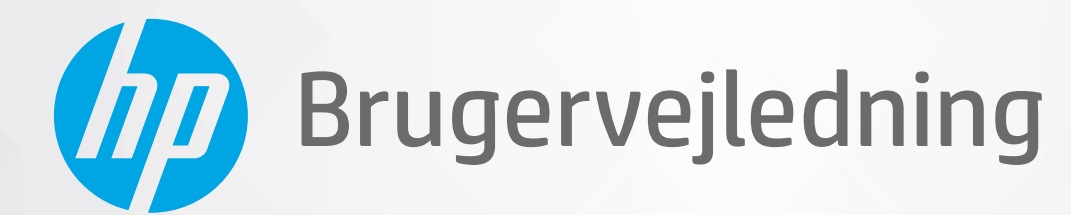

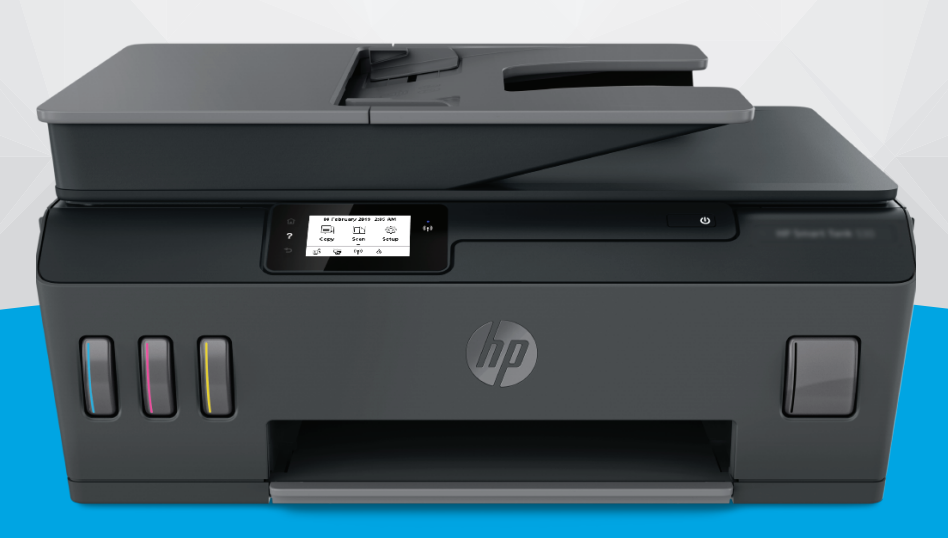

# **HP Smart Tank** 530 series

#### **Meddelelser fra HP Company**

OPLYSNINGERNE HERI KAN ÆNDRES UDEN FORUDGÅENDE VARSEL.

ALLE RETTIGHEDER FORBEHOLDES. GENGIVELSE, TILPASNING ELLER OVERSÆTTELSE AF DETTE MATERIALE ER FORBUDT UDEN FORUDGÅENDE SKRIFTLIG TILLADELSE FRA HP MED UNDTAGELSE AF DET, DER ER TILLADT I HENHOLD TIL LOVEN OM OPHAVSRET. DE ENESTE GARANTIER FOR HP-PRODUKTER OG -TJENESTER FINDES I DE ERKLÆRINGER OM BEGRÆNSET GARANTI, DER FØLGER MED DE PÅGÆLDENDE PRODUKTER OG TJENESTER. INTET HERI UDGØR ELLER MÅ TOLKES SOM EN YDERLIGERE GARANTI. HP ER IKKE ANSVARLIG FOR TEKNISKE ELLER REDAKTIONELLE FEJL ELLER UDELADELSER HERI.

© Copyright 2020 HP Development Company, L.P.

Microsoft og Windows er registrerede varemærker eller varemærker tilhørende Microsoft Corporation i USA og/eller andre lande.

Mac, OS X, Mac OS og AirPrint er varemærker tilhørende Apple Inc., og de er registrerede i USA og andre lande.

ENERGY STAR og ENERGY STAR-logoet er amerikansk registrerede varemærker tilhørende United States Environmental Protection Agency.

Android og Chromebook er varemærker tilhørende Google LLC.

Amazon og Kindle er varemærker tilhørende Amazon.com, Inc. eller dettes datterselskaber.

iOS er et varemærke eller registreret varemærke tilhørende Cisco i USA og andre lande og bruges under licens.

# **Indholdsfortegnelse**

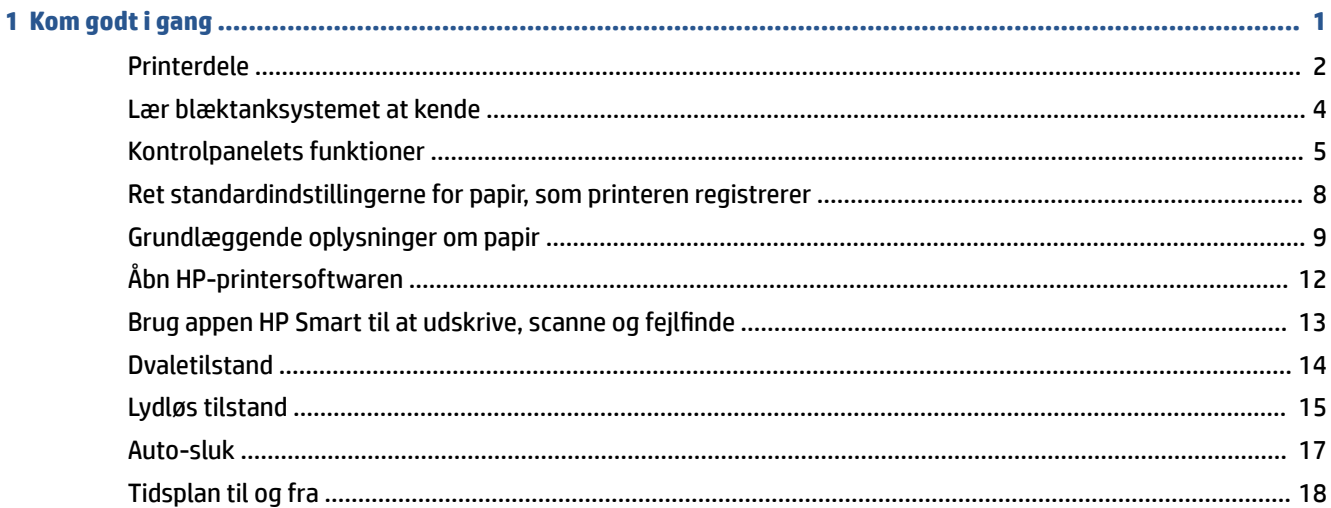

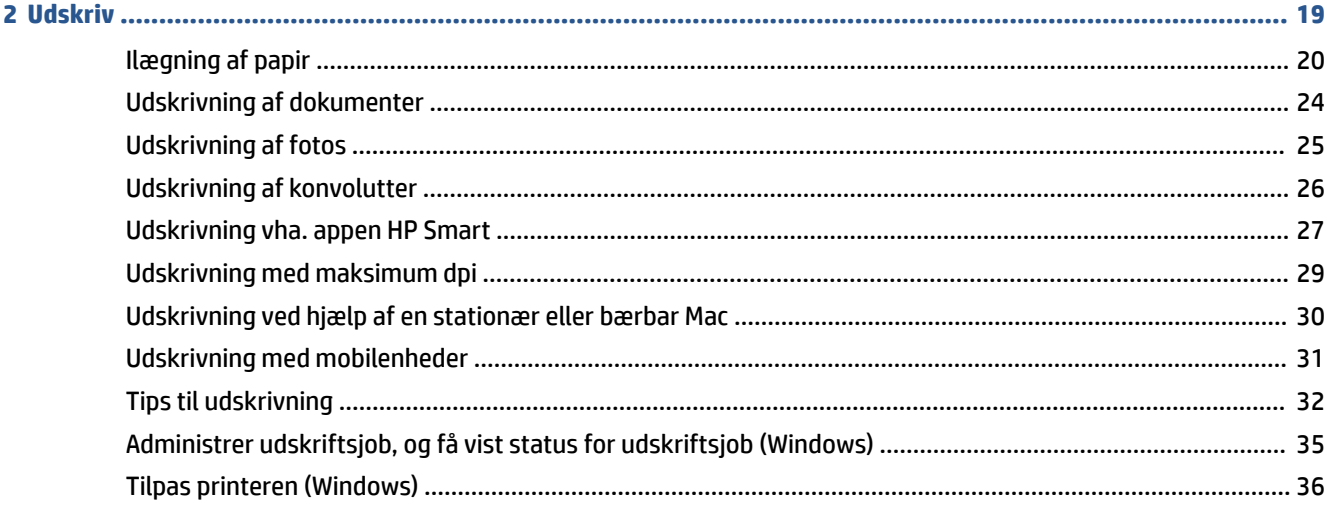

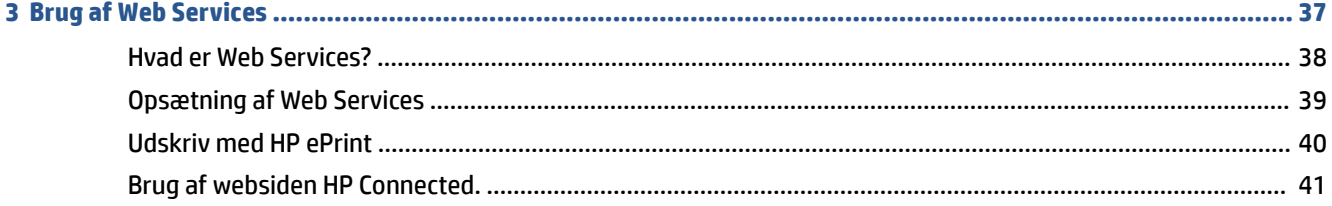

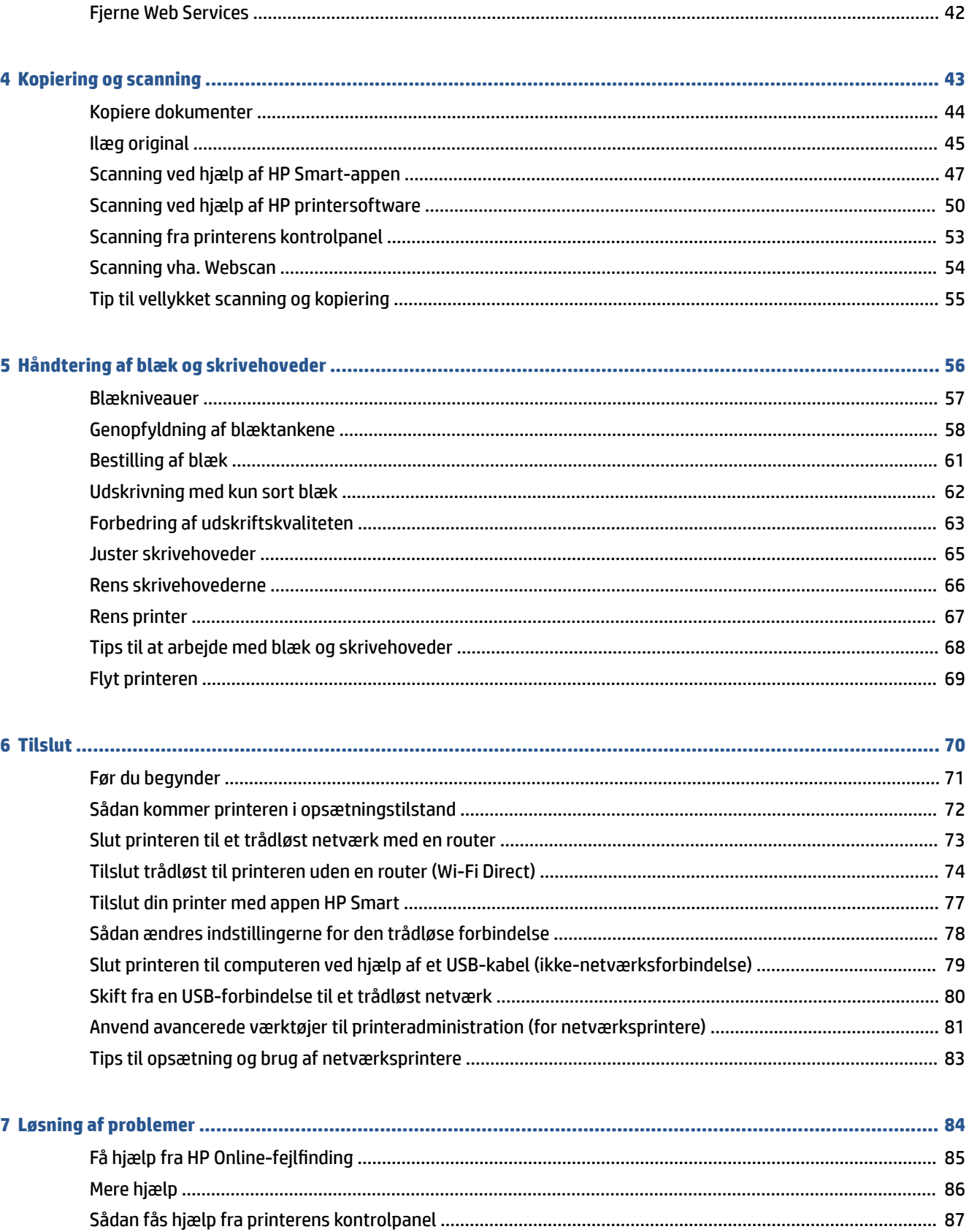

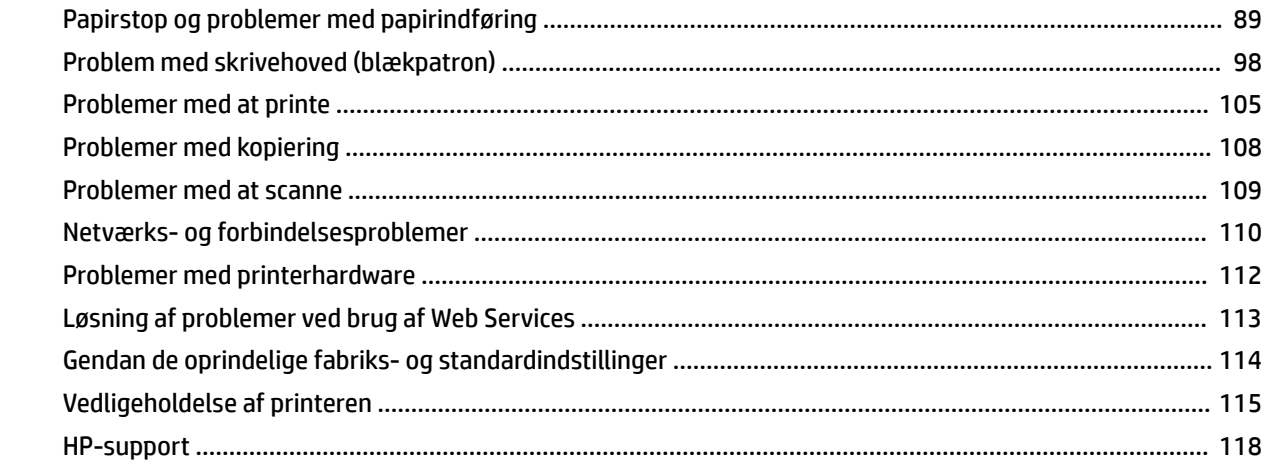

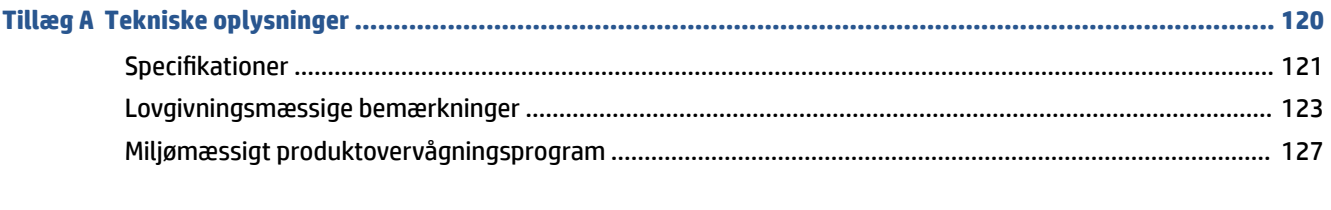

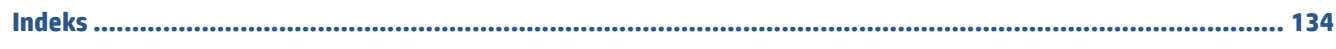

# <span id="page-6-0"></span>**1 Kom godt i gang**

- [Printerdele](#page-7-0)
- [Lær blæktanksystemet at kende](#page-9-0)
- [Kontrolpanelets funktioner](#page-10-0)
- [Ret standardindstillingerne for papir, som printeren registrerer](#page-13-0)
- [Grundlæggende oplysninger om papir](#page-14-0)
- [Åbn HP-printersoftwaren](#page-17-0)
- [Brug appen HP Smart til at udskrive, scanne og fejlfinde](#page-18-0)
- [Dvaletilstand](#page-19-0)
- [Lydløs tilstand](#page-20-0)
- [Auto-sluk](#page-22-0)
- [Tidsplan til og fra](#page-23-0)

# <span id="page-7-0"></span>**Printerdele**

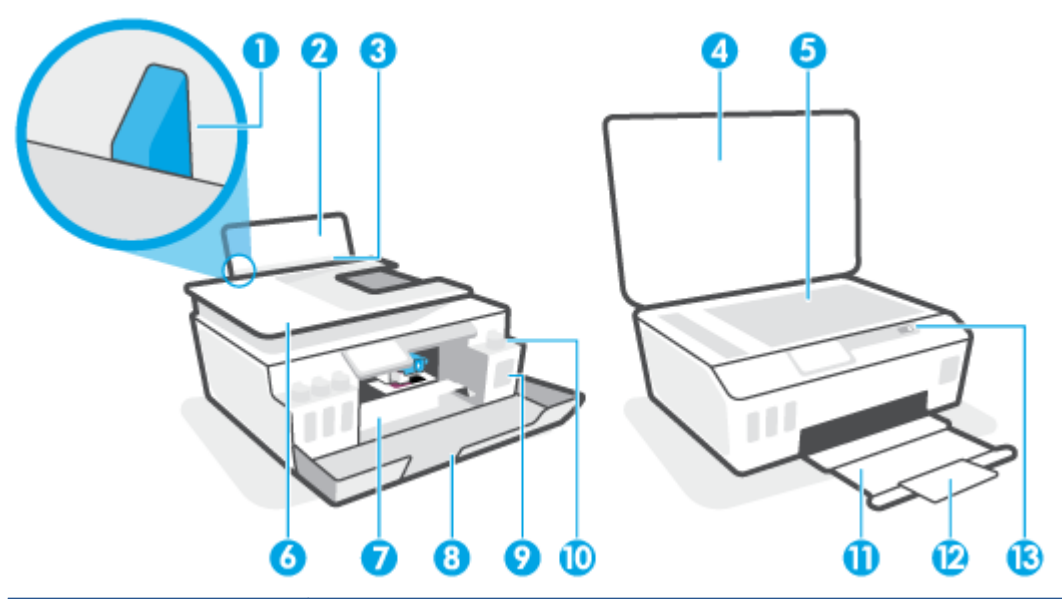

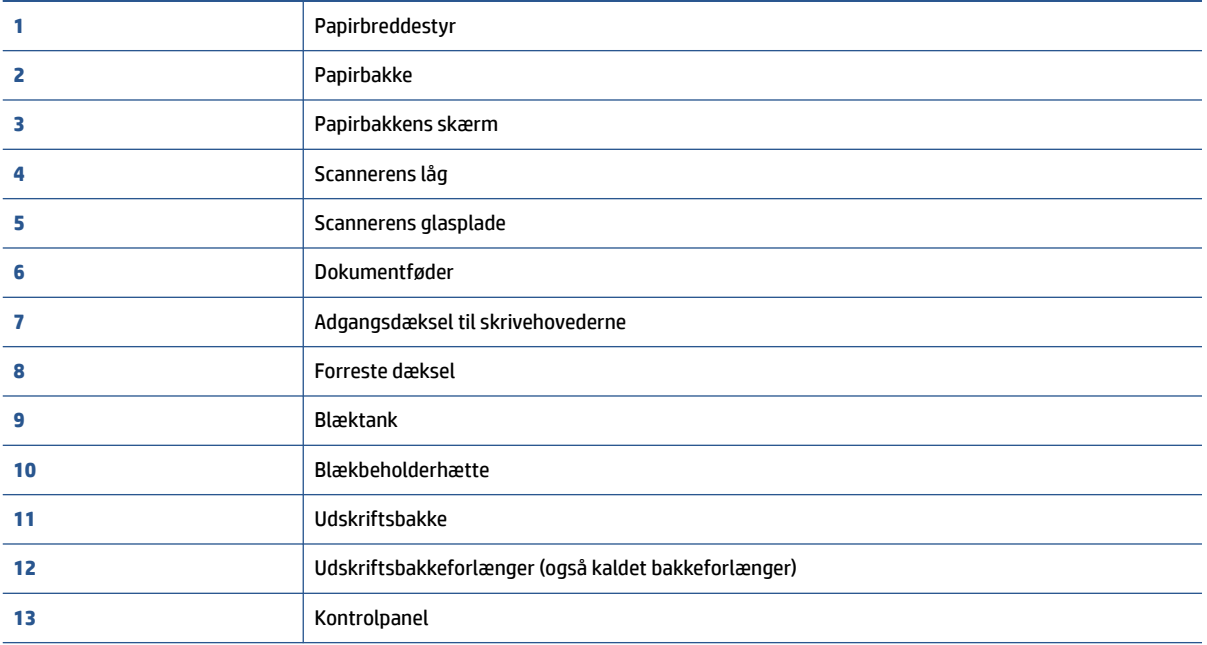

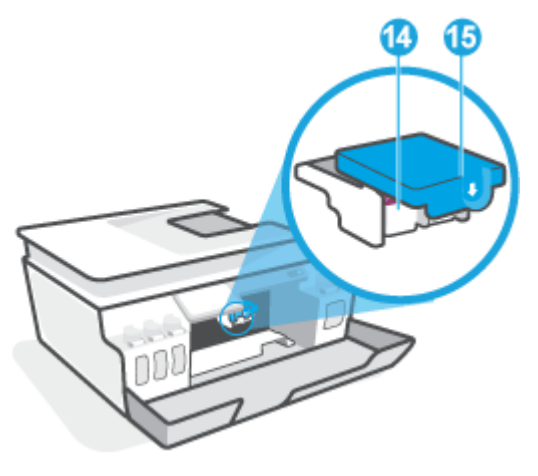

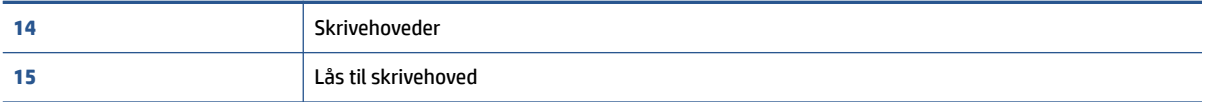

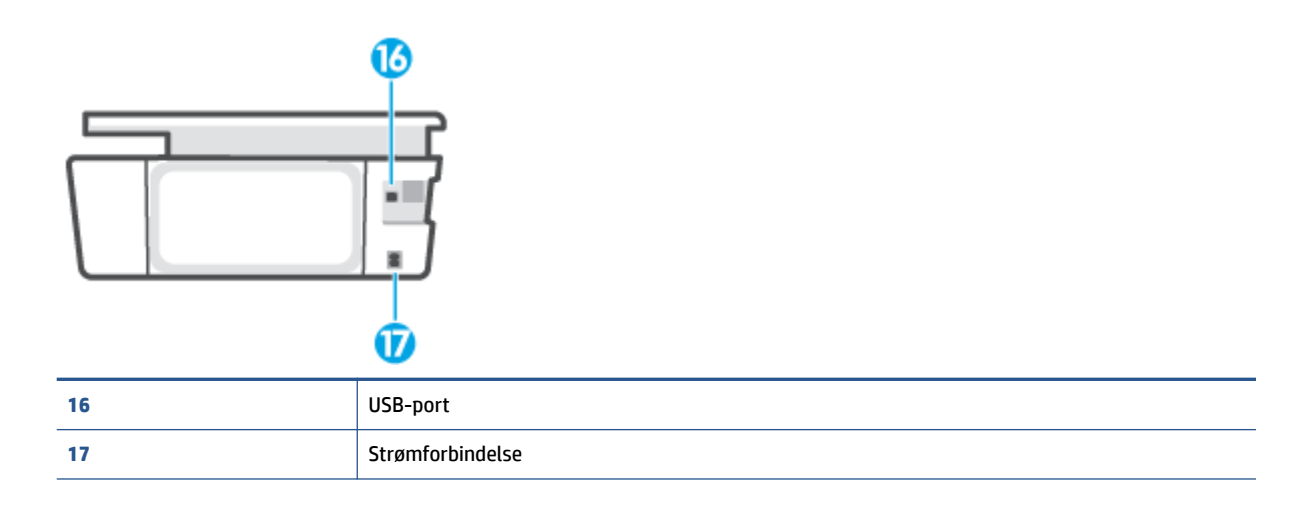

# <span id="page-9-0"></span>**Lær blæktanksystemet at kende**

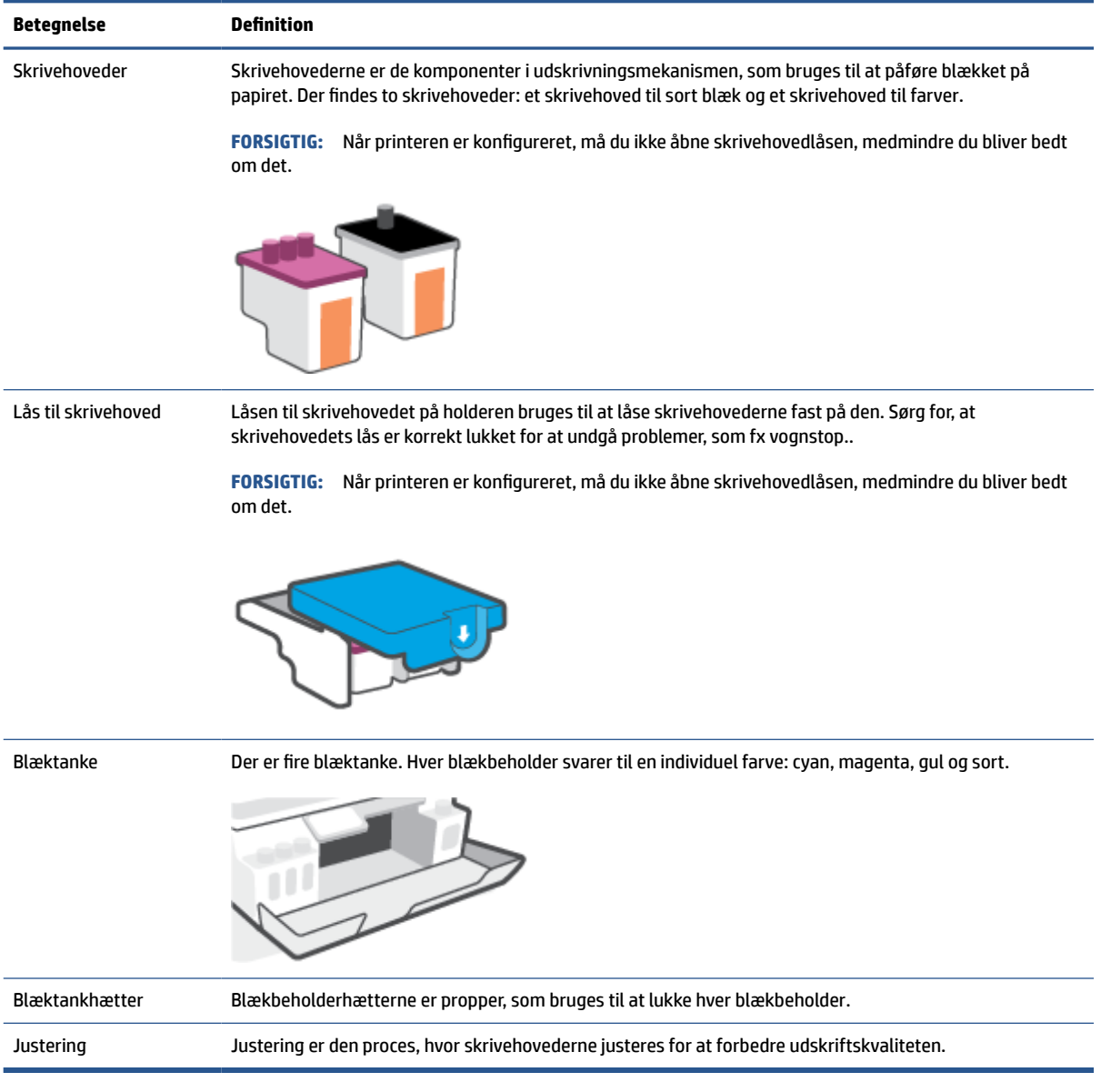

# <span id="page-10-0"></span>**Kontrolpanelets funktioner**

### **Oversigt over knapper og indikatorer**

Følgende diagram og tilhørende tabel giver et hurtigt overblik over kontrolpanelets funktioner.

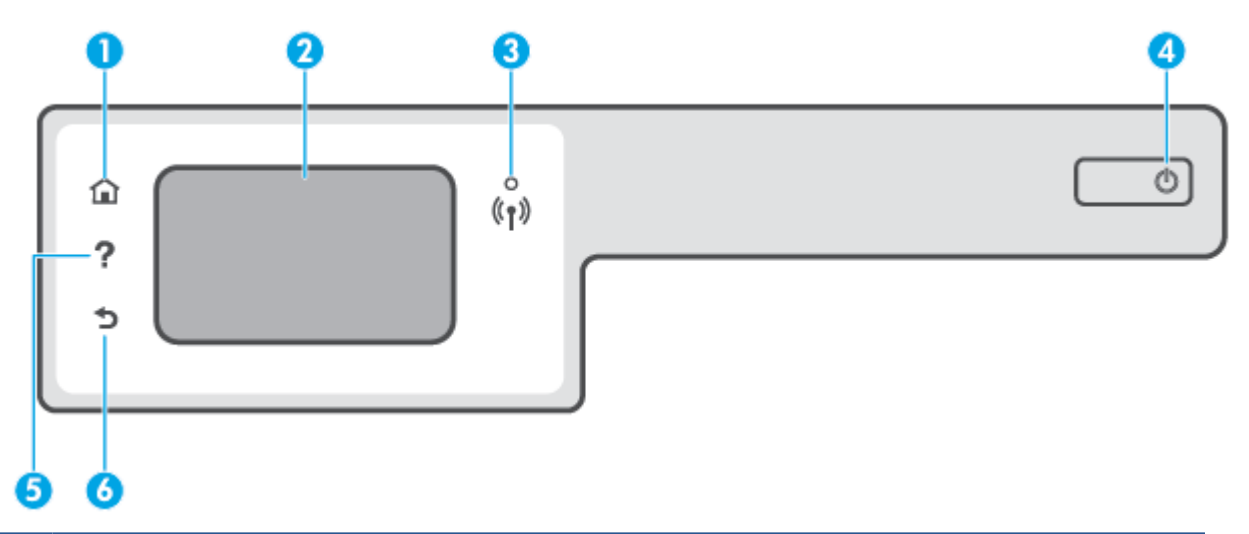

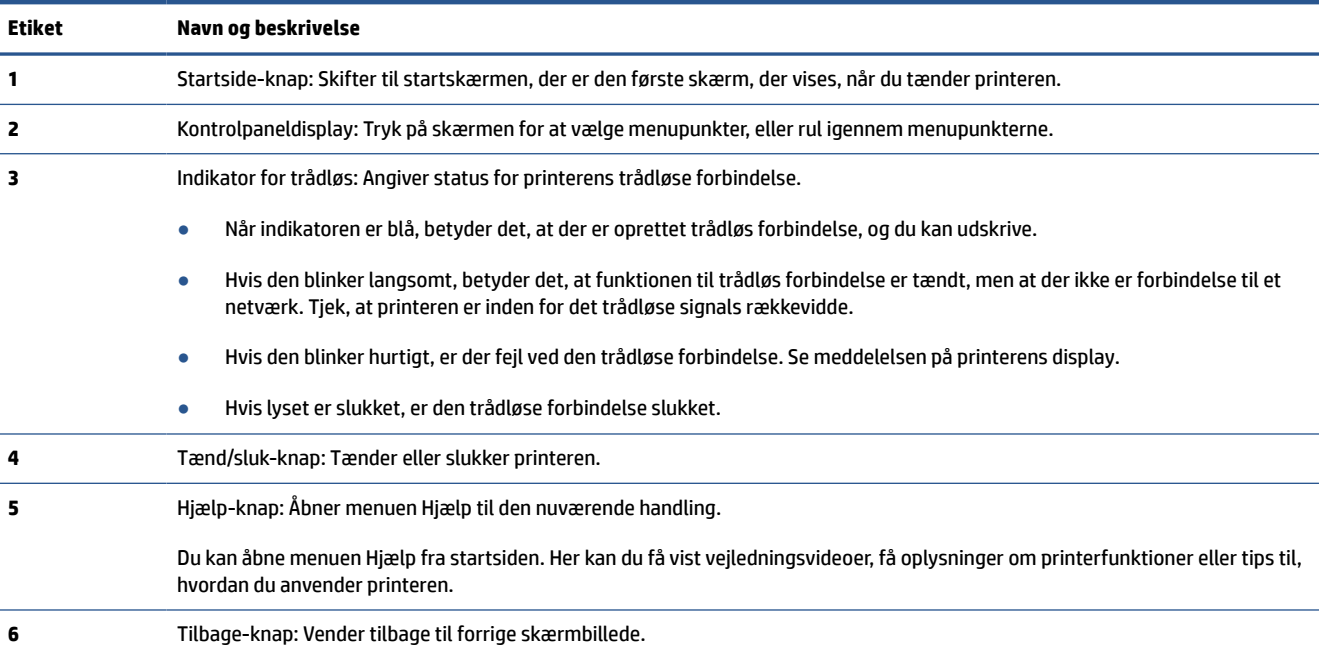

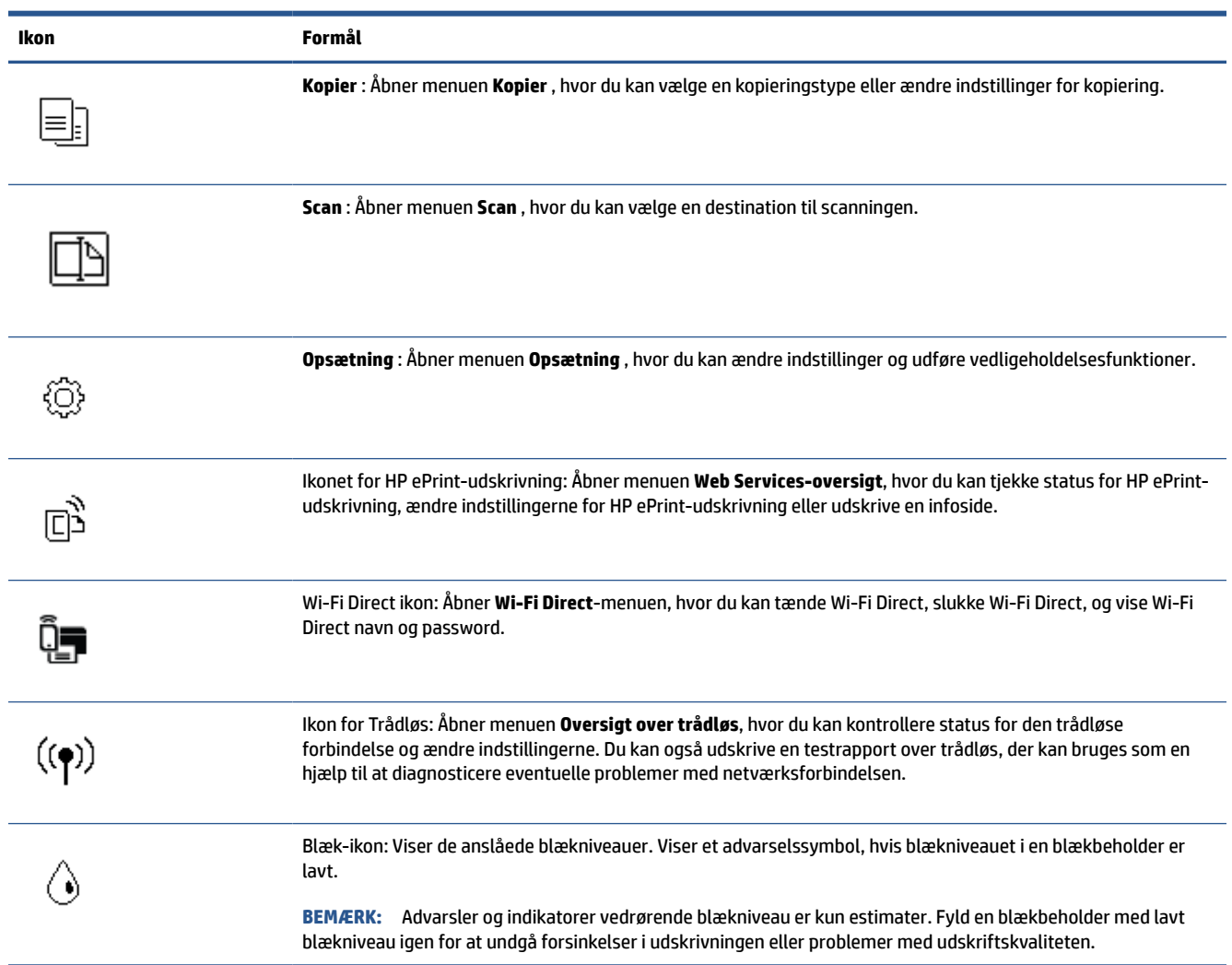

#### **Ikoner på kontrolpanelets display**

### **Ændre printerindstillinger**

Brug kontrolpanelet til at ændre printerens tilstand og indstillinger, udskrive rapporter eller få hjælp til brug af printeren.

**TIP:** Hvis printeren er tilsluttet en computer, kan du også ændre printerens indstillinger ved hjælp af printerens administrationsværktøjer på computeren.

Der er flere oplysninger om disse værktøjer i Anvend avancerede værktøjer til printeradministration (for [netværksprintere\) på side 81](#page-86-0).

#### **Sådan ændres indstillinger for en tilstand**

Skærmbilledet Hjem på kontrolpaneldisplayet viser de forskellige tilstande for printeren.

- **1.** Tryk på ikonet for den funktion, som du vil ændre indstillingerne for, på startskærmen på kontrolpanelet.
- **2.** Når du har valgt en funktion, skal du trykke på  $\bullet$  (Indstillinger), rulle igennem de indstillinger, der findes, og trykke på den indstilling, der skal ændres.
- **3.** Følg prompterne på kontrolpaneldisplayet for at ændre indstillingerne.

**TIP:** Tryk på (Hjem) for at vende tilbage til Hjem-skærmen.

#### **Sådan ændres printerindstillingerne**

Brug punkterne i menuen **Opsætning**, hvis du vil ændre printerindstillinger eller udskrive rapporter.

- **1.** Tryk på ( **Opsætning** ) fra startskærmen på kontrolpanelets display.
- **2.** Stryg op og ned på skærmen for at se de forskellige muligheder.
- **3.** Tryk på den mulighed, som du vil ændre indstillingerne for.
	- **TIP:** Tryk på (Hjem) for at vende tilbage til Hjem-skærmen.

## <span id="page-13-0"></span>**Ret standardindstillingerne for papir, som printeren registrerer**

Printeren kan automatisk registrere, om der er lagt papir i papirbakken, og om det ilagte papir har bredden stor, lille eller medium. Du kan ændre standardstørrelsen for stort, medium eller småt papir, som registreres automatisk af printeren.

**BEMÆRK:** Når du bliver bedt om det, skal du ændre papirindstillingerne på printerens kontrolpanel, så de passer til det papir, du anvender.

#### **Sådan ændres standardindstillingerne for papir fra den integrerede webserver**

- **1.** Åbn den integrerede webserver (EWS). Se [Åbn den integrerede webserver på side 81](#page-86-0) for at få flere oplysninger.
- **2.** Klik på fanen **Indstillinger**.
- **3.** I menuen til venstre skal du klikke på **Præferencer**, klikke på **Administrering af bakker og papir** og derefter foretage de nødvendige ændringer.
- **4.** Klik på **Anvend**.

# <span id="page-14-0"></span>**Grundlæggende oplysninger om papir**

Printeren kan bruge de fleste former for kontorpapir. Prøv forskellige papirtyper, før du køber større mængder. Brug HP-papir for at få den bedste udskriftskvalitet. Læs mere om HP-papir på HP's webside [www.hp.com](http://www.hp.com) .

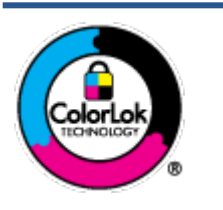

HP anbefaler almindeligt papir med ColorLok-symbolet udskrivning af generelle dokumenter Alt papir med ColorLok-symbolet er testet og opfylder høje standarder for driftsikkerhed og udskriftskvalitet, giver dokumenter med skarpe, levende farver samt dyb sort, og tørrer endvidere hurtigere end almindeligt papir. Du kan købe papir med ColorLoksymbolet i mange forskellige størrelser og tykkelser hos større papirproducenter.

Dette afsnit indeholder følgende emner:

- Anbefalede papirtyper til udskrivning
- [Bestil HP-papirvarer](#page-15-0)

#### **Anbefalede papirtyper til udskrivning**

HP anbefaler, at der bruges HP-papir, som er specielt beregnet til den pågældende opgave, for at opnå den bedst mulige kvalitet.

I visse lande/områder er nogle af disse papirtyper muligvis ikke tilgængelige.

#### **Udskrive foto**

#### ● **HP Premium Plus Photo Paper (ekstra fint fotopapir)**

HP Premium Plus Photo Paper er HP-fotopapir af højeste kvalitet til dine bedste fotos. HP Premium Plus Photo Paper gør det muligt at udskrive fantastiske billeder, der tørrer omgående, så du kan dele dem ud, så snart de kommer ud af printeren. Papiret fås i flere størrelser, herunder A4, 8,5" x 11" (21 x 28 cm), 4" x 6" (10 x 15 cm) og 5" x 7" (13 x 18 cm), og med to overflader – blank og halvblank. Ideel til indramning, fremvisning eller bortgivning af dine bedste fotos og specielle fotoprojekter. HP Premium Plus Photo Paper giver fantastiske resultater med professionel kvalitet og holdbarhed.

#### ● **HP Advanced Photo Paper**

Dette kraftige fotopapir har en hurtig tørretid, der gør papiret nemt at håndtere og forhindrer udtværing. Det er modstandsdygtigt over for vand, pletter, fingeraftryk og fugt. Dine udskrifter vil føles som og ligne fotos fra fotohandleren. Det fås i flere størrelser, herunder A4, 8,5" x 11" (21 x 28 cm), 10 x 15 cm (4" x 6") og 13 x 18 cm (5" x 7"). Det er syrefrit, så dokumenterne holder længere.

#### ● **HP Everyday Photo Paper**

Udskriv farverige snapshot til en billig pris med papir, der er beregnet til generel fotoprint. Dette prisvenlige fotopapir tørrer hurtigt og er nemt at håndtere. Det giver tydelige, klare billeder, og kan bruges i alle blækprintere. Det fås med blank overflade i flere størrelser, herunder A4, 8,5" x 11" (21 x 28 cm), 5" x 7" (13 x 18 cm) og 4" x 6" (10 x 15 cm). Det er syrefrit, så dokumenterne holder længere.

#### ● **HP Photo Value Packs**

HP Photo Value Packs består af originale HP-blækpatroner og HP Advanced Photo Paper i én pakke for at gøre det nemt for dig, så du sparer tid og uden problemer kan udskrive kvalitetsfotos til en

overkommelig pris på din HP-printer. Original HP-blæk og HP Advanced Photo Paper er designet til at passe sammen, så dine fotos er langtidsholdbare og levende, udskrift efter udskrift. Perfekt til udskrivning af et helt feriealbum eller flere eksemplarer til at dele ud.

#### <span id="page-15-0"></span>**Forretningsdokumenter**

#### ● **HP Premium Presentation Paper, 120 g mat** eller **HP Professional Paper, 120 mat**

Dette kraftige, dobbeltsidede, mat papir er perfekt til præsentationer, tilbud, rapporter og nyhedsbreve. Det er kraftigt papir, der gør indtryk.

#### ● **HP Brochure Paper, 180 g blankt** eller **HP Professional Paper, 180 blankt**

Disse papirtyper har blank belægning på begge sider, så begge sider kan anvendes. De er det oplagte valg til næsten-fotografiske reproduktioner og virksomhedsgrafik til rapportforsider, særlige præsentationer, brochurer, mailere og kalendere.

#### ● **HP Brochure Paper, 180 g mat** eller **HP Professional Paper, 180 mat**

Disse papirtyper har mat belægning på begge sider, så begge sider kan anvendes. De er det oplagte valg til næsten-fotografiske reproduktioner og virksomhedsgrafik til rapportforsider, særlige præsentationer, brochurer, mailings og kalendere.

#### **Udskrivning til hverdagsbrug**

Alle papirtyper, der vises på listen til hverdagsudskrivning kommer med ColorLok-teknologi, der giver mindre udtværing, dybere sort og levende farver.

#### ● **HP Ekstra hvidt inkjetpapir**

HP Ekstra Hvidt Inkjet-papir giver højkontrastfarver og skarp tekst. Papiret er uigennemsigtigt, således at der kan foretages farveudskrivning på begge sider, uden at udskriften er synlig gennem papiret. Denne papirtype er derfor det ideelle valg til nyhedsbreve, rapporter og løbesedler.

#### ● **HP printpapir**

HP printpapir er multifunktionspapir i høj kvalitet. Det giver dokumenter, der ser ud og føles mere solide, end dokumenter der er udskrevet på almindeligt multifunktionspapir eller kopipapir. Det er syrefrit, så dokumenterne holder længere.

#### ● **HP kontorpapir**

HP kontorpapir er multifunktionspapir i høj kvalitet. Det kan bruges til kopier, kladder, memoer og generelle opgaver i hverdagen. Det er syrefrit, så dokumenterne holder længere.

#### ● **HP genbrugspapir til kontorbrug**

HP genbrugspapir til kontorbrug er et universalpapir i høj kvalitet med 30% genbrugsfibre.

#### **Bestil HP-papirvarer**

Printeren kan bruge de fleste former for kontorpapir. Brug HP-papir for at få den bedste udskriftskvalitet.

Gå ind på [www.hp.com](http://www.hp.com) , hvis du skal bestille HP-papir eller andre forbrugsvarer. Nogle afsnit af HP's websted findes kun på engelsk.

HP anbefaler almindeligt papir med ColorLok-symbolet til generel udskrivning og kopiering. Alle papirer med ColorLok-logoet testes uafhængigt for at imødekomme høje pålidelighedsstandarder og udskriftskvalitet og producere dokumenter med klare, levende farver, federe sort og hurtigere tørrende end almindeligt papir. Køb papir med ColorLok-symbolet i mange forskellige størrelser og tykkelser hos større papirproducenter.

# <span id="page-17-0"></span>**Åbn HP-printersoftwaren**

Du kan bruge HP-printersoftwaren til at konfigurere printerindstillingerne, kontrollere de beregnede blækniveauer, bestille udskrivningsartikler, vedligeholde printeren, løse udskriftsproblemer og meget mere. Yderligere oplysninger om de tilgængelige printersoftwareindstillinger findes i hele denne vejledning.

Hvis du ikke har installeret HP-printersoftwaren på din computer, skal du gå ind på [123.hp.com](http://123.hp.com) efter opsætning af hardwaren.

#### **BEMÆRK:**

- Hvis du bruger appen HP Smart i stedet for printersoftwaren, henvises til [Brug appen HP Smart til at](#page-18-0)  [udskrive, scanne og fejlfinde](#page-18-0) på side 13.
- Hver enhed skal have appen eller softwaren installeret, inden du kan udskrive fra dem.

Benyt en af følgende fremgangsmåder, når du har installeret HP-printersoftwaren:

- **Windows 10**: Klik på **Start** på computerens skrivebord, vælg **HP**, og vælg derefter ikonet med printerens navn.
- **Windows 7**: Klik på **Start** på computerens skrivebord, vælg **Alle programmer**, klik på **HP**, klik på mappen til printeren, og vælg derefter ikonet med printernavnet.

# <span id="page-18-0"></span>**Brug appen HP Smart til at udskrive, scanne og fejlfinde**

HP Smart hjælper dig med at konfigurere, scanne, udskrive, dele og administrere din HP-printer. Du kan dele dokumenter og billeder via e-mail, SMS og populære cloudtjenester og sociale medier (f.eks. iCloud, Google Drive, Dropbox og Facebook). Du kan også konfigurere nye HP-printere, samt overvåge og bestille forbrugsvarer.

**BEMÆRK:** Appen HP Smart understøttes på iOS-, Android-, Windows 10-, OS X 10.11- og macOS 10.12enheder og nyere enheder. Appen fås muligvis ikke på alle sprog. Visse funktioner findes muligvis ikke på alle printermodeller.

#### **Få yderligere oplysninger om at bruge appen HP Smart**

Du kan finde grundlæggende oplysninger om, hvordan du printer, scanner og fejlfinder med HP Smart i [Udskrivning vha. appen HP Smart på side 27,](#page-32-0) [Scanning ved hjælp af HP Smart-appen på side 47](#page-52-0) og [Få hjælp](#page-93-0) [fra HP Smart-appen på side 88.](#page-93-0) Du kan også finde flere oplysninger på:

- **iOS/Android**: [www.hp.com/go/hpsmart-help](http://www.hp.com/go/hpsmart-help)
- **Windows**: [www.hp.com/go/hpsmartwin-help](http://www.hp.com/go/hpsmartwin-help)
- **Mac**: [www.hp.com/go/hpsmartmac-help](http://www.hp.com/go/hpsmartmac-help)

#### **For at installere appen HP Smart og slutte den til printeren**

**1.** Du finder appen HP Smart på [123.hp.com](http://123.hp.com), hvorfra du kan downloade og installere den.

Brugere af iOS-, Android- og Windows 10-enheder kan også finde appen i enhedens App Store.

- **2.** Når installationen er fuldført, skal du åbne appen.
	- **iOS/Android**: Tryk på HP Smart på enhedens skrivebord eller i app-menuen.
	- **Windows 10**: Klik på **Start** på computerens skrivebord, og vælg derefter HP Smart fra listen over apps.
	- **Mac**: Vælg appen HP Smart på Launchpad'en.
- **3.** Opret forbindelse til printeren. Se [Tilslut din printer med appen HP Smart på side 77](#page-82-0) for at få yderligere oplysninger.

# <span id="page-19-0"></span>**Dvaletilstand**

- Strømforbruget reduceres i dvaletilstand.
- Efter den indledende opsætning af printeren går den i dvale efter 5 minutter uden aktivitet.
- Afbryderknappens indikator er dæmpet, og kontrolpanelets display er slukket og i dvaletilstand.
- Printeren kan aktiveres fra dvaletilstand ved at trykke på en hvilken som helst knap på kontrolpanelet eller ved at sende et udskrivnings- eller scanningsjob til den.

**Sådan ændrer du dvaletilstanden fra den integrerede webserver (EWS).**

- **1.** Åbn den integrerede webserver (EWS). Se [Åbn den integrerede webserver på side 81](#page-86-0) for at få flere oplysninger.
- **2.** Klik på fanen **Indstillinger**.
- **3.** Klik på **Strømsparetilstand** i afsnittet **Strømstyring**, og vælg den ønskede indstilling.
- **4.** Klik på **Anvend**.

#### **Sådan ændrer du indstillingerne for dvaletilstanden fra printerens kontrolpanel**

**1.** Tryk på ( **Opsætning** ) fra startskærmen på kontrolpanelets display.

**BEMÆRK:** Hvis du ikke får vist Hjem-skærmen, skal du trykke på  $\hat{m}$  (Hjem).

**2.** Tryk på **Strømstyring**, og derefter på **Dvaletilstand**. Tryk herefter på den ønskede mulighed.

## <span id="page-20-0"></span>**Lydløs tilstand**

Lydløs tilstand gør udskrivningen langsommere for at reducere den samlede støj, uden at det går ud over udskriftskvaliteten. Lydløs tilstand fungerer kun ved udskrivning med **Normal** udskriftskvalitet på almindeligt papir. Aktivér Lydløs tilstand for at reducere støj ved udskrivning. Deaktiver Lydløs tilstand for at udskrive med normal hastighed. Lydløs tilstand er som udgangspunkt deaktiveret.

**BEMÆRK:** Hvis du udskriver på almindeligt papir med udskriftskvaliteten **Kladde** eller **Bedst** i Lydløs tilstand, eller hvis du udskriver billeder eller kuverter, fungerer printeren på samme måde, som når Lydløs tilstand er deaktiveret.

**Sådan aktiveres eller deaktiveres Lydløs tilstand på printerens kontrolpanel**

- **1.** Tryk på ( **Opsætning** ) på startskærmen.
- **2.** Tryk på **Lydløs tilstand**.
- **3.** Tryk på denne knap for at for slå den til eller fra.

#### **Sådan aktiveres eller deaktiveres lydløs tilstand via printersoftwaren (Windows)**

- **1.** Åbn HP-printersoftwaren. Se [Åbn HP-printersoftwaren på side 12](#page-17-0) for at få flere oplysninger.
- **2.** Klik på fanen **Lydløs tilstand**.
- **BEMÆRK:** Fanen Lydløs tilstand er kun tilgængelig, hvis printeren er tilsluttet fra HP-printersoftwaren.
- **3.** Klik på **Til** eller **Fra**.
- **4.** Klik på **Gem indstillinger**.

#### **Sådan aktiveres Lydløs tilstand under en udskrivning**

**▲** Tryk på (Lydløs tilstand) via udskiftsskærmen på kontrolpanelets display for at slå Lydløs tilstand til.

**BEMÆRK:** Lydløs tilstand aktiveres først efter den aktuelle side er færdigudskrevet og anvendes kun under den aktuelle udskriftsopgave.

#### **Sådan opretter du en tidsplan for Lydløs tilstand via printerens kontrolpanel**

- **1.** Tryk på ( **Opsætning** ) på startskærmen.
- **2.** Tryk på **Lydløs tilstand**.
- **3.** Tryk på **Fra** ud for **Lydløs tilstand** for at slå det til, og tryk på **OK** for at bekræfte.
- **4.** Tryk på **Fra** ud for **Tidsplan**, og rediger tidsplanens start- og sluttidspunkt.

#### **Sådan opretter du en tidsplan for Lydløs tilstand via den integrerede webserver (EWS)**

- **1.** Åbn den integrerede webserver. Se [Åbn den integrerede webserver på side 81](#page-86-0) for at få flere oplysninger.
- **2.** Klik på fanen **Indstillinger**.
- **3.** I menuen til venstre skal du klikke på **Præferencer**, og derefter på **Lydløs tilstand**.
- **4.** Angiv, hvornår Lydløs tilstand skal slås til under **Planlæg lydløs tilstand**.
- **5.** Klik på **Anvend**.

### <span id="page-22-0"></span>**Auto-sluk**

Denne funktion slukker printeren efter 2 timer uden aktivitet, hvilket sparer strøm. Auto-sluk slukker helt for printeren, og du skal derfor trykke på knappen Tænd/sluk for at tænde printeren igen.

Hvis printeren understøtter denne energisparefunktion, aktiveres eller deaktiveres Auto-sluk automatisk afhængigt af printerens funktioner og forbindelsesindstillingerne. Printeren skifter til Dvale efter 5 minutter uden aktivitet for at spare på strømmen – dette sker også selvom Auto-sluk er deaktiveret.

- Auto-sluk aktiveres, når printeren tændes, hvis printeren ikke understøtter netværk, fax eller Wi-Fi Direct, eller ikke bruger disse funktioner.
- Auto-sluk deaktiveres, når printerens trådløse funktion eller funktionen Wi-Fi Direct aktiveres, eller når en printer, der understøtter fax, USB eller Ethernet-netværk, opretter en fax-, USB- eller Ethernetnetværksforbindelse.
- **TIP:** Hvis du vil spare på batteriet, kan du slå Auto-sluk til, selvom printeren er tilsluttet, eller den trådløse funktion er aktiveret.

# <span id="page-23-0"></span>**Tidsplan til og fra**

Denne funktion slukker printeren efter 2 timer uden aktivitet, hvilket sparer strøm. Auto-sluk slukker helt for printeren, og du skal derfor trykke på knappen Tænd/sluk for at tænde printeren igen.

Følg disse anvisninger for at indstille den dag og det tidspunkt, hvor printeren skal tændes og slukkes.

**1.** Tryk på ( **Opsætning** ) på startskærmen på kontrolpanelets display.

**BEMÆRK:** Hvis du ikke ser skærmen Hjem, skal du trykke på  $\hat{a}$  (Hjem).

- **2.** Tryk på **Strømstyring**, og tryk på **Tidsplan for printer til/fra**.
- **3.** Tryk på **Sluk** ved siden af **Tidsplan til** eller **Tidsplan fra** for at aktivere funktionen, og følg herefter anvisningerne på skærmen for at konfigurere dato og tidspunkt for printerens tænd/sluk-funktion.
	- **A FORSIGTIG:** Sluk altid ordentligt for printeren. Dette gøres ved at trykke på **Tidsplan fra** eller  $\bigcirc$ (knappen Strøm), der sidder på printeren.

Hvis printeren slukkes forkert, vender blækpatronholderen muligvis ikke tilbage til den korrekte position, hvilket kan give problemer med skrivehovederne og udskriftskvaliteten.

# <span id="page-24-0"></span>**2 Udskriv**

- [Ilægning af papir](#page-25-0)
- [Udskrivning af dokumenter](#page-29-0)
- [Udskrivning af fotos](#page-30-0)
- [Udskrivning af konvolutter](#page-31-0)
- [Udskrivning vha. appen HP Smart](#page-32-0)
- [Udskrivning med maksimum dpi](#page-34-0)
- [Udskrivning ved hjælp af en stationær eller bærbar Mac](#page-35-0)
- [Udskrivning med mobilenheder](#page-36-0)
- [Tips til udskrivning](#page-37-0)
- [Administrer udskriftsjob, og få vist status for udskriftsjob \(Windows\)](#page-40-0)
- [Tilpas printeren \(Windows\)](#page-41-0)

# <span id="page-25-0"></span>**Ilægning af papir**

**BEMÆRK:** Når du bliver bedt om det, skal du ændre papirindstillingerne på printerens kontrolpanel, så de passer til det papir, du anvender.

#### **Sådan ilægger du papir**

**1.** Hæv papirbakken

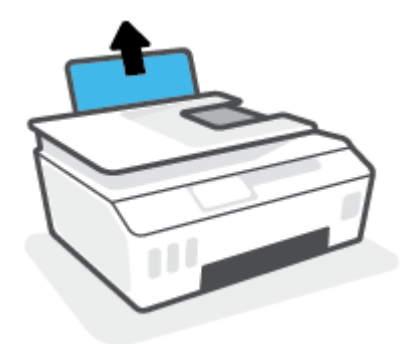

**2.** Skub papirbreddestyret til venstre.

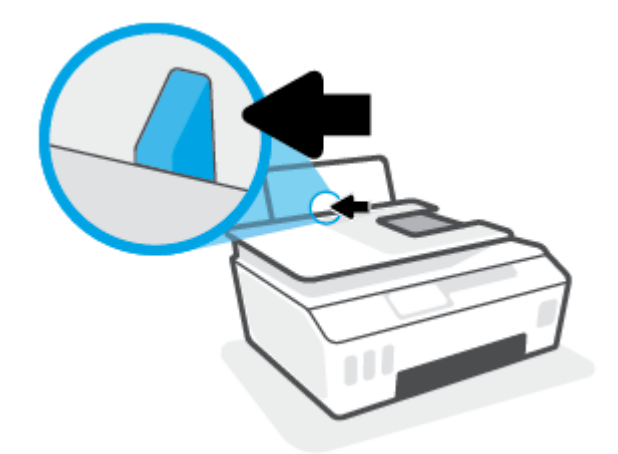

**3.** Læg en stak papir i papirbakken med den korte side nedad og udskriftssiden opad. Skub papirstakken fremad, indtil den ikke kan komme længere.

Hvis du ligger mindre stykker papir i (fx fotopapir), skal du sørge for, at papirstakken flugter med bakkens side længst til højre.

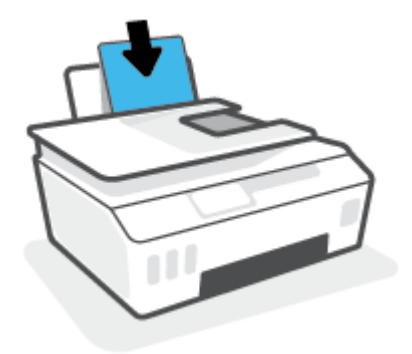

**4.** Skub papirbreddestyret til højre, indtil det stopper ved papirets kant.

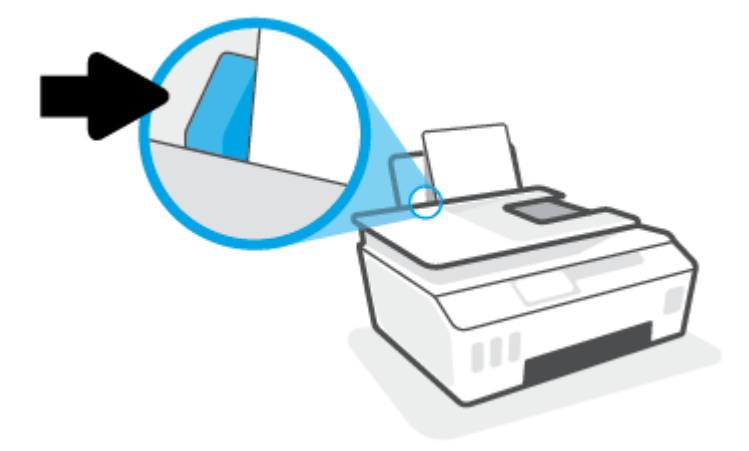

**5.** Træk udbakken og bakkens forlænger ud.

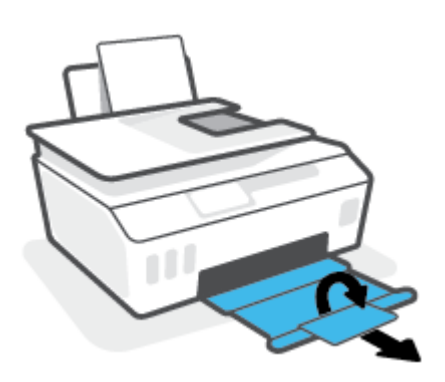

#### **Sådan ilægges konvolutter**

**1.** Hæv papirbakken

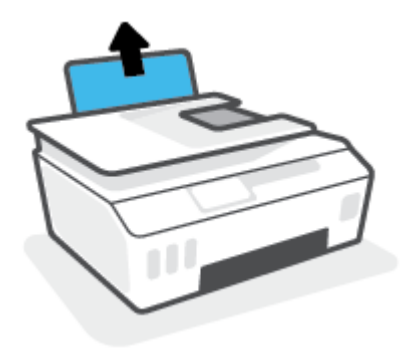

**2.** Skub papirbreddestyret til venstre.

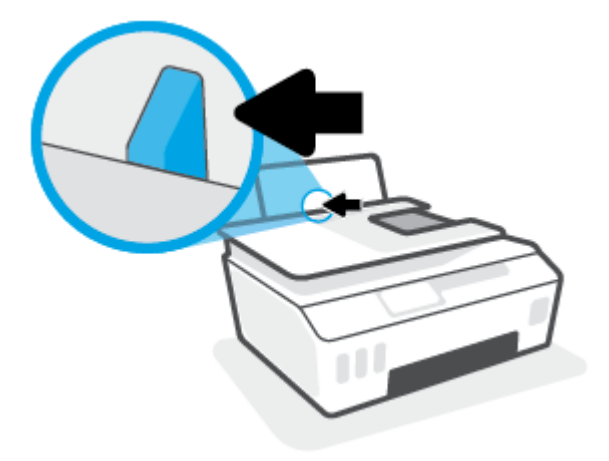

**3.** Læg én eller flere konvolutter i indbakkens bageste højre side. Skub stakken med konvolutter fremad, indtil den ikke kan komme længere.

Den side, der skal udskrives på, skal vende opad.

**a.** For konvolutter med klappen på den lange kant skal du isætte konvolutten lodret, så klappen er i venstre side og vender nedad.

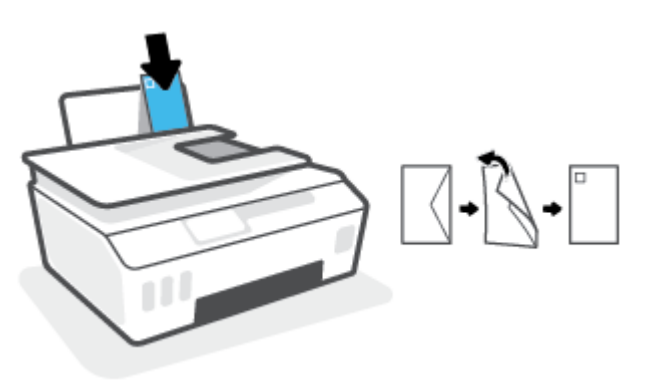

**b.** For konvolutter med klappen på den korte kant skal du isætte konvolutten lodret, så klappen er øverst og vender nedad.

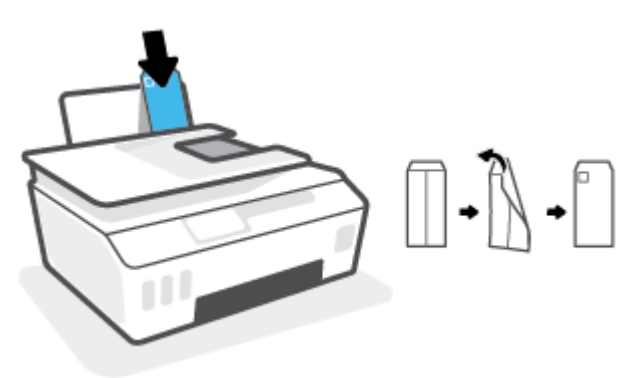

**4.** Skub papirbreddestyret til højre op ad stakken med konvolutter, indtil det ikke kan komme længere.

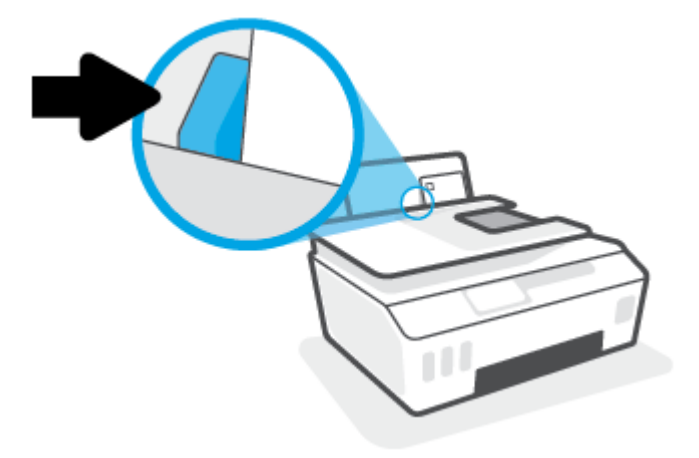

**5.** Træk udbakken og bakkens forlænger ud.

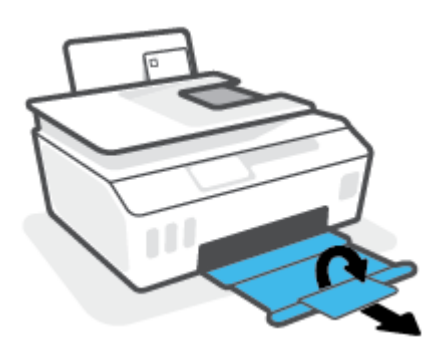

# <span id="page-29-0"></span>**Udskrivning af dokumenter**

Før du udskriver dokumenter, skal du sørge for, at der er papir i indbakken, og at udbakken er åben. Der er flere oplysninger om ilægning af papir i [Ilægning af papir på side 20](#page-25-0).

#### **Sådan udskriver du et dokument (Windows)**

- **1.** Åbn menuen **Filer** i softwaren, og vælg **Udskriv**.
- **2.** Kontroller, at din printer er valgt.
- **3.** Klik på den knap, der åbner dialogboksen **Egenskaber**.

Afhængigt af softwaren kan denne knap hedde **Egenskaber**, **Funktioner**, **Printeropsætning**, **Printeregenskaber**, **Printer** eller **Præferencer**.

**4.** Vælg de passende indstillinger under fanen **Udskrivningsgenveje** eller **Udskrivningsgenvej**.

Klik på de andre faner for at ændre andre printerindstillinger.

Hvis du vil vide mere om indstillingerne i printerdriveren, skal du føre musen hen over hver indstilling for at se værktøjstipsene.

- **BEMÆRK:** Hvis du ændrer papirstørrelsen, skal du sikre dig, at det rigtige papir er lagt i papirbakken.
- **5.** Klik på **OK** for at lukke dialogboksen **Egenskaber**.
- **6.** Klik på **Udskriv** eller **OK** for at starte udskrivningen.

#### **Sådan udskrives der på begge sider af papiret (Windows)**

- **1.** Åbn menuen **Filer** i softwaren, og vælg **Udskriv**.
- **2.** Printeren skal være valgt.
- **3.** Klik på den knap, der åbner dialogboksen **Egenskaber**.

Afhængigt af programmet kan denne knap hedde **Egenskaber**, **Indstillinger**, **Indstil printer**, **Printeregenskaber**, **Printer** eller **Præferencer**.

**4.** På fanen **Printing Shortcuts** (udskriftsgenveje) eller **Printing Shortcut** (udskriftsgenvej) skal du vælge genvejen **Two-sided (Duplex) Printing** (dobbeltsidet (dupleks) udskrivning) og derefter vælge en mulighed i rullelisten **Print On Both Sides Manually** (udskriv manuelt på begge sider).

Klik på de andre faner for at ændre andre printerindstillinger.

Hvis du vil vide mere om indstillingerne i printerdriveren, skal du føre musen hen over hver indstilling for at se værktøjstipsene.

**BEMÆRK:** Hvis du ændrer papirstørrelsen, skal du sikre dig, at det rigtige papir er lagt i papirbakken.

- **5.** Klik på **OK** for at lukke dialogboksen **Egenskaber**.
- **6.** Klik på **Udskriv** eller **OK** for at starte udskrivningen.

# <span id="page-30-0"></span>**Udskrivning af fotos**

Før du udskriver billeder, skal du sørge for, at der er fotopapir i indbakken, og at udbakken er åben. Der er flere oplysninger om ilægning af papir i [Ilægning af papir på side 20](#page-25-0).

#### **Sådan udskrives der fotos på fotopapir (Windows)**

- **1.** Åbn menuen **Filer** i softwaren, og vælg **Udskriv**.
- **2.** Kontroller, at din printer er valgt.
- **3.** Klik på den knap, der åbner dialogboksen **Egenskaber**.

Afhængigt af softwaren kan denne knap hedde **Egenskaber**, **Funktioner**, **Printeropsætning**, **Printeregenskaber**, **Printer** eller **Præferencer**.

**4.** Vælg de passende indstillinger under fanen **Udskrivningsgenveje** eller **Udskrivningsgenvej**.

Klik på de andre faner for at ændre andre printerindstillinger.

Hvis du vil vide mere om indstillingerne i printerdriveren, skal du føre musen hen over hver indstilling for at se værktøjstipsene.

- **BEMÆRK:** Hvis du ændrer papirstørrelsen, skal du sikre dig, at det rigtige papir er lagt i papirbakken.
- **5.** Klik på **OK** for at lukke dialogboksen **Egenskaber**.
- **6.** Klik på **Udskriv** eller **OK** for at starte udskrivningen.

**BEMÆRK:** Når udskrivningen er afsluttet, skal du fjerne ubrugt fotopapir fra papirbakken. Opbevar fotopapiret, så det ikke begynder at krølle, hvilket kan resultere i en dårligere udskriftskvalitet.

# <span id="page-31-0"></span>**Udskrivning af konvolutter**

Før du udskriver konvolutter, skal du sørge for, at der er konvolutter i indbakken, og at udbakken er åben. Du kan lægge én eller flere konvolutter i indbakken. Brug ikke blanke eller prægede konvolutter eller konvolutter med hægter eller ruder. Der er flere oplysninger om ilægning af konvolutter i [Ilægning af papir på side 20.](#page-25-0)

**BEMÆRK:** For oplysninger om, hvordan du formaterer tekst til udskrivning på konvolutter henvises til dokumentationen i det program, du bruger.

#### **Sådan udskriver du en konvolut (Windows)**

- **1.** Åbn menuen **Filer** i softwaren, og vælg **Udskriv**.
- **2.** Kontroller, at din printer er valgt.
- **3.** Klik på den knap, der åbner dialogboksen **Egenskaber**.

Afhængigt af softwaren kan denne knap hedde **Egenskaber**, **Funktioner**, **Printeropsætning**, **Printeregenskaber**, **Printer** eller **Præferencer**.

**4.** Vælg de passende indstillinger under fanen **Udskrivningsgenveje** eller **Udskrivningsgenvej**.

Klik på de andre faner for at ændre andre printerindstillinger.

Hvis du vil vide mere om indstillingerne i printerdriveren, skal du føre musen hen over hver indstilling for at se værktøjstipsene.

- **BEMÆRK:** Hvis du ændrer papirstørrelsen, skal du sikre dig, at det rigtige papir er lagt i papirbakken.
- **5.** Klik på **OK** for at lukke dialogboksen **Egenskaber**.
- **6.** Klik på **Udskriv** eller **OK** for at starte udskrivningen.

## <span id="page-32-0"></span>**Udskrivning vha. appen HP Smart**

Dette afsnit indeholder grundlæggende vejledning i at bruge appen HP Smart til at udskrive fra din iOS-, Android-, Windows- eller Mac-enhed. Du kan finde flere oplysninger om appen i [Brug appen HP Smart til at](#page-18-0) [udskrive, scanne og fejlfinde](#page-18-0) på side 13.

#### **Sådan anvender du appen HP Smart til at udskrive**

- **1.** Læg papir i indbakken. Se [Ilægning af papir på side 20](#page-25-0) for at få flere oplysninger.
- **2.** Åbn appen HP Smart på enheden.
- **3.** Sørg for, at din printer er valgt på HP Smart's startskærm.
- $\hat{X}$  TIP: Hvis en printer allerede er konfigureret, kan du vælge den fra HP Smart's startskærm ved at stryge til venstre eller højre og derefter vælge den.

Klik eller tryk på (plusikonet) på startskærmen for at vælge en anden printer. Vælg derefter en anden printer, eller tilføj en ny printer.

#### **Sådan udskrives fra en Android- eller iOS-enhed**

- **1.** Tryk på én af mulighederne for udskrifter på HP Smart's startskærm (f.eks. **Udskriv fotos** eller **Udskriv fotos fra Facebook** osv.). Du kan udskrive fotos og dokumenter fra din enhed, dit cloud-lager eller dine sociale medier.
- **2.** Vælg det foto eller dokument, du vil udskrive.
- **3.** Tryk på **Udskriv**.

#### **Sådan udskrives fra en Windows 10-enhed**

- **1.** Gør et af følgende på HP Smart-startskærmen:
	- Vælg **Udskriv foto**, find det foto, du vil udskrive, og klik eller tryk derefter på **Vælg fotos, der skal udskrives**.
	- Vælg **Udskriv dokument**, find et PDF-dokument, du vil udskrive, og klik eller tryk derefter på **Udskriv**.
- **2.** Vælg de ønskede indstillinger. Klik eller tryk på **Flere indstillinger** for at få vist flere indstillinger.

Der er flere oplysninger om udskriftsindstillinger under [Tips til udskrivning på side 32.](#page-37-0)

**3.** Klik på **Udskriv** for at starte udskrivningen.

#### **Sådan udskrives fra en Mac-enhed**

- **1.** På HP Smart's startskærm skal du klikke på feltet **Udskriv** og derefter klikke på **Udskriv dokument** eller **Udskriv foto**.
- **2.** Find dokumentet eller fotoet i mappen Dokumenter eller Billedbibliotek, eller gå til en anden mappe, hvor filen er gemt.
- **3.** Vælg det dokument eller billede, du vil anvende, og klik derefter på **Udskriv**.
- **4.** Vælg en anden printer, eller rediger printerindstillingerne, f.eks. papirstørrelse eller udskriftskvalitet.
- **5.** Klik på **Udskriv**.

# <span id="page-34-0"></span>**Udskrivning med maksimum dpi**

Brug tilstanden maks. dpi, når du skal udskrive skarpe billeder i høj kvalitet på fotopapir.

Det tager længere tid at udskrive med maksimum dpi end med de andre udskriftsindstillinger, og der kræves meget ledig plads på disken.

Du kan finde en liste over understøttede udskrivningsopløsninger på printerens supportwebside på [www.support.hp.com.](https://h20180.www2.hp.com/apps/Nav?h_pagetype=s-001&h_product=26342880&h_client&s-h-e002-1&h_lang=da&h_cc=dk)

#### **Sådan udskrives i tilstanden med maksimal dpi (Windows)**

- **1.** Vælg **Udskriv** i programmet.
- **2.** Printeren skal være valgt.
- **3.** Klik på den knap, der åbner dialogboksen **Egenskaber**.

Afhængigt af programmet kan denne knap hedde **Egenskaber**, **Indstillinger**, **Printeropsætning**, **Printeregenskaber**, **Printer** eller **Præferencer**.

**4.** Vælg de ønskede indstillinger.

#### **Windows 10**

- Klik på fanen **Papir/kvalitet**. På rullelisten **Papirstørrelse** skal du vælge den relevante papirstørrelse. Vælg en papirtype i rullelisten **Paper Type** (papirtype).
- Klik på fanen **Advanced** (avanceret), og vælg derefter **Print in Max DPI** (udskriv med maks. dpi).

#### **Windows 7**

- Klik på fanen **Papir/kvalitet**. Vælg den relevante papirtype i rullelisten **Media** (medie).
- Klik på knappen **Avanceret**. Vælg det ønskede papirformat på rullelisten **Papirstørrelse**. Vælg **Ja**  på rullelisten **Udskriv med maks. dpi** i området **Printeregenskaber**. Klik derefter på **OK** for at lukke dialogboksen **Advanced Options** (avancerede indstillinger).

Se [Tip til printerindstillinger på side 32](#page-37-0) for at få flere gode råd til udskrivningen.

**5.** Bekræft retningen på fanen **Layout**, og klik derefter på **OK** for at udskrive.

## <span id="page-35-0"></span>**Udskrivning ved hjælp af en stationær eller bærbar Mac**

Vejledning for HP AirPrint-kompatible printere og Mac-computere med OS X 10.11 og macOS 10.12 og nyere.

#### **Printer tilsluttet netværket**

Hvis din printer allerede er sat op og tilsluttet det trådløse netværk, kan du aktivere udskrivning fra en stationær eller bærbar Mac ved hjælp af menuen **Systempræferencer**.

- **1.** Åbn **Systempræferencer**, og vælg **Printere og scannere**.
- **2.** Klik på **Tilføj +** for at opsætte printeren på din Mac. Vælg din printer på den viste liste over netværksprintere, og klik på **Tilføj**. Derved installeres de tilgængelige udskrivnings- og scanningsdrivere til din printer.

Med denne vejledning kan du udskrive fra din Mac. Blive ved med at bruge HP Smart-appen til at overvåge blækstand og printeradvarsler.

#### **Printer ikke tilsluttet netværk**

**▲** Hvis du ikke har opsat eller sluttet din printer til netværket, skal du gå til [123.hp.com](http://123.hp.com) for at installere den nødvendige software.
# **Udskrivning med mobilenheder**

# **Udskrivning fra mobilenheder**

Du kan udskrive dokumenter og fotos direkte fra mobilenheder, herunder iOS-, Android-, Windows Mobile-, Chromebook- og Amazon Kindle-enheder.

**BEMÆRK:** Du kan også anvende appen HP Smart til udskrivning fra mobile enheder. Se [Udskrivning vha.](#page-32-0) [appen HP Smart på side 27](#page-32-0) for at få flere oplysninger.

### **Sådan udskriver du fra mobilenheder**

- **1.** Sørg for, at den enhed, som du slutter til printeren, er forbundet til det samme netværk, som du forbinder printeren til.
	- **TIP:** Hvis du vil udskrive uden at oprette forbindelse til routeren, skal du bruge Wi-Fi Direct til at udskrive fra en mobilenhed. Se [Tilslut trådløst til printeren uden en router \(Wi-Fi Direct\) på side 74](#page-79-0) for at få flere oplysninger.
- **2.** Aktivér udskrivning på mobilenheden:
	- **iOS:** Brug kommandoen **Udskriv** i menuen **Del**.

**BEMÆRK:** AirPrint® er forudinstalleret på enheder med iOS 4.2 og nyere.

- **Android:** Download HP Print Service Plugin (understøttes af Android 4.4-enheder og nyere) fra Google Play Store, og aktivér det på enheden.
- **Windows Mobile:** Vælg **Udskriv** i menuen **Enhed**. Kræver ingen konfiguration, da softwaren er forudinstalleret.
- **BEMÆRK:** Hvis din printer ikke vises på listen, skal du muligvis foretage en engangsopsætning af printeren vha. guiden **Tilføj printer**.
- **Chromebook:** Download og installer appen **HP Print for Chrome** fra Chrome Web Store for at aktivere udskrivning via både Wi-Fi- og USB-forbindelser.
- **Amazon Kindle Fire HD9 og HDX:** Første gang du vælger **udskrivningsfunktionen** på enheden, downloades HP Print Service-plugin'et automatisk, så du kan aktivere udskrivning fra mobilenheder.
- **BEMÆRK:** Der er detaljerede oplysninger om aktivering af udskrivning fra mobilenheder på HP's websted om mobiludskrivning ( [www.hp.com/go/mobileprinting](http://www.hp.com/go/mobileprinting) ). Hvis der ikke er en lokal version af dette websted for dit land/din region, kan du blive sendt til et HP Mobile Printing-websted for et andet land eller på et andet sprog.
- **3.** Sørg for, at det ilagte papir passer til printerens papirindstillinger (der er flere oplysninger under [Ilægning af papir på side 20](#page-25-0)).

Hvis du sørger for, at størrelsen på det ilagte papir angives nøjagtigt, ved mobilenheden, hvilken papirstørrelse der bliver udskrevet på.

**BEMÆRK:** Du kan se, hvordan du ændrer papirindstillinger, under Ret standardindstillingerne for papir, [som printeren registrerer på side 8](#page-13-0).

# **Tips til udskrivning**

- Tips til ilægning af papir
- Tip til printerindstillinger

For at kunne udskrive skal HP-skrivehovederne fungere ordentligt, blæktankene skal have tilstrækkeligt blæk påfyldt, papiret skal være lagt rigtigt i, og printeren skal være indstillet korrekt. Se [Tips til at arbejde med](#page-73-0) [blæk og skrivehoveder på side 68](#page-73-0) for at få flere oplysninger.

Udskriftsindstillingerne gælder ikke for kopiering og scanning.

# **Tips til ilægning af papir**

- Læg en hel stak papir i, ikke bare en enkelt side. Alt papiret i stakken skal have samme størrelse og være af samme type for at undgå et papirstop.
- Læg papiret i, så den side, der skal udskrives på, vender opad.
- Kontrollér, at det papir, der er lagt i indbakken, ligger fladt uden bøjede eller iturevne kanter.
- Juster papirbreddestyret i papirbakken, så det ligger tæt op ad papiret. Papirbreddestyret må ikke bøje papiret i papirbakken.

Se [Ilægning af papir på side 20](#page-25-0) for at få flere oplysninger.

# **Tip til printerindstillinger**

### **Tips til printerindstillinger (Windows)**

- Du kan ændre standardudskriftsindstillingerne ved at åbne HP printersoftware, klikke på **Udskriv og scan** og derefter klikke på **Angiv præferencer**. Du kan finde yderligere oplysninger om, hvordan printersoftware åbnes, under [Åbn HP-printersoftwaren på side 12.](#page-17-0)
- **TIP:** Hvis du vil vide mere om indstillingerne i printerdriveren, skal du føre musen hen over hver indstilling for at se værktøjstipsene.
- Du kan bruge udskrivningsgenveje til at spare tid i forbindelse med indstilling af dine ønskede udskrivningspræferencer. En udskrivningsgenvej gemmer de indstillinger, som er relevante for en bestemt type opgave, så du kan angive samtlige indstillinger med et enkelt klik. Hvis du vil bruge en genvej, skal du gå til fanen **Udskrivningsgenveje** eller **Udskrivningsgenvej**, vælge den ønskede genvej og derefter trykke på **OK**.

Hvis du vil tilføje en ny udskrivningsgenvej, skal du indstille den ønskede udskrivningspræference på fanen **Papir/Kvalitet**, **Layout** eller **Avanceret**, vælge fanen **Udskrivningsgenveje** eller **Udskrivningsgenvej**, klikke på **Gem som**, indtaste et navn og derefter klikke på **OK**.

Hvis du vil slette en brugertilpasset udskrivningsgenvej, skal du vælge den og klikke på **Slet**.

**BEMÆRK:** Du kan ikke slette de forudindstillede udskrivningsgenveje.

Forstå papir- og papirbakkeindstillinger:

- **Papirstørrelse**: Vælg den papirstørrelse, du har lagt i papirbakken.
- **Papirkilde**: Vælg den papirbakke, du har lagt papiret i.
- **Papirtype** eller **Medie**: Vælg den papirtype, du bruger.
- Forstå farve- eller sort-hvid-indstillinger.
	- **Farve:**: Anvender sort og farvet blæk til udskrifter i fuld farve.
	- **Sort-hvid** eller **Kun sort blæk**: Bruger kun sort blæk til sort-hvide udskrifter i normal eller lavere kvalitet.
	- **Gråtoner i høj kvalitet**: Anvender sort og farvet blæk til at frembringe et bredt spektrum af sorte og grå nuancer til sort/hvid-udskrifter i høj kvalitet.
- Forstå indstillingerne for udskriftskvalitet:

Udskriftskvalitet måles i udskriftsopløsningens punkter pr. tomme (dpi). Højere dpi frembringer klarere og mere detaljerede udskrifter, men gør udskrivningen langsommere og kan muligvis forbruge mere blæk.

- **Kladde**: Den laveste dpi, der typisk anvendes, når blækniveauet er lavt, eller når der ikke er behov for udskrifter af høj kvalitet.
- **Normal**: Velegnet til de fleste udskriftsjobs.
- **Bedst**: Bedre dpi end **Normal**.
- **Print med maks. dpi**: Den højeste dpi-indstilling til udskriftskvalitet.
- **HP Real Life Technologies** (HP Real Life-teknologier): Denne funktion gør billeder og diagrammer jævnere og skarpere, som giver forbedret udskriftskvalitet.
- Forstå side- og layoutindstillinger:
	- **Retning**: Vælg **Portrait** (stående) for lodrette udskrifter eller **Landscape** (liggende) for vandrette udskrifter.
	- **Udskriv på begge sider manuelt**: Vend siderne manuelt, når én side af papiret er blevet udskrevet, så du kan udskrive på begge sider af papiret.
		- **Vend på langs**: Vælges, hvis du vil vende siderne på langs, når du udskriver på begge sider.
		- **Vend på tværs**: Vælges, hvis du vil vende siderne på tværs, når du udskriver på begge sider.
	- **Folderlayout** eller **Folder**: Giver dig mulighed for at udskrive et dokument med flere sider som en folder. Den anbringer to sider på hver side af et ark, som derefter kan foldes som en folder, som er halvt så stor som papiret.
		- **Venstre margen** eller **Folder-VenstreMargen**: Indbindingssiden vises på venstre side, efter den er blevet foldet som en folder. Vælg denne indstilling, hvis din læseretning er fra venstre mod højre.
		- **Højre margen** eller **Folder-HøjreMargen**: Indbindingssiden vises på højre side, efter den er blevet foldet som en folder. Vælg denne indstilling, hvis din læseretning er fra højre mod venstre.
	- **Uden ramme** eller **Sideramme**: Gør det muligt at tilføje eller fjerne rammer fra siderne, hvis du udskriver dokumentet med to sider eller mere pr. ark.
- **Opsætning af sider pr. ark**: Hjælper dig med at angive sidernes rækkefølge, hvis du udskriver et dokument på mere end to sider pr. ark.
- **Sider, der skal udskrives**: Du kan vælge kun at udskrive ulige sider, kun at udskrive lige sider eller at udskrive alle sider.
- **Omvendt siderækkefølge** eller **Siderækkefølge**: Lader dig udskrive sider fra første til sidste eller i omvendt rækkefølge.

# **Administrer udskriftsjob, og få vist status for udskriftsjob (Windows)**

Hvis du vil se, annullere eller sætte dine udskriftsjob på pause, skal du åbne HP-printersoftwaren (er tilgængelig fra **Start**-menuen), klikke på **Udskriv og scan** og derefter klikke på **See What's Printing** (Se, hvad der udskrives).

# **Tilpas printeren (Windows)**

Hvis du vil skifte printernavn, sikkerhedsindstillinger eller andre egenskaber, skal du åbne HPprintersoftwaren (er tilgængelig fra **Start**-menuen), klikke på **Udskriv og scan** og derefter på **Tilpas printeren**.

# **3 Brug af Web Services**

- [Hvad er Web Services?](#page-43-0)
- [Opsætning af Web Services](#page-44-0)
- [Udskriv med HP ePrint](#page-45-0)
- [Brug af websiden HP Connected.](#page-46-0)
- [Fjerne Web Services](#page-47-0)

# <span id="page-43-0"></span>**Hvad er Web Services?**

### **HP ePrint**

● HP ePrint er en gratis tjeneste fra HP, som du kan bruge til at udskrive på en HP ePrint-kompatibel printer hvor og når som helst. Du skal bare sende en e-mail til den e-mail-adresse printeren blev tildelt, da du aktiverede Web Services. Der kræves hverken specielle drivere eller specialsoftware. Hvis du kan sende e-mail, kan du også udskrive vha. HP ePrint.

Når du har oprettet en konto på HP Connected ( [www.hpconnected.com](https://www.hpconnected.com) ; er muligvis ikke tilgængelig i alle lande/regioner), kan du logge ind for at tilpasse din printers HP ePrint e-mailadresse, styre, hvem der kan anvende e-mailadressen til at udskrive og få hjælp til HP ePrint.

# <span id="page-44-0"></span>**Opsætning af Web Services**

Før du konfigurerer Web Services, skal du sikre dig, at der er forbindelse til internettet via en trådløs forbindelse.

### **Sådan opsættes Web Services ved hjælp af printerens kontrolpanel**

- **1.** Tryk på ( **Opsætning** ) på startskærmen på kontrolpanelets display.
- **2.** Tryk på **Web Services** .
- **3.** Tryk på **Ja** for at acceptere Web Services-vilkårene for opsætning.
- **4.** Tryk på **OK**, når opsætningen af Web Services er fuldført.

Når der er oprettet forbindelse mellem serveren og printeren, udskrives der en informationsside, og der vises en Web Services-oversigt på skærmen.

#### **Sådan opsættes Web Services vha. den integrerede webserver**

- **1.** Åbn den integrerede webserver (EWS). Se [Åbn den integrerede webserver på side 81](#page-86-0) for at få flere oplysninger.
- **2.** Klik på fanen **Web Services** .
- **3.** I afsnittet **Web Services-indstillinger** skal du trykke på **Opsætning** og så på **Fortsæt** og følge anvisningerne på skærmen for at acceptere brugsbetingelserne.
- **BEMÆRK:** Hvis du bliver bedt om at angive proxyindstillinger, og der bruges proxyindstillinger til dit netværk, skal du følge anvisningerne på skærmen for at konfigurere en proxyserver. Hvis du ikke har proxyindstillingerne, skal du kontakte netværksadministratoren eller den person, der har konfigureret netværket.
- **4.** Når der er oprettet forbindelse mellem serveren og printeren, udskrives der en informationsside. Følg vejledningen på informationssiden for at færdiggøre konfigurationen.

# <span id="page-45-0"></span>**Udskriv med HP ePrint**

Med HP ePrint kan du hvor og når som helst udskrive på en HP ePrint-kompatibel printer.

Før du kan bruge HP ePrint, skal printeren være tilsluttet et aktivt netværk med forbindelse til internettet.

#### **Sådan finder du e-mailadressen for HP ePrint**

- **1.** Tryk på ( **Opsætning** ) på startskærmen på kontrolpanelets display.
- **2.** Tryk på **Web Services**.
- **3.** Tryk på **Vis e-mailadresse**.
- **BEMÆRK:** Tryk på Udskriv for at udskrive et oplysningsark med printerkoden samt en vejledning i, hvordan du tilpasser e-mailadressen.

### **Sådan udskrives et dokument vha. HP ePrint**

**1.** Web Services skal være opsat.

Se [Opsætning af Web Services på side 39](#page-44-0) for at få flere oplysninger.

- **2.** E-mail dit dokument til printeren.
	- **a.** Åbn e-mailprogrammet på computeren eller mobilenheden.
	- **BEMÆRK:** Oplysninger om brug af e-mailprogrammet på din computer eller mobilenhed findes i dokumentationen til programmet.
	- **b.** Opret en ny e-mail, og vedhæft det dokument, som skal udskrives.
	- **c.** Send e-mailen til printerens e-mail-adresse.

Det vedhæftede dokument udskrives på printeren.

- **BEMÆRK:** E-mailen udskrives, når den modtages. Som med alt anden e-mail er der ingen garanti for, om den modtages. Du kan tjekke udskrivningsstatussen på HP Connected [\(www.hpconnected.com](https://www.hpsmart.com)). Dette websted er måske ikke tilgængeligt i alle lande/områder.
- **BEMÆRK:** Dokumenter udskrevet med HP ePrint kan se anderledes ud end originalen. Typografi, formatering og tekstopstillingen kan se anderledes ud end i originaldokumentet. I forbindelse med dokumenter der skal have en høj kvalitet (f.eks. juridiske dokumenter), anbefales det at udskrive fra det pågældende program på computeren, hvor du har mere kontrol over, hvordan udskriften kommer til at se ud.

### **Sådan deaktiveres HP ePrint**

- 1. Tryk på <sub>[D</sub>] (HP ePrint), og tryk derefter på  $\clubsuit\$  (Web Services-indstillinger) på startskærmen på kontrolpanelets display.
- **2.** Tryk på knappen ved siden af **HP ePrint** for at slukke funktionen.
- **BEMÆRK:** I [Fjerne Web Services på side 42](#page-47-0) kan du se, hvordan du fjerner Web Services.

Klik her for at gå online, og få flere oplysninger.

# <span id="page-46-0"></span>**Brug af websiden HP Connected.**

Brug HP's gratis HP Connected-webside til at gøre HP ePrint mere sikker og angive e-mail-adresser, som må sende e-mail til printeren. Du kan også få produktopdateringer samt andre gratis tjenester.

Gå til HP Connected-webstedet (er muligvis ikke tilgængelig i alle lande/områder) for flere oplysninger og specifikke vilkår og betingelser: [www.hpconnected.com](https://www.hpconnected.com) .

# <span id="page-47-0"></span>**Fjerne Web Services**

Benyt følgende vejledning for at fjerne Web Services.

### **Sådan fjernes Web Services via printerens kontrolpanel**

- 1. Tryk på  $\vec{E}$  (HP ePrint), og tryk derefter på  $\sum$  (Web Services-indstillinger) på startskærmen på kontrolpanelets display.
- **2.** Klik på **Fjern Web Services**.

### **Sådan fjernes Web Services via den integrerede webserver**

- **1.** Åbn den integrerede webserver (EWS). Se [Åbn den integrerede webserver på side 81](#page-86-0) for at få flere oplysninger.
- **2.** Klik på fanen **Web Services**.
- **3.** Klik på **Web Services-indstillinger** i menuen til venstre. Klik derefter på **Fjern Web Services**, og følg derefter vejledningen på skærmen.

# **4 Kopiering og scanning**

- [Kopiere dokumenter](#page-49-0)
- [Ilæg original](#page-50-0)
- [Scanning ved hjælp af HP Smart-appen](#page-52-0)
- [Scanning ved hjælp af HP printersoftware](#page-55-0)
- [Scanning fra printerens kontrolpanel](#page-58-0)
- **[Scanning vha. Webscan](#page-59-0)**
- [Tip til vellykket scanning og kopiering](#page-60-0)

# <span id="page-49-0"></span>**Kopiere dokumenter**

**BEMÆRK:** Alle dokumenter kopieres i normal printkvalitet. Du kan ikke ændre kvaliteten, når du kopierer.

Du kan også anvende appen HP Smart til kopiering fra din mobile enhed. Der er flere oplysninger om appen i [Brug appen HP Smart til at udskrive, scanne og fejlfinde](#page-18-0) på side 13.

### **Sådan kopierer du dokumenter**

**1.** Læg papiret i inputbakken.

Find oplysninger om ilægning af papir i llægning af papir på side 20.

- **2.** Læg originalen med udskriftssiden opad i dokumentføderen eller med udskriftssiden nedad ved ikonet i hjørnet af scannerens glasplade.
- **3.** På startskærmen på kontrolpanelets display skal du trykke på **Kopier** .
- **4.** Angiv det ønskede antal kopier. Du kan angive antallet på følgende måder:
	- Vælg et nummer på skærmen. Du kan stryge til venstre eller højre på den lille skærm for at øge eller sænke antallet.
	- Tryk på knappen på højre side af den lille skærm for at indtaste et bestemt antal.
- **5.** Tryk på (Indstillinger) for at angive papirstørrelse, -type og -kvalitet samt andre indstillinger.
- **6.** Tryk på (Tilbage) for at vende tilbage til menuen Kopiér.
- **7.** Tryk på **Start sort** eller **Start farve** for at starte kopieringsopgaven.

# <span id="page-50-0"></span>**Ilæg original**

## **Sådan lægges en original på scannerens glasplade**

**1.** Løft scannerens låg.

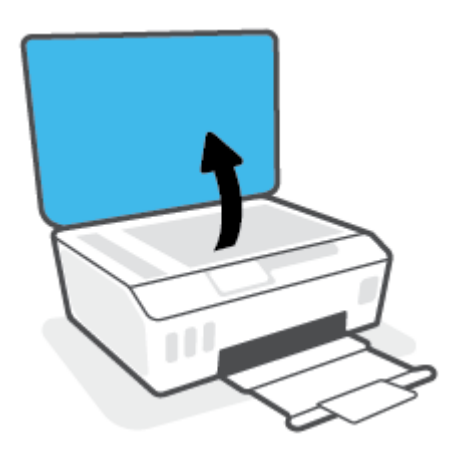

**2.** Læg originalen med udskriftssiden nedad ved ikonet i hjørnet af scannerens glasplade.

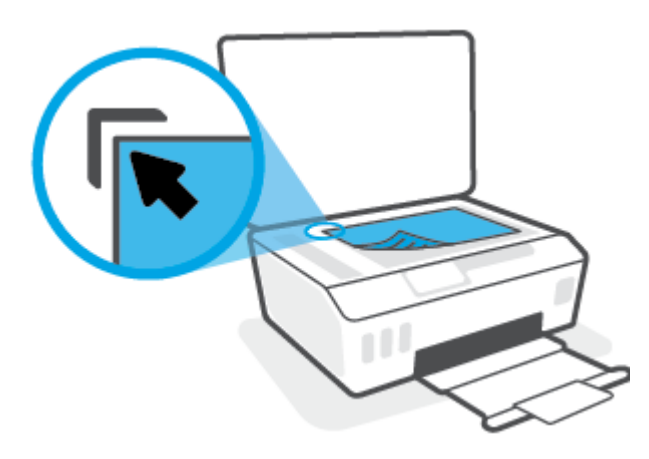

**3.** Luk scannerens låg.

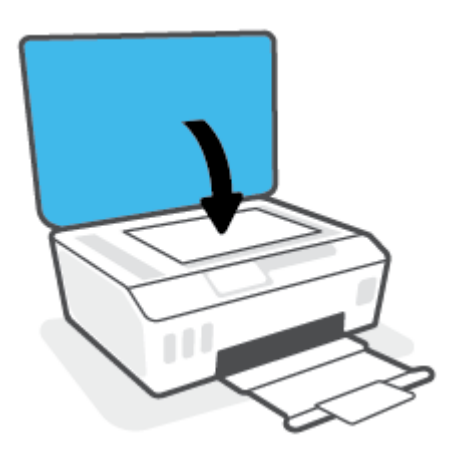

### **Sådan lægges en original i dokumentføderen**

**1.** Skub papirbreddestyrene udad.

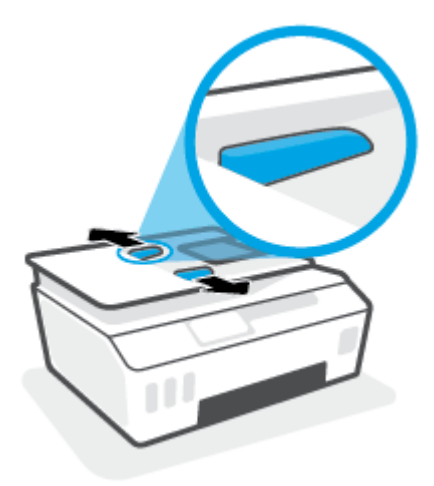

**2.** Anbring originalen med udskriftssiden opad i dokumentføderen.

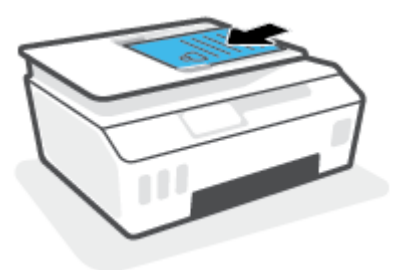

**3.** Skub papirbreddestyrene indad, indtil de stopper langs papirets kant.

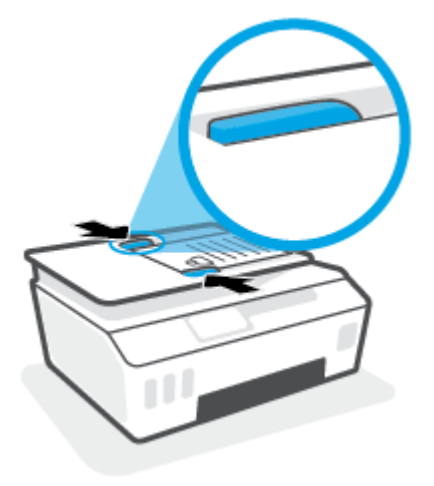

# <span id="page-52-0"></span>**Scanning ved hjælp af HP Smart-appen**

Dette afsnit indeholder grundlæggende vejledning i brug af appen HP Smart for at scanne fra din iOS-, Android-, Windows- og Mac-enheder. Du kan finde flere oplysninger om appen i [Brug appen HP Smart til at](#page-18-0) [udskrive, scanne og fejlfinde](#page-18-0) på side 13.

Du kan bruge appen HP Smart til at scanne dokumenter eller fotos fra printerens scanner, og du kan også scanne ved hjælp af din enheds kamera. HP Smart omfatter redigeringsværktøj, der giver dig mulighed for at justere det scannede bilede, før du gemmer eller deler det. Du kan udskrive, gemme dine scanninger lokalt eller i cloudbaserede lagringstjenester og dele dem via e-mail, sms, Facebook, Instagram mv. For at scanne ved hjælp af HP Smart, skal du følge anvisningerne i det relevante afsnit nedenfor afhængigt af, hvilken enhed du bruger.

- Scan fra en iOS- eller Android-enhed
- Scan fra printeren til din Mac-enhed
- [Scan fra en Windows 10-enhed](#page-53-0)

# **Scan fra en iOS- eller Android-enhed**

- **1.** Åbn appen HP Smart på enheden.
- **2.** Sørg for, at din printer er valgt på HP Smart's startskærm.
	- $\hat{X}$  **TIP:** Hvis en printer allerede er konfigureret, kan du vælge den fra HP Smart's startskærm ved at stryge til venstre eller højre og derefter vælge den.

Klik eller tryk på (plusikonet) på startskærmen for at vælge en anden printer. Vælg derefter en anden printer, eller tilføj en ny printer.

- **3.** Tryk på den scannerindstilling, du vil bruge.
	- Hvis du anvender enhedens kamera, skal du sørge for, at du befinder dig i et område med god belysning, og at fotoet eller dokumentet ikke går i et med underlaget.
	- Hvis du vælger at scanne ved hjælp af printerscanneren, skal du trykke på ikonet **Indstillinger** for at vælge inputkilden og ændre scanningsindstillingerne og derefter trykke på ikonet **Scan**.
	- Hvis du vælger funktionen for filer og fotos, skal du følge vejledningen på skærmen for at vælge de ønskede filer, foretage de ønskede ændringer og derefter gemme dem.
- **4.** Når du er færdig med at justere det scannede dokument eller foto, kan du gemme, dele eller udskrive det.

# **Scan fra printeren til din Mac-enhed**

- **1.** Læg originalen med udskriftssiden nedad ved ikonet i hjørnet af scannerens glasplade på printeren.
- **2.** Åbn appen HP Smart på enheden.
- **3.** Sørg for, at din printer er valgt på appen HP Smart's startskærm.
- **4.** Klik på feltet **Scan**.
- **5.** Foretag de ønskede ændringer fra vinduet Scan, og tryk derefter på **Scan**.
- <span id="page-53-0"></span>**6.** Klik på **Rediger** i scanningseksemplet for at foretage de ønskede ændringer, og godkend dem derefter.
- **7.** Klik på **Tilføj sider** for at føje sider til dit scanningsjob, hvis det er nødvendigt. Udskriv, gem eller del derefter scanningen.

# **Scan fra en Windows 10-enhed**

### **Sådan scannes et dokument eller et foto ved hjælp af printerscanneren**

- **1.** Læg originalen med udskriftssiden nedad ved ikonet i hjørnet af scannerens glasplade på printeren.
- **2.** Åbn HP Smart. Se [Brug appen HP Smart til at udskrive, scanne og fejlfinde](#page-18-0) på side 13 for at få flere oplysninger.
- **3.** Vælg **Scan**, og vælg derefter **Scanner**.
- **4.** Klik eller tryk på ikonet Indstillinger for at ændre de grundlæggende indstillinger.

Vælg Glas på rullelisten **Kilde**.

- **5.** Klik eller tryk på ikonet Forhåndsvisning for at forhåndsvise og justere billedet, hvis det er nødvendigt.
- **6.** Klik eller tryk på ikonet Scan.
- **7.** Lav om nødvendigt andre justeringer:
	- Klik eller tryk på **Tilføj sider** for at tilføje flere dokumenter eller fotos.
	- Klik eller tryk på **Rediger** for at rotere eller beskære dokumentet eller billedet eller for at justere dets kontrast, lysstyrke, mætning eller vinkel.
- **8.** Vælg den ønskede filtype, og klik eller tryk derefter på ikonet Gem for at gemme det, eller klik eller tryk på ikonet Del for at dele det med andre.

#### **Sådan scannes et dokument eller et foto ved hjælp af enhedens kamera**

Hvis din enhed har et kamera, kan du bruge HP Smart-appen til at scanne et udskrevet dokument eller et foto med enhedens kamera. Du kan derefter bruge HP Smart til at redigere, gemme, udskrive eller dele billedet.

- **1.** Åbn HP Smart. Se [Brug appen HP Smart til at udskrive, scanne og fejlfinde](#page-18-0) på side 13 for at få flere oplysninger.
- **2.** Vælg **Scan**, og vælg derefter **Kamera**.
- **3.** Placér et dokument eller et foto foran kameraet, og klik eller tryk derefter på den runde knap nederst på skærmen for at tage et billede.
- **4.** Juster grænserne, hvis det er nødvendigt. Klik eller tryk på ikonet Anvend.
- **5.** Lav om nødvendigt andre justeringer:
	- Klik eller tryk på **Tilføj sider** for at tilføje flere dokumenter eller fotos.
	- Klik eller tryk på **Rediger** for at rotere eller beskære dokumentet eller billedet eller for at justere dets kontrast, lysstyrke, mætning eller vinkel.
- **6.** Vælg den ønskede filtype, og klik eller tryk derefter på ikonet Gem for at gemme det, eller klik eller tryk på ikonet Del for at dele det med andre.

#### **Sådan redigeres et tidligere scannet dokument eller billede**

HP Smart tilbyder redigeringsværktøjer, som f.eks. til at beskære og rotere, som du kan bruge til at justere et tidligere scannet dokument eller billede på din enhed.

- **1.** Åbn HP Smart. Se [Brug appen HP Smart til at udskrive, scanne og fejlfinde](#page-18-0) på side 13 for at få flere oplysninger.
- **2.** Vælg **Scan**, og vælg derefter **Importér**.
- **3.** Vælg det dokument eller foto, du vil justere, og klik eller tryk derefter på **Åbn**.
- **4.** Juster grænserne, hvis det er nødvendigt. Klik eller tryk på ikonet Anvend.
- **5.** Lav om nødvendigt andre justeringer:
	- Klik eller tryk på **Tilføj sider** for at tilføje flere dokumenter eller fotos.
	- Klik eller tryk på **Rediger** for at rotere eller beskære dokumentet eller billedet eller for at justere dets kontrast, lysstyrke, mætning eller vinkel.
- **6.** Vælg den ønskede filtype, og klik eller tryk derefter på **Gem** eller **Del** for at gemme filen eller dele den med andre.

# <span id="page-55-0"></span>**Scanning ved hjælp af HP printersoftware**

- Scanning fra en computer
- [Redigering af scanningsindstillinger \(Windows\)](#page-56-0)
- Opret en ny scanningsgenvei (Windows)

## **Scanning fra en computer**

Inden du scanner fra en computer, skal du sikre, at den anbefalede HP-printersoftware er installeret. Printeren og computeren skal være forbundet og tændt.

### **Sådan scannes et dokument eller et foto til en fil (Windows)**

- **1.** Læg originalen med udskriftssiden opad i dokumentføderen eller med udskriftssiden nedad ved ikonet i hjørnet af scannerens glasplade.
- **2.** I HP-printersoftwaren (tilgængelig fra **Start**-menuen) skal du klikke på **Scan** og derefter på **Scan et dokument eller billede** .
- **3.** Vælg den type scanning, du ønsker, og klik på **Scan** .
	- Vælg Gem som PDF for at gemme dokumentet (eller fotoet) som PDF-fil.
	- Vælg Gem som JPEG for at gemme fotoet (eller dokumentet) som billedfil.
	- **BEMÆRK:** Klik på linket **Mere** øverst til højre i dialogboksen Scanning, og ret indstillingerne for en vilkårlig scanning.

Se [Redigering af scanningsindstillinger \(Windows\) på side 51](#page-56-0) for at få flere oplysninger.

Hvis **Vis fremviser efter scanning** er valgt, kan du justere det scannede billede på skærmen med eksemplet.

### **Sådan scannes et dokument eller et foto til en e-mail (Windows)**

- **1.** Læg originalen med udskriftssiden opad i dokumentføderen eller med udskriftssiden nedad ved ikonet i hjørnet af scannerens glasplade.
- **2.** I HP-printersoftwaren, som er tilgængelig fra **Start**-menuen, skal du klikke på **Scan** og derefter på **Scan et dokument eller billede** .
- **3.** Vælg den type scanning, du ønsker, og klik på **Scan** .

Vælg **Send med e-mail som PDF** eller **Send med e-mail som JPEG** for at åbne en e-mail med den scannede fil som vedhæftet fil.

**BEMÆRK:** Klik på linket **Mere** øverst til højre i dialogboksen Scanning, og ret indstillingerne for en vilkårlig scanning.

Se [Redigering af scanningsindstillinger \(Windows\) på side 51](#page-56-0) for at få flere oplysninger.

Hvis **Vis fremviser efter scanning** er valgt, kan du justere det scannede billede på skærmen med eksemplet.

# <span id="page-56-0"></span>**Redigering af scanningsindstillinger (Windows)**

Du kan ændre alle scanningsindstillinger én gang eller gemme ændringerne til permanent brug. Det er blandt andet muligt at vælge papirstørrelse og -retning, scanningsopløsning, kontrast, og hvilken mappe scanningerne skal gemmes i.

- **1.** Læg originalen med udskriftssiden opad i dokumentføderen eller med udskriftssiden nedad ved ikonet i hjørnet af scannerens glasplade.
- **2.** I HP-printersoftwaren, som er tilgængelig fra **Start**-menuen, skal du klikke på **Scan** og derefter på **Scan et dokument eller billede** .
- **3.** Klik på linket **Mere** øverst til højre i dialogboksen HP Scan.

Ruden med de avancerede indstillinger vises til højre. I den venstre kolonne vises der en oversigt over hvert afsnits aktuelle indstillinger. I den højre kolonne kan du ændre indstillinger i det fremhævede afsnit.

**4.** Klik på hvert enkelt afsnit til venstre for ruden med avancerede indstillinger for at gennemse indstillingerne i det pågældende afsnit.

Du kan gennemse og ændre de fleste indstillinger ved hjælp af rullemenuerne.

Visse indstillinger giver større fleksibilitet ved at vise en ny rude. De er vist med et plustegn (+) til højre for indstillingen. Du skal enten klikke på **OK** for at acceptere eller klikke på **Annuller** for at annullere eventuelle ændringer i denne rude for at gå tilbage til ruden med detaljerede indstillinger.

- **5.** Når indstillingerne er ændret, kan du vælge én af følgende muligheder:
	- Klik på **Scan** . Du bliver bedt om at gemme eller afvise ændringerne af genvejen, når scanningen er fuldført.
	- Klik på ikonet Gem til højre for genvejen, og klik på **Scan** .

## **Opret en ny scanningsgenvej (Windows)**

Du kan oprette din egen scanningsgenvej for at gøre det lettere at scanne. Du bør f.eks. scanne og gemme dine fotos regelmæssigt i PNG-format frem for JPEG-format.

- **1.** Læg originalen med udskriftssiden opad i dokumentføderen eller med udskriftssiden nedad ved ikonet i hjørnet af scannerens glasplade.
- **2.** I HP-printersoftwaren, som er tilgængelig fra **Start**-menuen, skal du klikke på **Scan** og derefter på **Scan et dokument eller billede** .
- **3.** Klik på **Opret en ny scanningsgenvej** .
- **4.** Indtast et passende navn, vælg en nuværende genvej, som din nye genvej skal baseres på, og klik på **Opret** .

Hvis du for eksempel opretter en ny genvej til billeder, skal du enten vælge **Gem som JPEG** eller **Send med e-mail som JPEG** . Dette giver adgang til mulighederne for at arbejde med billeder ved scanning.

**5.** Ret indstillingerne for den nye genvej for at imødekomme dine behov, og klik på ikonet Gem til højre for genvejen.

**BEMÆRK:** Klik på linket **Mere** øverst til højre i dialogboksen Scanning, og ret indstillingerne for en vilkårlig scanning.

Se [Redigering af scanningsindstillinger \(Windows\) på side 51](#page-56-0) for at få flere oplysninger.

# <span id="page-58-0"></span>**Scanning fra printerens kontrolpanel**

### **Sådan scannes en original fra printerens kontrolpanel**

- **1.** Læg originalen med udskriftssiden opad i dokumentføderen eller med udskriftssiden nedad ved ikonet i hjørnet af scannerens glasplade.
- **2.** Tryk på **Scan** .
- **3.** Tryk på en computer, du ønsker at scanne til.
- **4.** Vælg den type scanning, du vil have udført.
- **5.** Tryk på **OK** (Udskriv igen).

# <span id="page-59-0"></span>**Scanning vha. Webscan**

Webscan er en funktion i den indbyggede webserver, der kan bruges til at scanne fotoer og dokumenter fra printeren til computeren vha. en webbrowser.

Funktionen er altid tilgængelig, også selvom du ikke har installeret printersoftwaren på computeren.

**BEMÆRK:** Webscan er som standard slået fra. Du kan aktivere denne funktion fra EWS'en.

Hvis ikke du kan åbne Webscan i EWS'en, kan det skyldes, at netværksadministratoren, har deaktiveret funktionen. Kontakt netværksadministratoren eller den person, som opsætter netværket for at få flere oplysninger.

### **Sådan aktiveres Webscan**

- **1.** Åbn den integrerede webserver. Se [Åbn den integrerede webserver på side 81](#page-86-0) for at få flere oplysninger.
- **2.** Klik på fanen **Indstillinger** .
- **3.** Klik på **Administratorindstillinger** i afsnittet **Sikkerhed**.
- **4.** Vælg **Webscan** for at aktivere Webscan.
- **5.** Klik på **Apply** (Anvend).

#### **Sådan scannes ved hjælp af Webscan**

Scanning ved hjælp af Webscan tilbyder grundlæggende scanningsindstillinger. Scan fra HP-printersoftwaren for at få yderligere scanningsindstillinger eller funktioner.

**1.** Læg originalen med udskriftssiden opad i dokumentføderen eller med udskriftssiden nedad ved ikonet i hjørnet af scannerens glasplade.

Se [Ilæg original på side 45](#page-50-0) for at få flere oplysninger.

- **2.** Åbn den integrerede webserver. Se [Åbn den integrerede webserver på side 81](#page-86-0) for at få flere oplysninger.
- **3.** Klik på fanen **Scan** .
- **4.** Klik på **Webscan** i venstre rude, rediger de ønskede indstillinger, og klik så på **Start scanning** .

# <span id="page-60-0"></span>**Tip til vellykket scanning og kopiering**

Brug følgende tip, når du skal kopiere og scanne:

- Hold glaspladen og bagsiden af låget ren. Produktet tolker alt det, der findes på glaspladen, som en del af billedet.
- Læg originalen med udskriftssiden nedad ved ikonet i hjørnet af scannerens glasplade.
- Hvis du vil tage en stor kopi af en lille original, skal du scanne originalen ind på computeren, ændre størrelsen i scanningsprogrammet og derefter udskrive en kopi af det forstørrede billede.
- Sæt lysstyrken korrekt i programmet, så du undgår manglende eller forkert tekst.
- Du kan også anvende appen HP Smart til scanning fra din mobile enhed. Der er flere oplysninger om appen i [Scanning ved hjælp af HP Smart-appen på side 47](#page-52-0).
- Sørg for, at du vælger den rette kilde (dokumentføder eller scanner), når du scanner ved hjælp af HPsoftware.
- Når originalen er rigtigt lagt ind i dokumentføderen, vil du kunne se det på kontrolpanelets display.

# **5 Håndtering af blæk og skrivehoveder**

Dette afsnit indeholder følgende emner:

- [Blækniveauer](#page-62-0)
- [Genopfyldning af blæktankene](#page-63-0)
- [Bestilling af blæk](#page-66-0)
- [Udskrivning med kun sort blæk](#page-67-0)
- [Forbedring af udskriftskvaliteten](#page-68-0)
- [Juster skrivehoveder](#page-70-0)
- [Rens skrivehovederne](#page-71-0)
- [Rens printer](#page-72-0)
- [Tips til at arbejde med blæk og skrivehoveder](#page-73-0)
- [Flyt printeren](#page-74-0)

# <span id="page-62-0"></span>**Blækniveauer**

Du kan kontrollere blækniveauerne i blækbeholderne på printeren. Du kan også kontrollere HPprintersoftwaren eller printerens kontrolpanel for at finde ud af, hvornår beholderne skal fyldes op igen.

### **Sådan kontrolleres blækniveauerne fra printersoftwaren(Windows)**

- **1.** I HP-printersoftwaren (tilgængelig fra **Start**-menuen) skal du klikke på **Anslået blækniv.** øverst i vinduet.
- **2.** I værktøjskassen skal du klikke på fanen **Anslåede blækniveauer**.

### **Sådan kontrollerer du blækniveauerne fra printerens kontrolpanel**

● Tryk på (blækikonet) på startskærmen.

# <span id="page-63-0"></span>**Genopfyldning af blæktankene**

**BEMÆRK:** Service eller reparation, som skyldes forkert opfyldning af blæktankene og/eller brug af blæk fra en anden producent end HP, er ikke omfattet af garantien.

### **Sådan genopfyldes blæktankene**

**1.** Åbn frontdækslet.

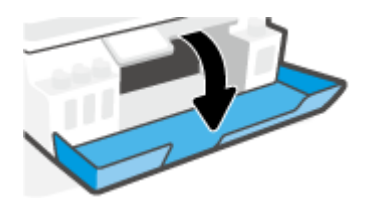

**2.** Åbn hætten på den blæktank, du vil genopfylde.

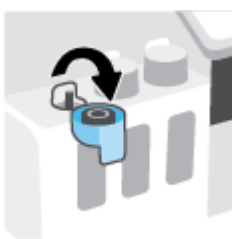

- **3.** Du skal foretage dig ét af følgende, afhængigt af hvilken type blækflasker, du har:
	- **Flasker med skruelåg:** Drej for at fjerne hætten på blækflasken

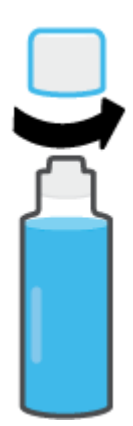

● **Flasker med vippehætte:** Drej hætten på blækflasken for at tage den af, fjern flaskens forsegling, sæt hætten på flasken igen, og løft så hættens låg.

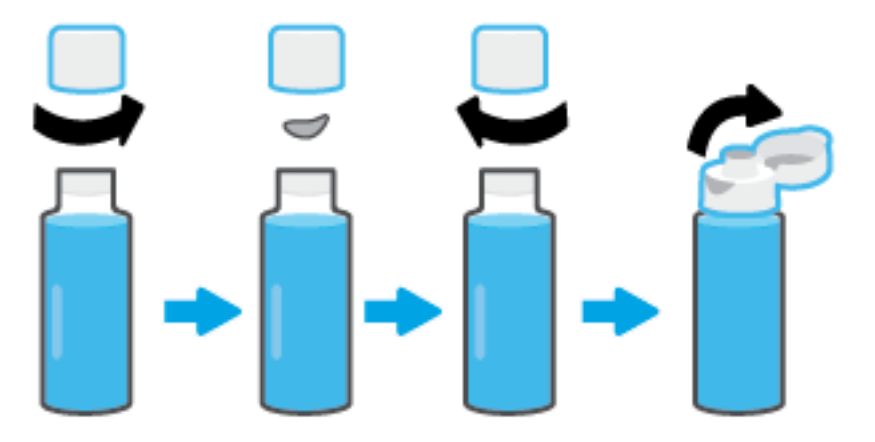

- **4.** Farven på blækflasken skal svare til tankens farve. Placer flasken på beholderens dyse, og sørg for, at spidsen af flasken passer ordentligt ned i dysen. Lad så blækket løbe ned i beholderen, indtil den er fuld. Hvis blækket ikke løber ned i tanken med det samme, skal du fjerne flasken og sætte den ordentlig fast på tanken igen.
	- **BEMÆRK:** Tryk ikke blækflaskerne sammen, når du fylder blæk på. Der kan godt være forskel på dine blækflasker.

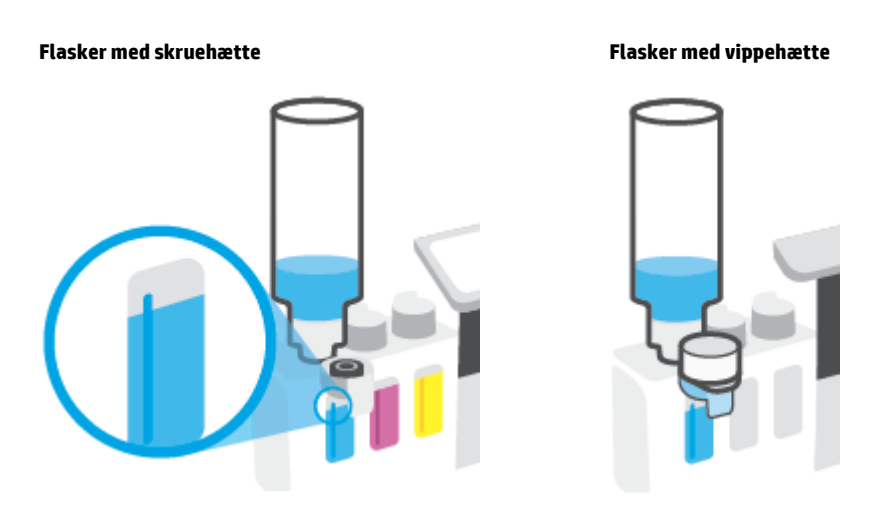

**BEMÆRK:** Hvis der er blæk tilbage i flasken, gemmes flasken opretstående på et køligt og tørt sted.

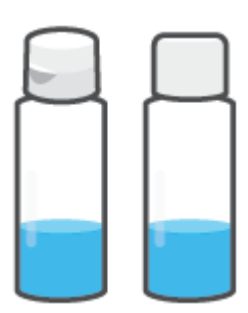

**5.** Luk hætten på blæktanken sikkert.

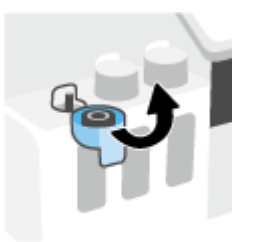

- **6.** Gentag trin 2 til 5 for at genopfylde de andre blæktanke.
- **7.** Luk printerens forreste dæksel.

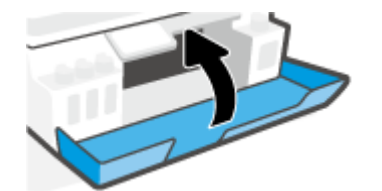

### **Sikkerhedsforanstaltninger i forbindelse med blækflasker**

Brug følgende tips, når du bruger blækflasker:

- Hold blækflaskerne uden for børns rækkevidde.
- Åbn kun blækflaskerne, når du skal fylde blæk på blæktankene.
- Undgå at vippe, ryste eller klemme blækflasken, når den er åben, så der ikke siver blæk ud.
- Opbevar blækflasken et køligt og mørkt sted.
- Kan ikke drikkes. Put ikke i munden.

# <span id="page-66-0"></span>**Bestilling af blæk**

Inden du bestiller blækflasker, skal du finde blækflaskens nummer på dens etiket. Du kan også finde disse oplysninger på produktetiketten på indersiden af det forreste dæksel.

Du kan bestille originale HP-forbrugsvarer til printeren på [www.hp.com/buy/supplies](http://www.hp.com/buy/supplies) . Vælg land/område, hvis du bliver bedt om det, og følg så beskederne for at finde de rigtige blækflasker til printeren.

**BEMÆRK:** Onlinebestilling af blækflasker understøttes ikke i alle lande/områder. I de lande hvor mange ikke kan benytte onlinebestilling, kan man stadig få vist oplysninger om forbrugsvarerne og udskrive en liste, man kan tage med til sin HP-forhandler.

# <span id="page-67-0"></span>**Udskrivning med kun sort blæk**

### **Sådan udskrives der med kun sort blæk(Windows)**

- **1.** Vælg **Udskriv** i programmet.
- **2.** Printeren skal være valgt.
- **3.** Klik på den knap, der åbner dialogboksen **Egenskaber**.

Afhængigt af programmet kan denne knap hedde **Egenskaber**, **Indstillinger**, **Printeropsætning**, **Printeregenskaber**, **Printer** eller **Præferencer**.

**4.** Vælg de relevante indstillinger.

### **Windows 10**

- Klik på fanen **Paper/Quality** (papir/kvalitet).
- Under **Print in Grayscale** (udskriv i gråtoner) skal du vælge **Black Ink Only** (kun sort blæk) i listen og derefter klikke på **OK**.

#### **Windows 7**

- På fanen **Layout** eller **Papir/kvalitet** skal du klikke på knappen **Avanceret** for at åbne dialogboksen **Avancerede indstillinger**.
- I rullelisten **Print in Grayscale** (udskriv i gråtoner) skal du vælge **Black Ink Only** (kun sort blæk) og derefter klikke på **OK**.

# <span id="page-68-0"></span>**Forbedring af udskriftskvaliteten**

Du kan udskrive et diagnosticeringsark for at afgøre, om det ville være gavnligt at rengøre eller justere skrivehovederne for at forbedre udskriftskvaliteten.

Du kan også forbedre udskriftskvaliteten fra HP Smart-appen. Du kan finde flere oplysninger om appen i Brug [appen HP Smart til at udskrive, scanne og fejlfinde](#page-18-0) på side 13.

### **Sådan udskrives et diagnosticeringsark for udskriftskvalitet via printerdisplayet**

- **1.** Læg nyt, hvidt Letter- eller A4-papir i papirbakken.
- **2.** Tryk på ( **Opsætning** ) på startskærmen på kontrolpanelets display.
- **3.** Tryk på **Værktøjer** og derefter på **Udskriftskvalitetsrapport**.

### **Sådan udskrives et diagnosticeringsark for udskriftskvalitet (Windows)**

- **1.** Læg nyt, hvidt Letter- eller A4-papir i papirbakken.
- **2.** I HP-printersoftwaren (tilgængelig fra **Start**-menuen) skal du klikke på **Udskriv og scan** øverst i vinduet.
- **3.** I afsnittet **Udskriv** skal du klikke på **Vedligehold printeren** for at få adgang til værktøjskassen.
- **4.** I værktøjskassen skal du klikke på fanen **Enhedstjenester** og derefter på **Diagnosticeringsark for udskriftskvalitet**.

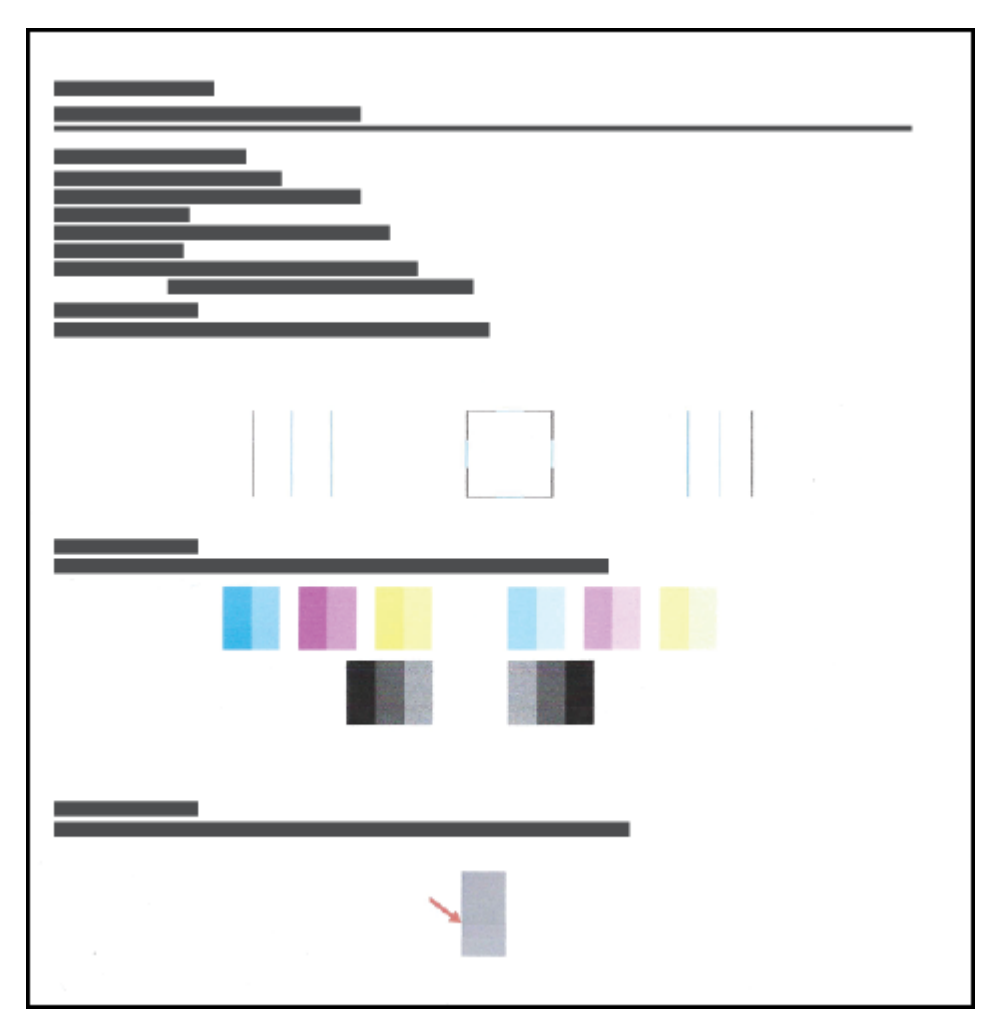

**5.** Gennemse felterne for cyan, magenta, gul og sort samt det andet indhold på diagnosticeringsarket.

**6.** Rens skrivehovederne, hvis der enten er streger eller mangler blæk i farverne og de sorte felter på diagnosticeringssiden.

Se [Rens skrivehovederne på side 66](#page-71-0) for at få flere oplysninger.

**7.** Juster skrivehovederne, hvis der er ujævne linjer på udskrifterne, eller hvis diagnosticeringssiden viser, at justering af skrivehovederne kan hjælpe.

Se [Juster skrivehoveder på side 65](#page-70-0) for at få flere oplysninger.

**8.** Kontakt HP-support, hvis der efter rengøring og justering af skrivehovederne stadig er problemer med udskriftskvaliteten.

# <span id="page-70-0"></span>**Juster skrivehoveder**

Justering af skrivehovederne kan forbedre udskriftskvaliteten. Hvis du bemærker forskudte farver eller linjer i dine udskrifter eller på diagnosticeringsarket for udskriftskvalitet, skal du udføre en justering. Se [Forbedring](#page-68-0) [af udskriftskvaliteten på side 63](#page-68-0) for at få flere oplysninger om diagnosticeringsarket for udskriftskvalitet.

### **Sådan justeres skrivehovederne (Windows)**

- **1.** Læg nyt, hvidt Letter- eller A4-papir i papirbakken.
- **2.** I HP-printersoftwaren (tilgængelig fra **Start**-menuen) skal du klikke på **Udskriv og scan** øverst i vinduet.
- **3.** I afsnittet **Udskriv** skal du klikke på **Vedligehold printeren** for at få adgang til værktøjskassen.
- **4.** I værktøjskassen skal du klikke på fanen **Enhedstjenester**, klikke på den ønskede indstilling og derefter følge anvisningerne på skærmen.

### **Sådan justeres skrivehovedet via printerens display**

- **1.** Læg nyt, hvidt Letter- eller A4-papir i papirbakken.
- **2.** Tryk på ( **Opsætning** ) på startskærmen på kontrolpanelets display.
- **3.** Tryk på **Værktøjer** , tryk på **Juster patroner**, og følg derefter anvisningerne på skærmen.

# <span id="page-71-0"></span>**Rens skrivehovederne**

Hvis der er streger på udskrifterne, eller de har forkerte eller manglende farver, kan du prøve at rense skrivehovederne. Du kan også kontrollere diagnosticeringsarket for udskriftskvalitet for at afgøre, om det ville være gavnligt med en rensning. Renseprocessen udskriver en side for at forsøge at rense skrivehovederne. Se [Forbedring af udskriftskvaliteten på side 63](#page-68-0) for at få flere oplysninger om diagnosticeringsarket for udskriftskvalitet.

**BEMÆRK:** Rens kun skrivehovederne, når det er nødvendigt. Unødvendig rensning er spild af blæk og forkorter skrivehovedernes levetid.

#### **Sådan renses skrivehovederne (Windows)**

- **1.** Læg nyt, hvidt Letter- eller A4-papir i papirbakken.
- **2.** I HP-printersoftwaren (tilgængelig fra **Start**-menuen) skal du klikke på **Udskriv og scan** øverst i vinduet.
- **3.** I afsnittet **Udskriv** skal du klikke på **Vedligehold printeren** for at få adgang til værktøjskassen.
- **4.** I værktøjskassen skal du klikke på fanen **Enhedstjenester**, klikke på den ønskede indstilling og derefter følge anvisningerne på skærmen.

#### **Sådan renses skrivehovedet fra printerens display**

- **1.** Læg nyt, hvidt Letter- eller A4-papir i papirbakken.
- **2.** Tryk på  $\{\hat{\odot}\}$  (**Opsætning**) på startskærmen på kontrolpanelets display.
- **3.** Tryk på **Værktøjer** , tryk på **Rens patroner**, og følg derefter anvisningerne på skærmen.
# **Rens printer**

Du kan lave en rensekørsel fra printersoftwaren for at forhindre udtværing af bagsiden.

### **Sådan rengøres printeren fra printersoftwaren (Windows)**

- **1.** Læg nyt, hvidt Letter- eller A4-papir i papirbakken.
- **2.** I HP-printersoftwaren (tilgængelig fra **Start**-menuen) skal du klikke på **Udskriv og scan** øverst i vinduet.
- **3.** I afsnittet **Udskriv** skal du klikke på **Vedligehold printeren** for at få adgang til værktøjskassen.
- **4.** I værktøjskassen skal du klikke på fanen **Enhedstjenester**, klikke på den ønskede indstilling og derefter følge anvisningerne på skærmen.

# **Tips til at arbejde med blæk og skrivehoveder**

### **Tips vedrørende skrivehoveder**

Følg disse tips i forbindelse med skrivehoveder:

- Brug originale HP-skrivehoveder.
- Du kan beskytte skrivehovederne mod udtørring ved altid at slukke printeren på knappen Strøm og vente, indtil lyset i knappen Strøm slukkes.
- Åbn ikke skrivehovederne, og tag ikke tapen af, før du er parat til at installere dem. Når tapen sidder på, fordamper der ikke så meget blæk.
- Både skrivehovedet til sort og farvet blæk skal være installeret korrekt.

Se [Problem med skrivehoved \(blækpatron\) på side 98](#page-103-0) for at få flere oplysninger.

- Når printeren er konfigureret, må du ikke åbne skrivehovedlåsen, medmindre du bliver bedt om det.
- Juster printeren for at opnå den bedste udskriftskvalitet. Der er flere oplysninger i Forbedring af [udskriftskvaliteten på side 63.](#page-68-0)
- Hvis du tager et skrivehoved ud af printeren, skal du forsøge at sætte det i igen så hurtigt som muligt. Hvis skrivehoveder er ubeskyttede uden for printeren, kan de begynde at tørre ud.

### **Tips vedrørende blæk**

Brug følgende tips i forbindelse med blæk:

● Kontrollér, at blækniveauerne i blækbeholderne ikke er lave, inden du begynder at udskrive.

Se [Blækniveauer på side 57](#page-62-0) for at få flere oplysninger.

- Genopfyld blækbeholderne, når blækniveauet er lavt. Det kan føre til skader på printeren, hvis du udskriver med et lavt blækniveauer i blækbeholderne.
- Du må ikke vippe printeren.
- **BEMÆRK:** De originale HP-skrivehoveder og det originale HP-blæk er udviklet og testet sammen med HPprintere og -papir, så du får det bedst mulige resultat hver gang.

HP kan ikke garantere hverken kvalitet eller driftssikkerhed i forbindelse med forbrugsvarer fra andre producenter. Service eller reparation, som skyldes brug af forbrugsvarer fra andre producenter, er ikke omfattet af garantien.

## **Flyt printeren**

Følg denne vejledning for at undgå printerbeskadigelse eller blækudsivning.

Hvis du flytter printeren i dit hjem eller på dit kontor, skal skrivehovedets dæksel være lukket, og printeren skal holdes lige.

Se den medfølgende vejledning, eller besøg www.support.hp.com, hvis du skal flytte printeren fra dit hjem eller kontor.

# **6 Tilslut**

- [Før du begynder](#page-76-0)
- [Sådan kommer printeren i opsætningstilstand](#page-77-0)
- [Slut printeren til et trådløst netværk med en router](#page-78-0)
- [Tilslut trådløst til printeren uden en router \(Wi-Fi Direct\)](#page-79-0)
- [Tilslut din printer med appen HP Smart](#page-82-0)
- [Sådan ændres indstillingerne for den trådløse forbindelse](#page-83-0)
- [Slut printeren til computeren ved hjælp af et USB-kabel \(ikke-netværksforbindelse\)](#page-84-0)
- [Skift fra en USB-forbindelse til et trådløst netværk](#page-85-0)
- [Anvend avancerede værktøjer til printeradministration \(for netværksprintere\)](#page-86-0)
- [Tips til opsætning og brug af netværksprintere](#page-88-0)

### <span id="page-76-0"></span>**Før du begynder**

Følgende skal sikres:

- At det trådløse netværk er opsat og fungerer korrekt.
- At printeren og computerne, der bruger printeren, er tilsluttet det samme netværk (subnet).

Mens du opretter forbindelse til printeren, bliver du muligvis bedt om at indtaste navnet på det trådløse netværk (SSID) og en adgangskode til trådløs kommunikation.

- Navnet på det trådløse netværk er dit trådløse netværks navn.
- Adgangskoden for trådløs forhindrer personer uden tilladelse i at oprette forbindelse til dit trådløse netværk. Afhængig af sikkerhedsniveauet kan det trådløse netværk benytte en WPA-kodesætning eller en WEP-nøgle.

Hvis ikke du har ændret netværksnavnet eller sikkerhedsadgangskoden, siden du opsatte det trådløse netværk, kan du nogen gange finde dem bag på eller på siden af den trådløse router.

Hvis ikke du kan finde netværksnavnet eller sikkerhedsadgangskoden, eller du ikke kan huske disse oplysninger, kan du tjekke dokumentationen til computeren eller den trådløse router. Hvis du stadig ikke kan finde disse oplysninger, skal du kontakte netværksadministratoren eller den person, der har konfigureret det trådløse netværk.

# <span id="page-77-0"></span>**Sådan kommer printeren i opsætningstilstand**

Hvis der er gået mere end to timer, siden du tændte printeren første gang, og du endnu ikke har foretaget en opsætning af printerens trådløse forbindelse, skal du sætte printeren i netværksopsætningstilstand ved at gendanne printerens netværksindstillinger. Opsætningstilstanden varer to timer. Se [Gendan de oprindelige](#page-119-0) [fabriks- og standardindstillinger på side 114](#page-119-0) for at få oplysninger om, hvordan du gendanner printerens netværksindstillinger.

### <span id="page-78-0"></span>**Slut printeren til et trådløst netværk med en router**

- Tilslutning af printeren til et trådløst netværks vha. HP printersoftware
- Slut printeren til et trådløst netværk via printerens kontrolpanel

### **Tilslutning af printeren til et trådløst netværks vha. HP printersoftware**

Hvis du vil slutte printeren til et integreret trådløst WLAN 802.11-netværk, skal du bruge følgende:

● Et trådløst 802.11b/g/n-netværk med en trådløs router eller et adgangspunkt.

**BEMÆRK:** Printeren understøtter forbindelser med 2,4 GHz og 5 GHz.

- En computer, der allerede har forbindelse til det trådløse netværk, som du vil bruge til at tilslutte printeren.
- Netværksnavn (SSID).
- WEP-nøgle eller WPA-adgangskode (om nødvendig).

### **Sådan tilslutter du printeren ved hjælp af HP printersoftware (Windows)**

Hvis du vil tilslutte printeren trådløst ved hjælp af HP-software, skal du sætte printeren i netværksopsætningstilstand ved at gendanne printerens netværksindstillinger. Opsætningstilstanden varer to timer. Se [Gendan de oprindelige fabriks- og standardindstillinger på side 114](#page-119-0) for at få oplysninger om, hvordan du gendanner printerens netværksindstillinger.

**1.** I HP printersoftware (tilgængelig fra **Start**-menuen) skal du klikke på **Værktøjer**.

Få flere oplysninger om softwaren i [Åbn HP-printersoftwaren på side 12.](#page-17-0)

- **2.** Vælg **Enhedsopsætning og software**.
- **3.** Klik på **Tilslut ny enhed**.
- **4.** Vælg **Manual opsætning**, vælg den trådløse valgmulighed, og følg derefter anvisningerne på skærmen.

### **Slut printeren til et trådløst netværk via printerens kontrolpanel**

Brug guiden Trådløs opsætning på printerens kontrolpaneldisplay for at opsætte trådløs kommunikation.

**BEMÆRK:** Gennemgå listen på [Før du begynder på side 71,](#page-76-0) inden du går i gang.

- **1.** Tryk på (Trådløst) på startskærmen på kontrolpanelets display.
- **2.** Tryk på **₹** (Indstillinger).
- **3.** Tryk på **Guiden Trådløs opsætning** eller **Wi-Fi-beskyttet opsætning**.
- **4.** Følg vejledningen på skærmen for at fuldføre installationen.

## <span id="page-79-0"></span>**Tilslut trådløst til printeren uden en router (Wi-Fi Direct)**

Med Wi-Fi Direct kan du udskrive trådløst fra en computer, smartphone, tablet eller anden enhed, der understøtter trådløs tilslutning – uden at der skal oprettes forbindelse til et eksisterende trådløst netværk.

#### **Retningslinjer for brug af Wi-Fi Direct**

**BEMÆRK:** Få flere oplysninger om Wi-Fi Direct på [www.hp.com/go/wifidirectprinting](http://www.hp.com/go/wifidirectprinting).

- Kontrollér, atWi-Fi Direct til printeren er tændt. Se afsnittet Slå Wi-Fi Direct til eller fra på side 74.
- Kontrollér, at den nødvendige software er installeret på computeren eller mobilenheden.
	- Hvis du bruger en computer, skal du have installeret den printersoftware, der fulgte med printeren.

Hvis du ikke har installeret HP-printersoftwaren på computeren, skal du først oprette forbindelse til Wi-Fi Direct for printeren og derefter installere printersoftwaren. Vælg **Trådløs**, når du bliver anmodet af printersoftwaren om en forbindelsestype.

- Hvis du bruger en mobilenhed, skal du sørge for, at der er installeret en kompatibel udskrivningsapp.
- Wi-Fi Direct-forbindelsen kan deles af op til fem computere og mobilenheder på samme tid.
- Wi-Fi Direct kan bruges, mens printeren er sluttet til en computer med USB-kabel eller sluttet til et netværk via en trådløs forbindelse.
- Wi-Fi Direct kan ikke bruges til at oprette internetforbindelse på en computer, mobilenhed eller printer.

### **Slå Wi-Fi Direct til eller fra**

- **1.** Tryk på (Wi-Fi Direct) på startskærmen på kontrolpanelets display.
- **2.** Tryk på **ζ** (Indstillinger).
- **3.** Hvis displayet viser, at Wi-Fi Direct er **Fra** , skal du trykke på knappen ved siden af **Wi-Fi Direct** for at aktivere funktionen.
- **TIP:** Du kan også tænde Wi-Fi Direct fra EWS'en. Yderligere oplysninger om, hvordan du anvender den integrerede webserver, finder du under [Åbn den integrerede webserver på side 81.](#page-86-0)

#### **Hvis du vil skifte tilslutningsmetode**

- **1.** Tryk på (Wi-Fi Direct) på startskærmen på kontrolpanelets display.
- **2.** Tryk på **₹** (Indstillinger).
- **3.** Tryk på **Tilslutningsmetode**, og vælg derefter **Automatisk** eller **Manuel**.

#### **Sådan finder du Wi-Fi Direct-navnet eller -adgangskoden**

● På startskærmen på kontrolpanelets display skal du trykke på. (Wi-Fi Direct).

Wi-Fi Direct-navnet og -adgangskoden vises på skærmen.

#### **Sådan udskriver du fra en trådløs mobilenhed, der understøtter Wi-Fi Direct**

På Google Android-mobilenheder skal du sørge for, at den nyeste version af HP Print Service Plugin er installeret. Denne plug-in kan hentes som applikation i Google Play Butik.

- **1.** Kontrollér, at du har aktiveret Wi-Fi Direct på printeren.
- **2.** Aktivér Wi-Fi Direct på mobilenheden. Du kan finde flere oplysninger i den dokumentation, der fulgte med den mobile enhed.
- **3.** På mobilenheden skal du vælge et dokument i en app, der understøtter udskrivning, og så indstillingen for at udskrive dokumentet.

Herefter vises listen over mulige printere.

**4.** Vælg det Wi-Fi Direct-navn, der vises – f.eks. DIRECT-\*\*-HP Smart Tank – på listen over mulige printere (\*\* er de entydige tegn, der identificerer printeren) for at oprette forbindelse fra mobilenheden.

Hvis mobilenheden ikke forbindes med printeren automatisk, skal du følge anvisningerne på printerens kontrolpanel for at oprette forbindelse til printeren. Hvis der vises en pinkode på printerens kontrolpanel, skal du indtaste pinkoden på mobilenheden.

Når mobilenheden har forbindelse med printeren, begynder printeren at udskrive.

#### **Sådan udskriver du fra en trådløs mobilenhed, der ikke understøtter Wi-Fi Direct**

- **1.** Kontroller, at der er installeret en kompatibel udskrivningsapp på din mobile enhed. Du kan finde flere oplysninger på adressen [www.hp.com/global/us/en/eprint/mobile\\_printing\\_apps.html](http://www.hp.com/global/us/en/eprint/mobile_printing_apps.html).
- **2.** Kontrollér, at du har aktiveret Wi-Fi Direct på printeren. Se [Slå Wi-Fi Direct til eller fra på side 74](#page-79-0) for at få flere oplysninger.
- **3.** Aktivér trådløse forbindelser (Wi-Fi) på mobilenheden. Du kan finde flere oplysninger i den dokumentation, der fulgte med den mobile enhed.
- **4.** Gør som du plejer for at oprette en ny trådløs forbindelse eller et hotspot fra mobilenheden. Vælg navnet Wi-Fi Direct på listen over trådløse netværk, f.eks. DIRECT-\*\*-HP Smart Tank (hvor \*\* er de unikke tegn, der identificerer din printer).
- **BEMÆRK:** Sådan finder du Wi-Fi Direct-navnet eller -adgangskoden: [Sådan finder du Wi-Fi Direct](#page-79-0)[navnet eller -adgangskoden på side 74.](#page-79-0)
- **5.** Indtast Wi-Fi Direct-adgangskoden for printeren, når du bliver bedt om det.
- **6.** Udskriv dokumentet.

#### **Sådan udskrives fra en computer med trådløs funktion (Windows)**

- **1.** Kontrollér, at du har aktiveret Wi-Fi Direct på printeren. Se [Slå Wi-Fi Direct til eller fra på side 74](#page-79-0) for at få flere oplysninger.
- **2.** Aktiver computerens Wi-Fi-forbindelse. Du kan finde flere oplysninger i den dokumentation, der fulgte med computeren.

**BEMÆRK:** Du kan kun bruge Wi-Fi Direct, hvis computeren understøtter Wi-Fi.

**3.** Gør som du plejer for at oprette en ny trådløs forbindelse eller et hotspot fra computeren. Vælg navnet Wi-Fi Direct på listen over trådløse netværk, f.eks. DIRECT-\*\*-HP Smart Tank (hvor \*\* er de unikke tegn, der identificerer din printer).

Skriv adgangskoden til Wi-Fi Direct, når du bliver bedt om det.

Sådan finder du Wi-Fi Direct-navnet eller -adgangskoden: [Sådan finder du Wi-Fi Direct-navnet eller](#page-79-0)  [adgangskoden på side 74](#page-79-0).

- **4.** Fortsæt til trin 5, hvis printeren er installeret og sluttet til computeren via et trådløst netværk. Hvis printeren er installeret og sluttet til computeren via et USB-kabel, skal du følge trinnene nedenfor for at installere printersoftware ved hjælp af Wi-Fi Direct-forbindelsen.
	- **a.** Gør et af følgende afhængig af dit operativsystem:
		- **Windows 10**: Klik på **Start** på computerens skrivebord, vælg **HP**, og vælg derefter ikonet med printerens navn.
		- **Windows 7**: Klik på **Start** på computerens skrivebord, vælg **Alle programmer**, klik på **HP**, klik på mappen til printeren, og vælg derefter ikonet med printernavnet.
	- **b.** Klik på printersoftware og derefter på **Værktøjer**.
	- **c.** Klik på **Enhedsopsætning og software**, og vælg derefter **Tilslut ny enhed**.
	- **d.** Når skærmen **Forbindelsesindstillinger** vises i softwaren, skal du vælge **Trådløs**.

Vælg HP-printeren på listen over registrerede printere.

- **e.** Følg vejledningen på skærmen.
- **5.** Udskriv dokumentet.

# <span id="page-82-0"></span>**Tilslut din printer med appen HP Smart**

### **Sådan sluttes printeren til det trådløse netværk ved hjælp af appen HP Smart**

Du kan bruge appen HP Smart til at opsætte printeren på dit trådløse netværk. Appen HP Smart understøttes af iOS-, Android-, Windows- og Mac-enheder. Du kan finde oplysninger om appen i [Brug appen HP Smart til at](#page-18-0) [udskrive, scanne og fejlfinde](#page-18-0) på side 13.

- **1.** Sørg for, at den enhed, som du slutter til printeren, er forbundet til det samme netværk, som du forbinder printeren til.
- **2.** Hvis der er gået mere end to timer, siden du tændte printeren første gang, og du endnu ikke har foretaget en opsætning af printerens trådløse forbindelse, skal du sætte printeren i netværksopsætningstilstand ved at gendanne printerens netværksindstillinger. Se [Gendan de](#page-119-0)  [oprindelige fabriks- og standardindstillinger på side 114](#page-119-0) for at få oplysninger om, hvordan du gendanner printerens netværksindstillinger.
- **3.** Hvis du bruger en iOS- eller Android-mobilenhed, skal du sørge for, at enhedens Bluetooth er tændt.

**BEMÆRK:** 

- HP Smart bruger kun Bluetooth til printeropsætning. Dette gør installationsprocessen hurtigere og nemmere på iOS- og Android-mobilenheder.
- Udskrivning ved hjælp af Bluetooth understøttes ikke.
- **4.** Åbn appen HP Smart på enheden. Se her [Brug appen HP Smart til at udskrive, scanne og fejlfinde](#page-18-0) [på side 13.](#page-18-0) for at lære, hvordan du installerer appen
- **5.** På HP Smart's startskærm skal du klikke eller trykke på  $+$  (plusikonet) og derefter vælge eller tilføje en printer.

Følg vejledningen på skærmen på din enhed for at føje printeren til dit netværk.

### **Sådan tilsluttes printeren via et USB-kabel ved hjælp af appen HP Smart**

- **1.** Slut USB-kablet til printeren fra din enhed.
- **2.** Åbn appen HP Smart på enheden. Se [Brug appen HP Smart til at udskrive, scanne og fejlfinde](#page-18-0) på side 13 for at få yderligere oplysninger.
- **3.** På startskærmen for HP Smart skal du klikke eller trykke på  $+$  (plusikonet) og derefter vælge din printer.

### <span id="page-83-0"></span>**Sådan ændres indstillingerne for den trådløse forbindelse**

Du kan opsætte og administrere printerens trådløse forbindelse samt udføre forskellige netværksadministrationsopgaver. Dette omfatter udskrivningsoplysninger om netværksindstillinger, aktivering og deaktivering af den trådløse funktion samt ændring af trådløse indstillinger.

#### **Sådan konfigureres de trådløse indstillinger**

- **1.** Tryk på  $\langle \cdot, \cdot \rangle$  (Trådløs), og tryk derefter på  $\sum$  (Indstillinger) på startskærmen på kontrolpanelets display.
- **2.** Vælg **Opsætningsguide til trådløs forbindelse**, og følg derefter vejledningen på skærmen for at finde navnet på dit netværk og for at angive din adgangskode. (WEP/WPA/WPA2).

#### **Sådan aktiveres eller deaktiveres printerens trådløse funktion**

Den blå indikator på printerens kontrolpanel er tændt, når printerens trådløse funktion er slået til.

- **1.** Tryk på ( $\psi$ ) (Trådløs), og tryk derefter på  $\sum$  (Indstillinger) på startskærmen på kontrolpanelets display.
- **2.** Tryk på knappen ved siden af **Trådløs** for at tænde eller slukke den trådløse funktion.

### **Sådan udskrives testrapporten for det trådløse netværk**

- 1. Tryk på  $\langle \cdot | \cdot \rangle$  (Trådløs), og tryk derefter på  $\langle \cdot \rangle$  (Indstillinger) på startskærmen på kontrolpanelets display.
- **2.** Tryk på **Udskriftsrapporter**.
- **3.** Tryk på **Rapport over trådløst netværk**.

#### **Sådan udskriver du netværksindstillinger**

Udfør en af følgende handlinger:

- På startskærmen på kontrolpanelets display skal du trykke på (Trådløs) for at se skærmbilledet med netværksstatus. Tryk på **Udskriv** for at udskrive netværkskonfigurationssiden.
- Tryk på ( **Opsætning** ), tryk på **Værktøjer** og tryk derefter på **Netværkskonfigurationssrapport** på startskærmen på kontrolpanelets display.

#### **Sådan skifter du indstillinger for den trådløse forbindelse ved hjælp af appen HP Smart**

**1.** Hvis der er gået mere end to timer, siden du tændte printeren første gang, og du endnu ikke har foretaget en opsætning af printerens trådløse forbindelse, skal du sætte printeren i netværksopsætningstilstand ved at gendanne printerens netværksindstillinger.

Opsætningstilstanden varer to timer. Se [Gendan de oprindelige fabriks- og standardindstillinger](#page-119-0)  [på side 114](#page-119-0) for at få oplysninger om, hvordan du gendanner printerens netværksindstillinger.

**2.** Tryk på  $+$  (plusikon) på HP Smart's startskærm, og vælg funktionen, der gør det muligt at tilføje en ny printer.

### <span id="page-84-0"></span>**Slut printeren til computeren ved hjælp af et USB-kabel (ikkenetværksforbindelse)**

Printeren er udstyret med en USB 2.0 High Speed-port på bagsiden til tilslutning til en computer.

Hvis HP printersoftware er installeret, fungerer printeren som en plug and play-enhed. Hvis softwaren ikke er installeret, skal du følge trinene herunder for at forbinde printeren med USB-kablet.

Hvis du bruger appen HP Smart i stedet for printersoftwaren, henvises til [Sådan tilsluttes printeren via et](#page-82-0)  [USB-kabel ved hjælp af appen HP Smart på side 77](#page-82-0).

### **Sådan tilsluttes produktet med et USB-kabel**

**1.** Indtast [123.hp.com](http://123.hp.com) i en webbrowser på din computer for at downloade og installere HP-printersoftware. Du kan også bruge cd'en til HP-printersoftware (hvis den medfølger) eller downloade softwaren på [www.support.hp.com](https://h20180.www2.hp.com/apps/Nav?h_pagetype=s-001&h_product=26342880&h_client&s-h-e002-1&h_lang=da&h_cc=dk) .

**BEMÆRK:** Tilslut først USB-kablet til produktet, når du bliver bedt om det.

- **2.** Følg vejledningen på skærmen. Når du bliver bedt om det, skal du tilslutte enheden til computeren ved at vælge **USB** på skærmen **Netværksindstillinger**.
- **3.** Følg vejledningen på skærmen.

### <span id="page-85-0"></span>**Skift fra en USB-forbindelse til et trådløst netværk**

Hvis du har opsat printeren og installeret softwaren med et USB-kabel, så printeren er direkte forbundet med din computer, kan du nemt ændre det til en trådløs netværksforbindelse. Du skal bruge et trådløst 802.11b/g/n-netværk med en trådløs router eller et adgangspunkt.

Inden du skifter fra en USB-forbindelse til en trådløs netværksforbindelse, skal du sørge for at:

- Printeren er sluttet til computeren via USB-kablet, indtil du bliver bedt om at tage kablet ud.
- En computer, der allerede er tilsluttet det trådløse netværk, som du vil slutte printeren til.

**BEMÆRK:** Hvis du ikke kan konfigurere forbindelsen ved at følge trinene i dette afsnit, skal du se [Netværks](#page-115-0)[og forbindelsesproblemer på side 110.](#page-115-0)

### **Sådan skifter du fra en USB-forbindelse til et trådløst netværk (Windows)**

- **1.** I HP printersoftware (tilgængelig fra **Start**-menuen) skal du klikke på **Værktøjer**.
- **2.** Vælg **Enhedsopsætning og software**.
- **3.** Vælg **Convert a USB connected device to wireless** (konverter en USB-tilsluttet enhed til trådløs). Følg vejledningen på skærmen.

#### **Sådan skiftes fra en USB-tilslutning til et trådløst netværk ved hjælp af appen HP Smart (Windows 10)**

- **1.** Før du fortsætter, skal du kontrollere, at din computer og printer opfylder de følgende krav:
	- Din printer er i øjeblikket tilsluttet til din printer via USB.
	- Din computer er i øjeblikket tilsluttet et trådløst netværk.
- **2.** Åbn appen HP Smart. Se [Brug appen HP Smart til at udskrive, scanne og fejlfinde](#page-18-0) på side 13 for at få yderligere oplysninger.
- **3.** Printeren skal være valgt.
- $\mathcal{F}$  **TIP:** Hvis en printer allerede er konfigureret, kan du vælge den via startskærmen i HP Smart ved at stryge til venstre eller højre og vælge printeren.

Klik eller tryk på (plusikonet) på startskærmen for at vælge en anden printer. Vælg derefter en anden printer, eller tilføj en ny printer.

- **4.** Klik på **Få mere at vide**, når du ser "Make printing easier by connecting your printer wirelessly" (Gør udskrivning nemmere ved at tilslutte din printer trådløst) øverst på appens startside.
- **5.** Følg anvisningerne på skærmen for at gennemføre tilslutningen.

### <span id="page-86-0"></span>**Anvend avancerede værktøjer til printeradministration (for netværksprintere)**

Når printeren er sluttet til et netværk, kan du bruge printerens integrerede webserver (EWS) til at få vist statusoplysninger, skifte indstillinger og styre printeren fra computeren.

- **BEMÆRK:** Du kan bruge den integrerede webserver uden at have forbindelse til internettet. I så fald er der dog nogle funktioner, som ikke kan benyttes.
- **BEMÆRK:** Du skal muligvis have en adgangskode for at få vist eller ændre visse indstillinger.
	- Åbn den integrerede webserver
	- **[Om cookies](#page-87-0)**

### **Åbn den integrerede webserver**

Du kan åbne den integrerede webserver på en af følgende måder.

### **Sådan åbnes den integrerede webserver via et netværk**

- **1.** Du finder printerens IP-adresse ved at trykke på  $(\uparrow \uparrow)$  (Trådløs) eller ved at udskrive en netværkskonfigurationsside.
- **BEMÆRK:** Printeren og computeren eller mobilenheden skal være tilsluttet det samme netværk. Printeren skal også have en IP-adresse.
- **2.** Indtast printerens IP-adresse i en understøttet webbrowser på computeren eller mobilenheden.

Hvis IP-adressen f.eks. er 123.123.123.123, skal du skrive følgende adresse i webbrowseren: http:// 123.123.123.123.

### **Sådan åbnes den integrerede webserver via HP printersoftware (Windows)**

- **1.** Åbn printersoftware. Se [Åbn HP-printersoftwaren på side 12](#page-17-0) for at få flere oplysninger.
- **2.** Klik på fanen **Udskriv og scan**, og klik derefter på **Vedligehold printeren**.
- **3.** Klik på fanen **Enhedsoplysninger** i Værktøjskassen.
- **4.** Når printeroplysningerne er modtaget, skal du klikke på **Startside for printerens integrerede webserver** næsten nederst til højre på siden.

### **Sådan åbnes den integrerede webserver via appen HP Smart**

- **1.** Åbn appen HP Smart på enheden. Se [Brug appen HP Smart til at udskrive, scanne og fejlfinde](#page-18-0) på side 13 for at få flere oplysninger.
- **2.** Sørg for, at din printer er valgt på HP Smart's startskærm.
	- $\hat{X}$  **TIP:** Hvis en printer allerede er konfigureret, kan du vælge den fra HP Smart's startskærm ved at stryge til venstre eller højre og derefter vælge den.

Klik eller tryk på (plusikonet) på startskærmen for at vælge en anden printer. Vælg derefter en anden printer, eller tilføj en ny printer.

- <span id="page-87-0"></span>**3.** Klik eller tryk på printeren.
- **4. iOS/Android**: Vælg **Avancerede Indstillinger** under **Avanceret**.

**Windows 10/Mac**: Klik på **Printerens startside (EWS)** under **Avanceret**.

#### **Sådan åbnes den integrerede webserver via Wi-Fi Direct**

- **1.** Tryk på (Wi-Fi Direct) på startskærmen på kontrolpanelets display.
- **2.** Tryk på **ζ** (Indstillinger).
- **3.** Hvis displayet viser, at Wi-Fi Direct er **Fra** , skal du trykke på knappen ved siden af **Wi-Fi Direct** for at aktivere funktionen.
- **4.** Aktivér den trådløse funktion på den trådløse computer eller mobilenhed, og søg efter og opret forbindelse til Wi-Fi Direct-navnet, for eksempel: DIRECT-\*\*-HP Smart Tank (hvor \*\* er de unikke tegn, der identificerer din printer).

Skriv adgangskoden til Wi-Fi Direct, når du bliver bedt om det.

- **BEMÆRK:** For at finde Wi-Fi Direct-navn og -adgangskode, skal du trykke på (Wi-Fi Direct) via startskærmen på kontrolpanelets display.
- **5.** Indtast følgende adresse i en understøttet webbrowser på computeren eller mobilenheden: http:// 192.168.223.1.

### **Om cookies**

Den integrerede webserver (EWS) placerer meget små tekstfiler (cookies) på din harddisk, når du bladrer. Disse filer gør det muligt for EWS at genkende din computer, næste gang du besøger stedet. Hvis du f.eks. har konfigureret EWS-sproget, hjælper en cookie med at huske, hvilket sprog du har valgt, så siderne vises på det samme sprog, næste gang du bruger EWS. Visse cookies (som f.eks den cookie, der gemmer kundespecifikke præferencer) gemmes på computeren, indtil du fjerner dem manuelt.

Du kan konfigurere din browser, så den accepterer alle cookies, eller du kan konfigurere den til at give dig besked, hver gang der tilbydes en cookie, så du selv kan vælge om en cookie skal accepteres eller afvises. Du kan også bruge din browser til at fjerne uønskede cookies.

**BEMÆRK:** Afhængig af din enhed vil du, hvis du vælger at slå cookies fra, slå en eller flere af følgende funktioner fra:

- Starte der, hvor du sidst brugte programmet (er især nyttigt, når du bruger opsætningsguiden)
- Gemme EWS-browserens sprogindstilling
- Tilpasse EWSHjem-side

Oplysninger om, hvordan du ændrer indstillingerne for dine personlige oplysninger og cookies, og hvordan du finder eller sletter cookies, finder du i dokumentationen til din webbrowser.

### <span id="page-88-0"></span>**Tips til opsætning og brug af netværksprintere**

Brug følgende tips, når du skal klargøre og bruge en netværksprinter:

- Kontroller, at din trådløse router eller dit adgangspunkt er tændt, når du skal opsætte en trådløs netværksprinter. Printeren søger efter trådløse routere og viser en liste over fundne netværksnavne på computeren.
- Hvis computeren er tilsluttet et VPN (Virtual Private Network, el. virtuelt privat netværk), skal du afbryde forbindelsen til VPN'et, før du kan få adgang til andre enheder i netværket, herunder printeren.
- Læs mere om konfigurering af netværket og printeren til trådløs udskrivning. [Klik her for at få flere](https://www.hp.com/go/wirelessprinting) [oplysninger online](https://www.hp.com/go/wirelessprinting).
- Lær, hvordan du finder netværkets sikkerhedsindstillinger. [Klik her for at få flere oplysninger online.](https://h20180.www2.hp.com/apps/Nav?h_pagetype=s-001&h_product=26342880&h_client&s-h-e002-1&h_lang=da&h_cc=dk)
- Kontrollér, at det trådløse netværk giver dig adgang til en internetforbindelse.
- Kontrollér, at printeren er tilsluttet netværket.

Hvis dette ikke er tilfældet, skal du bruge guiden Trådløs opsætning på kontrolpanelets display til at opsætte trådløs kommunikation.

- Kontrollér, at printeren og enheden er tændt, og at de er tilsluttet det samme trådløse netværk.
- Hvis der er gået mere end to timer, siden du tændte printeren første gang, og du endnu ikke har foretaget en opsætning af printerens trådløse forbindelse, skal du sætte printeren i netværksopsætningstilstand ved at gendanne printerens netværksindstillinger. Opsætningstilstanden varer to timer. Se [Gendan de oprindelige fabriks- og standardindstillinger på side 114](#page-119-0) for at få oplysninger om, hvordan du gendanner printerens netværksindstillinger.
- Hvis du bruger en mobil enhed, skal du kontrollere, at Bluetooth er slået til.
- Læs om HP Print and Scan Doctor. [Klik her for at få flere oplysninger online.](https://www.hp.com/support/PSDr)

**BEMÆRK:** Dette program findes kun til Windows-operativsystemet.

- Lær, hvordan du skifter fra USB-forbindelse til trådløs forbindelse. [Klik her for at få flere oplysninger](https://www.hp.com/go/wirelessprinting) [online.](https://www.hp.com/go/wirelessprinting)
- Lær, hvad du skal gøre med din firewall og dine antivirusprogrammer under printeropsætning. Klik her [for at få flere oplysninger online.](https://h20180.www2.hp.com/apps/Nav?h_pagetype=s-001&h_product=26342880&h_client&s-h-e002-1&h_lang=da&h_cc=dk)

# **7 Løsning af problemer**

Dette afsnit indeholder følgende emner:

- [Få hjælp fra HP Online-fejlfinding](#page-90-0)
- [Mere hjælp](#page-91-0)
- [Sådan fås hjælp fra printerens kontrolpanel](#page-92-0)
- [Få hjælp fra HP Smart-appen](#page-93-0)
- [Papirstop og problemer med papirindføring](#page-94-0)
- [Problem med skrivehoved \(blækpatron\)](#page-103-0)
- [Problemer med at printe](#page-110-0)
- [Problemer med kopiering](#page-113-0)
- [Problemer med at scanne](#page-114-0)
- [Netværks- og forbindelsesproblemer](#page-115-0)
- [Problemer med printerhardware](#page-117-0)
- [Løsning af problemer ved brug af Web Services](#page-118-0)
- [Gendan de oprindelige fabriks- og standardindstillinger](#page-119-0)
- [Vedligeholdelse af printeren](#page-120-0)
- [HP-support](#page-123-0)

# <span id="page-90-0"></span>**Få hjælp fra HP Online-fejlfinding**

Brug et HP-onlinefejlfindingsværktøj for at løse dine printerproblemer. Brug tabellen herunder til at finde dit problem, og klik på det relevante link.

**BEMÆRK:** HP's onlinevejledninger til fejlfinding findes muligvis ikke på alle sprog.

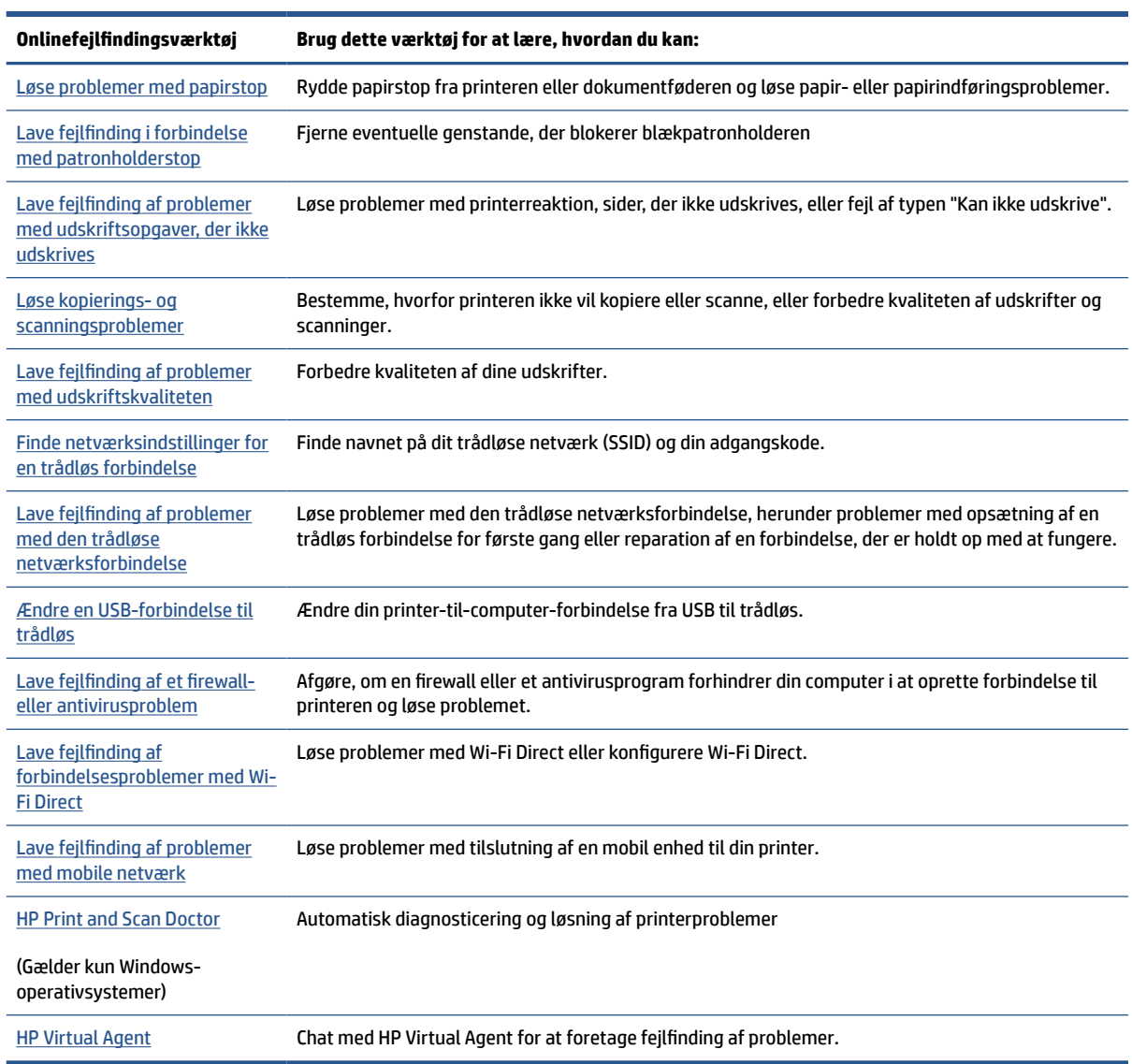

# <span id="page-91-0"></span>**Mere hjælp**

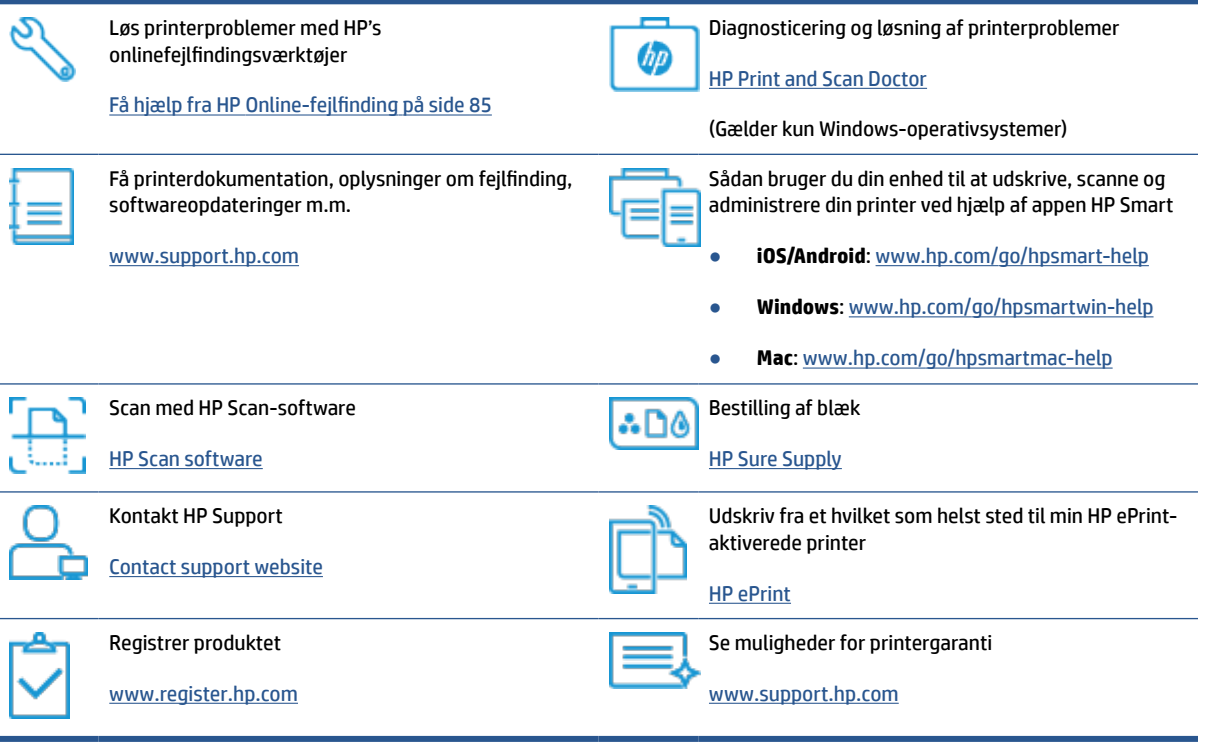

# <span id="page-92-0"></span>**Sådan fås hjælp fra printerens kontrolpanel**

Du kan bruge printerens hjælpeemner til at lære mere om printeren, og nogle af disse emner kommer med animationer, der vejleder dig gennem procedurerne, f.eks. ilægning af papir.

Du kan åbne menuen Hjælp via startskærmen eller få kontekstafhængig hjælp til et skærmbillede ved at trykke på ? på printerens kontrolpanel.

## <span id="page-93-0"></span>**Få hjælp fra HP Smart-appen**

HP Smart-appen tilbyder beskeder i tilfælde af problemer med printeren (papirstop og andre problemer), links til Hjælp-indhold og muligheder for at kontakte support for yderligere assistance. Du kan finde flere oplysninger om appen i [Brug appen HP Smart til at udskrive, scanne og fejlfinde](#page-18-0) på side 13.

- **1.** Åbn HP Smart på din enhed.
- **2.** Sørg for, at din printer er valgt på HP Smart's startskærm.
- **TIP:** Hvis en printer allerede er konfigureret, kan du vælge den fra HP Smart's startskærm ved at stryge til venstre eller højre og derefter vælge den.

Klik eller tryk på (plusikonet) på startskærmen for at vælge en anden printer. Vælg derefter en anden printer, eller tilføj en ny printer.

**3.** Klik eller tryk på printerikonet for at få vist printerstatus.

# <span id="page-94-0"></span>**Papirstop og problemer med papirindføring**

### **Fjern et papirstop, eller afhjælp stop af printerholder**

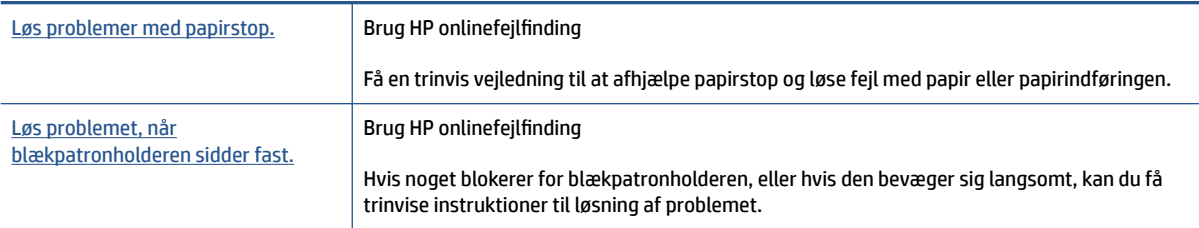

**BEMÆRK:** HP's onlinevejledninger til fejlfinding findes muligvis ikke på alle sprog.

### **Læs instruktionerne i menuen Hjælp for at afhjælpe stop**

Papirstop kan opstå flere steder. Hvis der sker blokering af printerholderen, skal du fjerne alle genstande, herunder papir, der blokerer printerholderen i adgangsområdet til skrivehovedet.

**BEMÆRK:** Brug ikke værktøj eller andet til at fjerne ting, der sidder fast. Vær altid meget forsigtig, når du fjerner ting, der har sat sig fast inde i printeren.

### **Sådan afhjælpes papirstop i indbakken**

**1.** Træk forsigtigt det fastkørte papir ud af papirbakken.

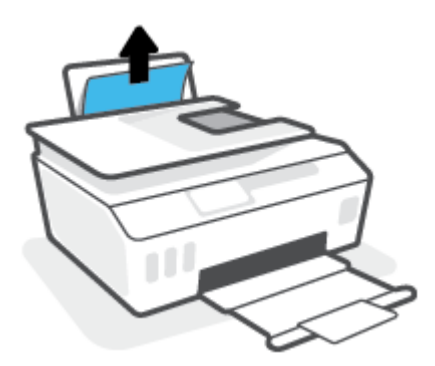

- **2.** Kontrollér, at der ikke sidder fremmedlegemer omkring papiret, og læg det i bakken igen.
	- **BEMÆRK:** Indbakkens skjold kan forhindre, at papiret blokeres af fremmedlegemer, og at der opstår alvorlige papirstop. Indbakkens skjold må ikke tages ned.

### **Sådan afhjælpes papirstop i udbakken**

**▲** Træk forsigtigt det fastkørte papir ud af udbakken.

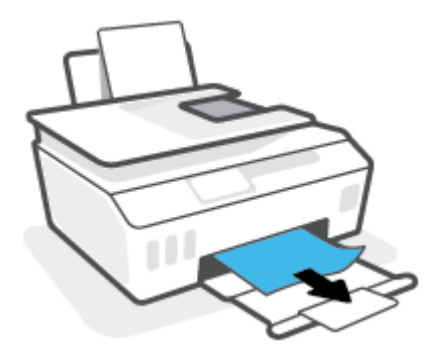

### **Sådan afhjælpes papirstop i dokumentføderen**

**1.** Løft dækslet til dokumentføderen.

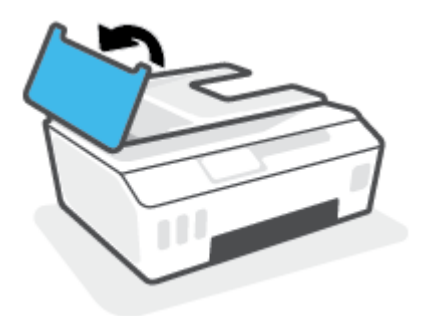

**2.** Træk det fastklemte papir forsigtigt ud af rullerne.

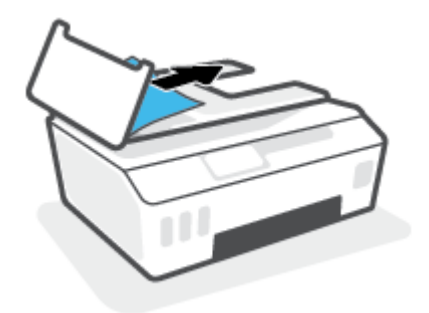

**A FORSIGTIG:** Hvis papiret rives i stykker, når du prøver at fjerne det fra rullerne, skal du kontrollere, om der sidder iturevet papir fast i rullerne og hjulene, som kan blive inde i printeren.

Hvis du ikke fjerner alt det fastkørte papir fra printeren, kan der let opstå papirstop igen.

**3.** Luk dækslet til dokumentføderen, og tryk det fast ned, indstil det låser på plads.

### **Sådan fjernes papir eller andre objekter fra dækslet til skrivehovederne (patronerne)**

**1.** Luk udbakkens forlænger, og luk derefter selve udbakken.

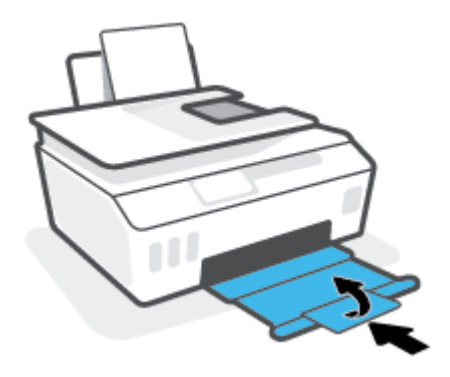

**2.** Åbn printerens forreste dæksel.

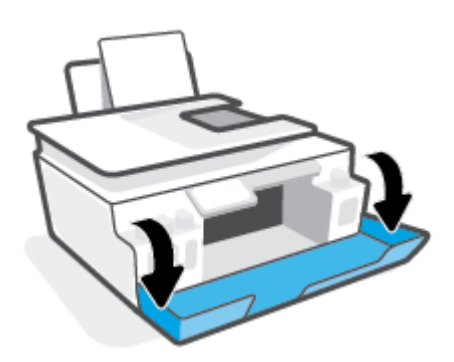

**3.** Åbn det adgangsdækslet til skrivehovederne.

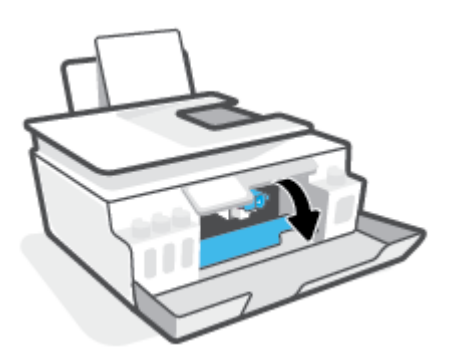

**4.** Kontrollér, at blækpatronholderen ikke er blokeret. Det kan være nødvendigt at skubbe holderen til højre.

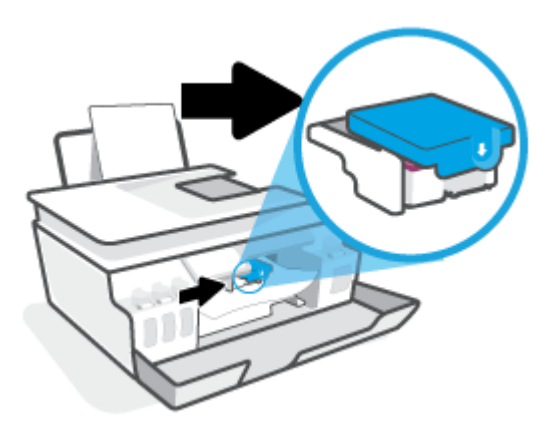

Fjern papirstoppet eller andre objekter, der blokerer holderen.

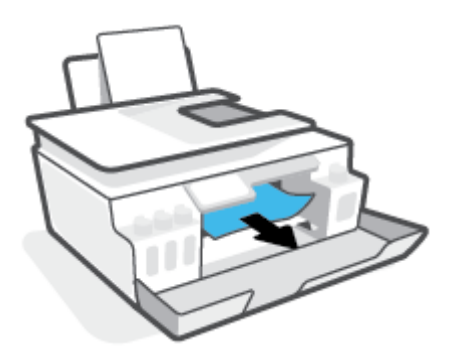

**5.** Tjek, at skrivehovedlåsen er lukket.

**VARSEL:** Når printeren er konfigureret, må du ikke åbne skrivehovedlåsen, medmindre du bliver bedt om det.

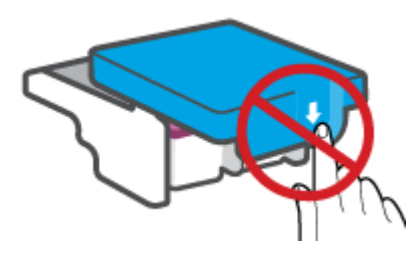

**6.** Luk printerens forreste dæksel.

**7.** Træk udbakken og bakkens forlænger ud.

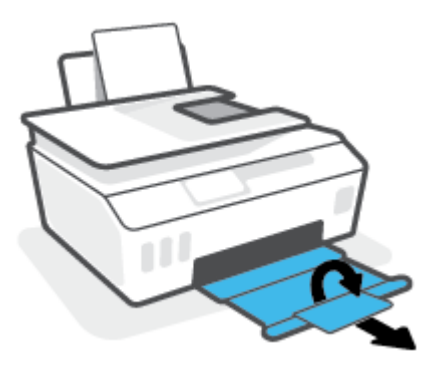

### **Sådan afhjælpes papirstop inde i printeren**

- **BEMÆRK:** Følg vejledningen i dette afsnit, når du har forsøgt at fjerne papirstop på andre måder. Inden du begynder, skal du sørge for, at hætterne på blæktankene er godt lukkede, så der ikke løber blæk ud.
	- **1.** Tryk på  $\langle \cdot \rangle$  (knappen Strøm) for at slukke printeren.
	- **2.** Åbn det forreste dæksel, og åbn derefter dækslet til skrivehovedet.

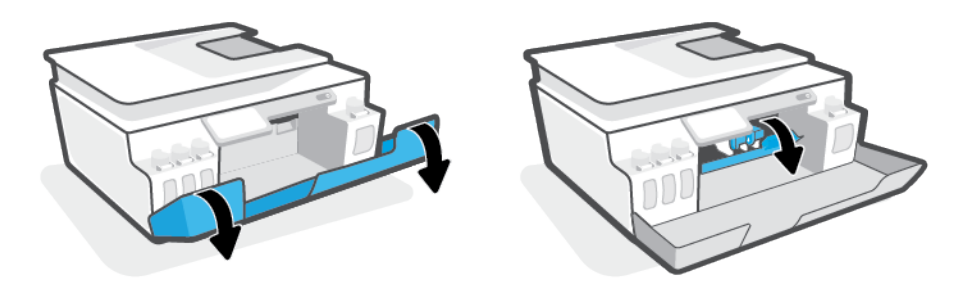

**BEMÆRK:** Hvis printslæden ikke er i venstre side, skal den manuelt flyttes helt ud til venstre.

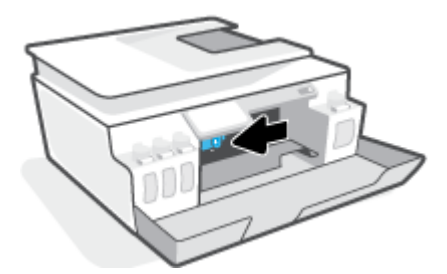

- **3.** Tryk ned på siden af skrivehovedlåsen for at åbne den.
	- **BEMÆRK:** Når printeren er konfigureret, må du ikke åbne skrivehovedlåsen, medmindre du bliver bedt om det.

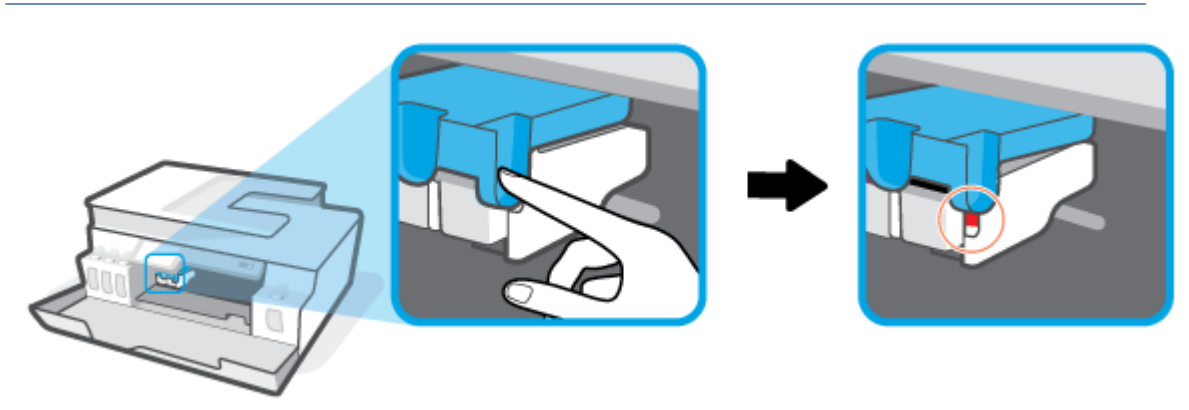

- **4.** Luk dækslerne.
- **5.** Løft den forreste del af printeren, så printeren hviler på den bageste del. Derved fås adgang til rensedækslet under printeren. Find rensedækslet under printeren, og træk i begge holdere på rensedækslet for at åbne det.
	- **BEMÆRK:** Hold ikke printeren for længe i vippet stilling for at undgå, at blækket løber ud.

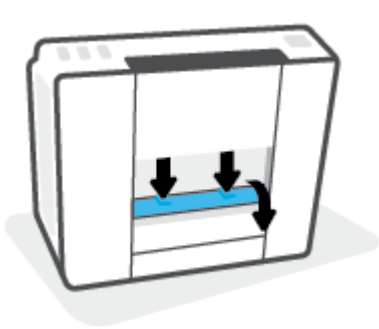

**6.** Fjern det papir, der sidder fast.

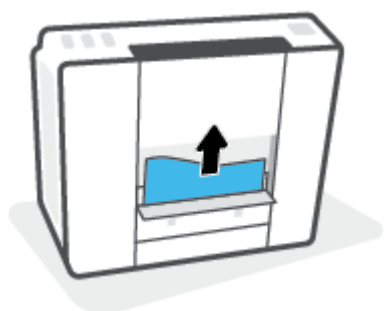

**7.** Luk rensedækslet. Skub forsigtigt dækslet ind mod printeren, indtil begge låse går på plads.

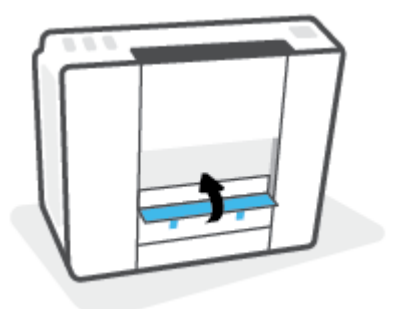

- **8.** Placer printeren på højkant.
- **9.** Åbn det forreste dæksel, og åbn derefter dækslet til skrivehovedet.
- **10.** Luk skrivehovedlåsen, og luk derefter dækslerne.

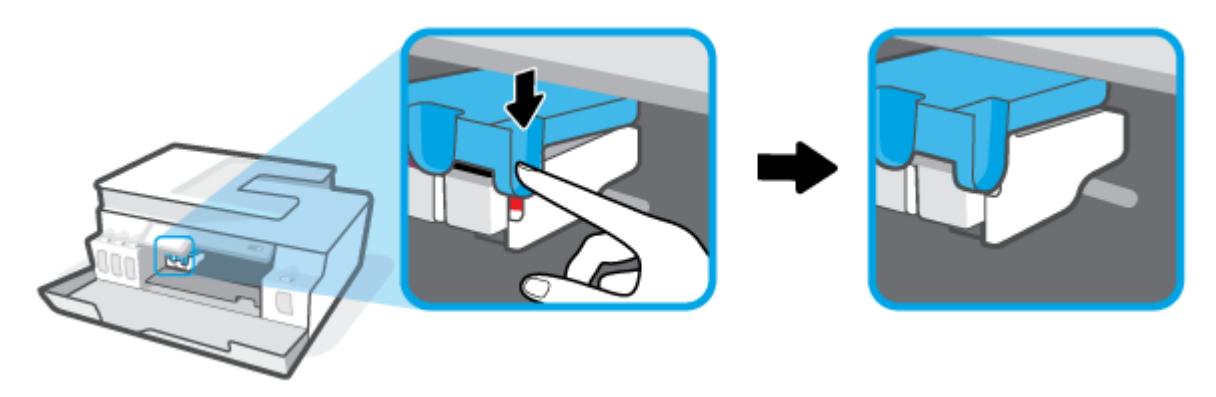

**11.** Tilslut netledningen, og tænd derefter for printeren.

### **Tips til forhindring af papirstop**

Følg disse retningslinjer for at undgå papirstop.

- Undgå at fylde for meget papir i papirbakken, men sørg for, at der er ilagt mindst fem sider så opnår du de bedste resultater.
- Hold printeren fri for støv og snavs ved at fjerne papiret og lukke papirbakken, når den ikke bruges.
- Fjern ofte papir, der er udskrevet, fra udskriftsbakken.
- Kontrollér, at det papir, der er lagt i indbakken, ligger fladt uden bøjede eller iturevne kanter.
- Læg ikke forskellige papirtyper og -størrelser i papirbakken; Alt papir i papirbakken skal have samme størrelse og være af samme type.

Brug HP-papir for at sikre optimal ydelse. Der er yderligere oplysninger om HP-papir under [Grundlæggende oplysninger om papir på side 9](#page-14-0).

● Juster papirbreddestyret i papirbakken, så det ligger tæt op ad papiret. Papirbreddestyret må ikke bøje papiret i papirbakken.

- Skub ikke papiret for langt ind i indbakken.
- Læg ikke papir i bakken, mens printeren udskriver. Hvis printeren er ved at løbe tør for papir, skal du vente, indtil meddelelsen om, at den er løbet tør for papir, vises, før du kan lægge papir i.

### **Løsning af problemer med papirindføringen**

Hvilken slags problem har du?

- **Der indføres ikke papir fra indbakken**
	- Kontrollér, at der er papir i indbakken. Se [Ilægning af papir på side 20](#page-25-0) for at få flere oplysninger.
	- Juster papirbreddestyret i papirbakken, så det ligger tæt op ad papiret. Papirbreddestyret må ikke bøje papiret i papirbakken.
	- Kontrollér, at papiret i bakken ikke er bøjet. Ret papiret ud ved at bøje det i den modsatte retning af bøjningen.
	- Rens papirrullerne.

#### ● **Sider bliver skæve**

- Kontrollér, at papiret er ilagt i yderste højre side af indbakken, og at papirbreddestyringen er trykket helt ind mod papirets venstre side.
- Læg ikke papir i printeren under udskrivning.

#### ● **Der indføres flere sider**

- Juster papirbreddestyret i papirbakken, så det ligger tæt op ad papiret. Papirbreddestyret må ikke bøje papiret i papirbakken.
- Kontrollér, at bakken ikke er overfyldt med papir.
- Kontrollér, at de ilagte stykker papir ikke hænger sammen.
- Brug HP-papir for at sikre optimal ydelse og effektivitet.
- Rens papirrullerne.

#### **Sådan rengøres papirrullerne manuelt**

- **1.** Klargør følgende materialer:
	- En lang, fnugfri vatpind
	- Destilleret eller filtreret vand eller vand på flaske (vand fra hanen kan beskadige printeren)
- **2.** Tryk på (knappen Strøm) for at slukke printeren.
- **3.** Tag strømkablet ud af stikket bag på printeren.
- **4.** Tag USB-kablet ud, hvis det er tilsluttet.
- **5.** Hæv papirbakken
- **6.** Løft indbakkens skjold, og hold det oppe.
- **BEMÆRK:** Indbakkens skjold må ikke fjernes. Indbakkens skjold forhindrer, at papiret blokeres af fremmedlegemer, og at der opstår papirstop.
- **7.** Kig ned gennem den åbne bakke, og find de grå papirruller. Du skal muligvis bruge en lommelygte for at kunne se.
- **8.** Gør en lang vatpind fugtig med destilleret vand eller vand fra en flaske, og vrid overskydende vand fra kluden.
- **9.** Tryk vatpinden mod rullerne, og drej dem derefter opad med fingrene. Tryk forsigtigt for at fjerne støv eller snavs.
- **10.** Sænk indbakkens skjold.
- **11.** Lad rullerne tørre i 10 til 15 minutter.
- **12.** Sæt stikket i printeren igen.
- **13.** Slut USB-kablet til printeren igen, hvis det er nødvendigt.
- **14.** Tryk på Afbryderen for at tænde printeren.

## <span id="page-103-0"></span>**Problem med skrivehoved (blækpatron)**

Hvis en meddelelse angiver et problem med skrivehovedet, kan du prøve følgende i den nævnte rækkefølge:

- **1.** Kontrollér, at det aktuelle skrivehoved er installeret korrekt.
- **2.** Rens skrivehovedets kontaktflader.
- **3.** Kontakt HP Support for at få hjælp. Gå til [www.support.hp.com](https://h20180.www2.hp.com/apps/Nav?h_pagetype=s-001&h_product=26342880&h_client&s-h-e002-1&h_lang=da&h_cc=dk) .

### **Sådan kontrolleres det, om skrivehovedet er installeret korrekt**

**VARSEL:** Anvisningerne her gælder kun i dette afsnit. Når printeren er konfigureret, må du ikke åbne skrivehovedlåsen, medmindre du bliver bedt om det.

- **1.** Printeren skal være tændt.
- **2.** Luk udbakkens forlænger, og luk derefter selve udbakken.

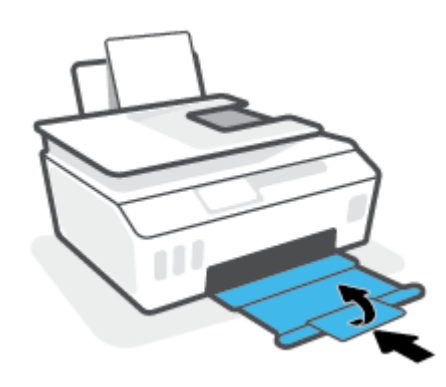

- **3.** Fjern og geninstaller skrivehovedet.
	- **a.** Åbn printerens forreste dæksel.

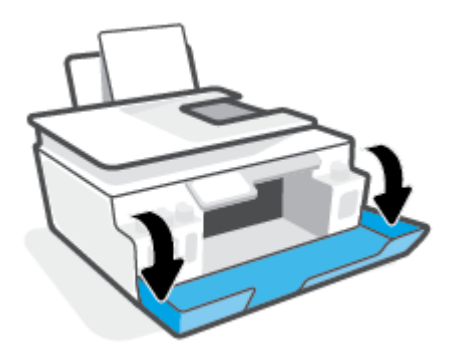

**b.** Åbn det adgangsdækslet til skrivehovederne.

**VARSEL:** Når printeren er konfigureret, må du ikke åbne skrivehovedlåsen, medmindre du bliver bedt om det.

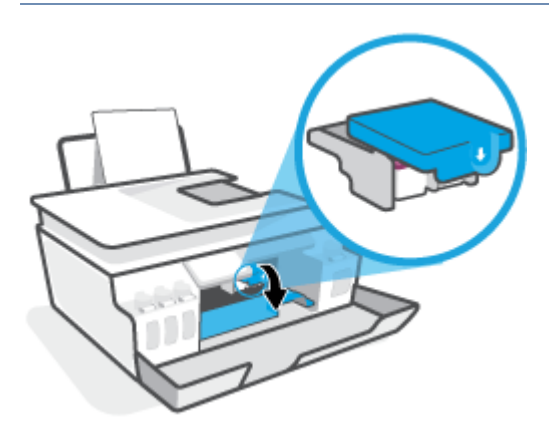

**c.** Skub ned for at åbne skrivehovedets lås.

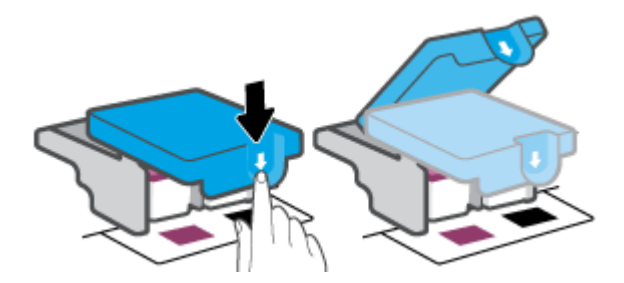

**d.** Fjern skrivehovedet fra holderen.

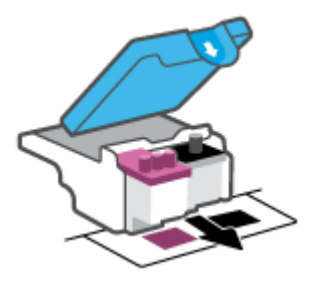

**e.** Kontrollér, om der er en prop øverst på skrivehovedet eller plastiktape på skrivehovedets kontaktflader. Hvis det er tilfældet, skal du fjerne proppen øverst på skrivehovedet og plastiktapen på kontaktfladerne.

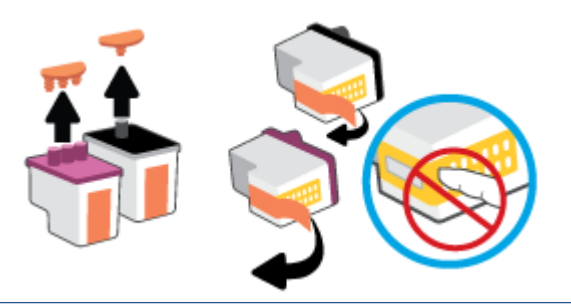

**VARSEL:** Rør ikke ved de elektriske kontaktflader på skrivehovedet.

**f.** Skub skrivehovedet ind i holderen, indtil det klikker på plads.

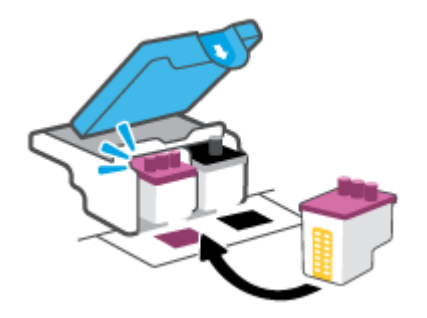

**g.** Luk skrivehovedlåsen. Sørg for, at skrivehovedets lås er korrekt lukket for at undgå problemer, som fx vognstop..

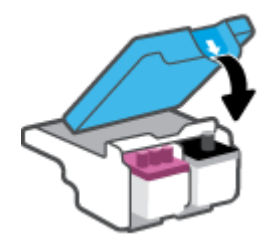

**h.** Luk printerens forreste dæksel.

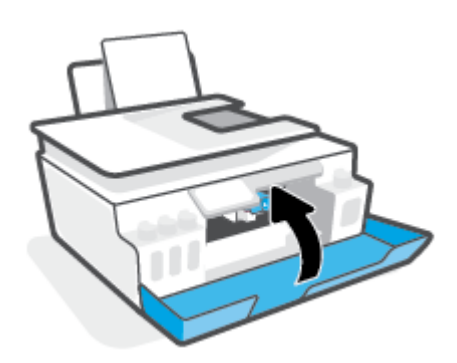

**4.** Træk udbakken og bakkens forlænger ud.

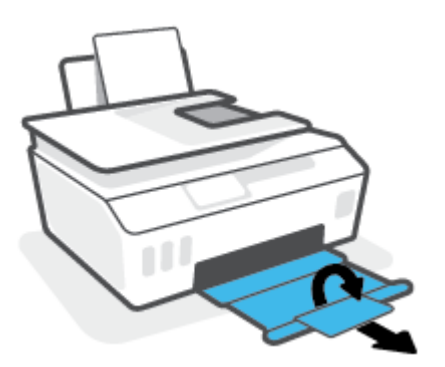

### **Sådan renses skrivehovedernes kontaktflader**

### **BEMÆRK:**

● Åbn låsen til printhovedet, og rengør kun printhovedets kontakter, når det er nødvendigt. For eksempel hvis et printhoved ikke kan registreres.

Anvisningerne her gælder kun i dette afsnit. Når printeren er konfigureret, må du ikke åbne skrivehovedlåsen, medmindre du bliver bedt om det.

- Renseproceduren tager kun et par minutter. Sæt skrivehovederne tilbage i printeren så hurtigt som muligt. Det anbefales ikke at lade skrivehovederne ligge uden for printeren i mere end 30 minutter. Det kan beskadige skrivehovederne.
- **1.** Printeren skal være tændt.
- **2.** Luk udbakkens forlænger, og luk derefter selve udbakken.

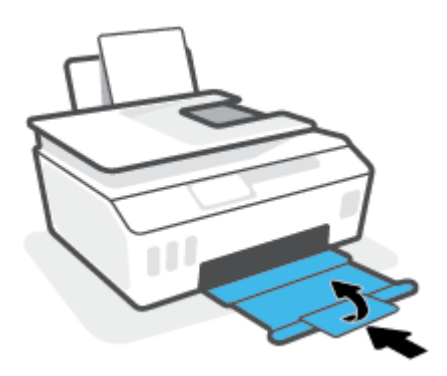

**3.** Åbn printerens forreste dæksel.

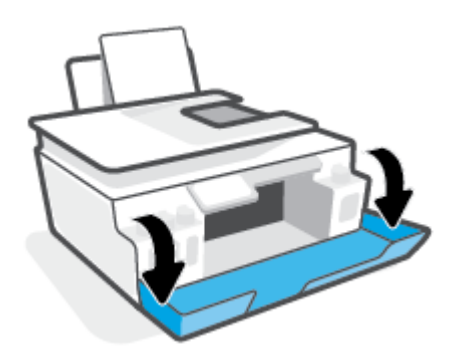

- **4.** Åbn det adgangsdækslet til skrivehovederne.
	- **BEMÆRK:** Når printeren er konfigureret, må du ikke åbne skrivehovedlåsen, medmindre du bliver bedt om det.

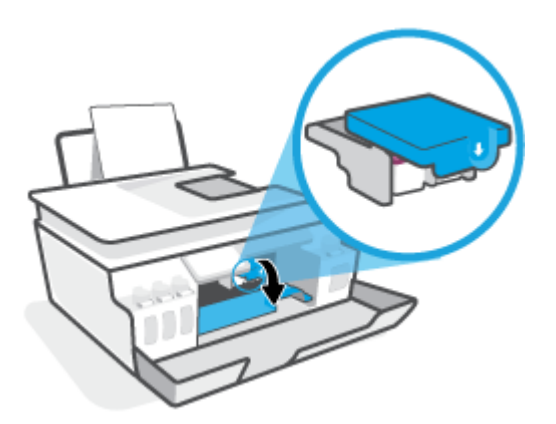

**5.** Skub ned for at åbne skrivehovedets lås.

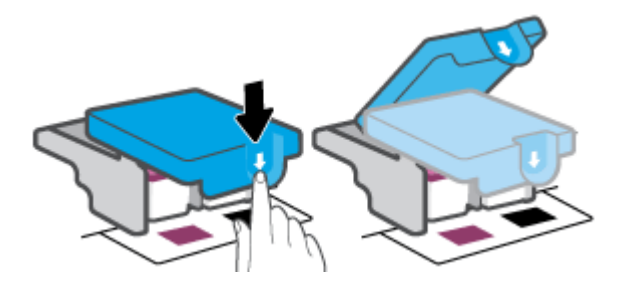

**6.** Tag det skrivehoved, der er angivet i fejlmeddelelsen, ud.

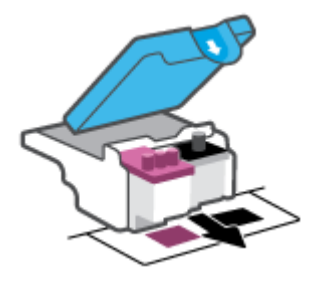

- **7.** Rens kontaktfladerne på skrivehovedet og printerens kontaktflader.
	- **a.** Hold skrivehovedet i siderne, og find de elektriske kontaktflader på det.

De elektriske kontaktflader er de små guldfarvede prikker på skrivehovedet.
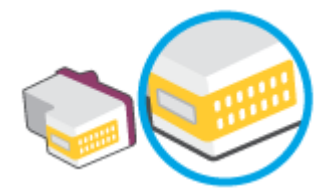

**b.** Tør kontaktfladerne med en tør vatpind eller fnugfri klud.

**BEMÆRK:** Sørg for ikke at berøre kontaktfladerne, og pas på ikke at tørre blæk eller andet snavs af på dem.

**c.** Find kontaktfladerne til skrivehovedet inde i printeren.

Printerkontaktfladerne er det sæt af guldfarvede forhøjninger, der er anbragt således, at de mødes med kontaktfladerne på skrivehovedet.

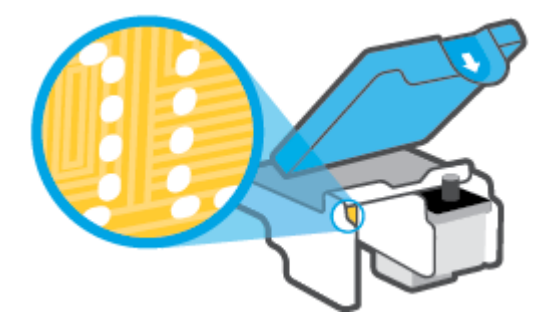

**d.** Brug en tør vatpind eller en fnugfri klud til at aftørre kontaktfladerne.

**BEMÆRK:** Sørg for ikke at berøre kontaktfladerne, og pas på ikke at tørre blæk eller andet snavs af på dem.

**8.** Sæt skrivehovedet i igen.

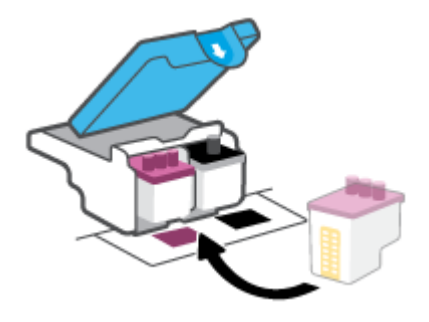

**9.** Luk skrivehovedlåsen. Sørg for, at skrivehovedets lås er korrekt lukket for at undgå problemer, som fx vognstop..

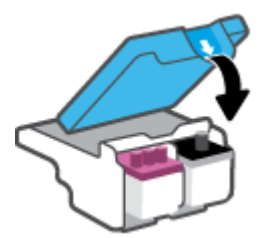

- **10.** Luk printerens forreste dæksel.
- **11.** Kontrollér, om fejlmeddelelsen er væk. Sluk printeren, og tænd den igen, hvis du stadig får denne fejlmeddelelse.

## **Problemer med at printe**

## **Løs problemer med en side, der ikke vil printe**

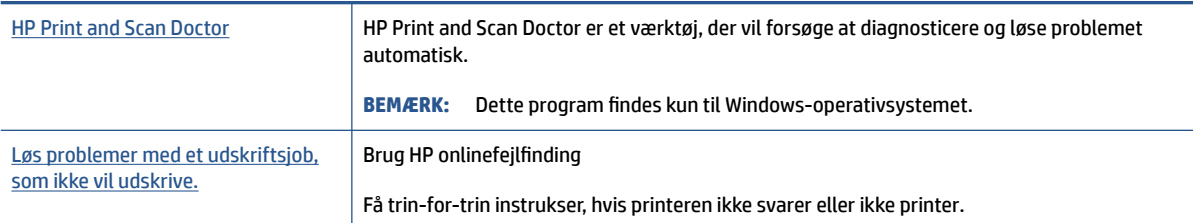

**BEMÆRK:** HP Print and Scan Doctor og HP's onlinevejledninger til fejlfinding findes muligvis ikke på alle sprog.

### **Læs instruktionerne i menuen Hjælp for at finde hjælp, hvis du ikke kan udskrive**

#### **Sådan løser du udskrivningsproblemer (Windows)**

Tjek, at printeren er tændt, og at der er papir i bakken. Prøv følgende i den angivne rækkefølge, hvis du stadig ikke kan udskrive:

- **1.** Hold øje med fejlbeskeder på printersoftware, og løs dem ved at følge vejledningen på skærmen.
- **2.** Hvis computeren er tilsluttet printeren med et USB-kabel, skal du tage kablet ud og sætte det i igen.

Hvis computeren er tilsluttet printeren via en trådløs forbindelse, skal du kontrollere, at forbindelsen fungerer.

**3.** Kontrollér, at printeren ikke er i pausetilstand eller offline.

#### **Sådan kontrollerer du, at printeren ikke er i pausetilstand eller offline**

- **a.** Gør et af følgende, afhængigt af operativsystemet:
	- **Windows 10**: Gå til menuen **Start** i Windows, vælg **Windows-system** på programlisten, vælg **Kontrolpanel**, og klik derefter på**Se enheder og printere** i menuen **Hardware og lyd**.
	- **Windows 7**: Klik på **Enheder og printere** i Windows-menuen **Start**.
- **b.** Dobbeltklik eller højreklik på ikonet for din printer, og vælg **See what's printing** (se, hvad der udskrives) for at åbne udskriftskøen.
- **c.** Kontrollér, at indstillingerne **Stop udskrivning midlertidigt** og **Brug printer offline** i menuen **Printer** ikke er markeret.
- **d.** Prøv at udskrive igen, hvis du har ændret noget.
- **4.** Kontrollér, at printeren er benyttet som standardprinteren.

#### **Sådan kontrollerer du, at printeren er benyttet som standardprinteren**

**a.** Gør et af følgende, afhængigt af operativsystemet:

- **Windows 10**: Gå til menuen **Start** i Windows, vælg **Windows-system** på programlisten, vælg **Kontrolpanel**, og klik derefter på**Se enheder og printere** i menuen **Hardware og lyd**.
- **Windows 7**: Klik på **Enheder og printere** i Windows-menuen **Start**.
- **b.** Kontrollér, at den korrekte printer benyttes som standardprinter.

Der vises et hak i en sort eller grøn ring ved siden af standardprinteren.

- **c.** Hvis den forkerte printer benyttes som standardprinter, skal du højreklikke på den korrekte printer og vælge **Benyt som standard**.
- **d.** Prøv at bruge printeren igen.
- **5.** Genstart udskriftsspooleren.

#### **Sådan genstartes udskriftsspooleren**

- **a.** Gør et af følgende, afhængigt af operativsystemet:
	- **Windows 10** : Klik på **Start**-menuen i Windows, klik på **Windows System**, og klik derefter på **Kontrolpanel**.
	- **Windows 7**: Klik på **Kontrolpanel** i **Start**-menuen i Windows.
- **b.** Klik på **System og sikkerhed**, og derefter på **Administrationsværktøjer**.
- **c.** Dobbeltklik på **Tjenester**.
- **d.** Højreklik på **Print Spooler** og derefter på **Egenskaber**.
- **e.** Kontrollér, at der under fanen **Generelt** er valgt **Automatisk** fra rullelisten **Opstartstype**.
- **f.** Kontrollér status under **Tjenestestatus**.
	- Hvis tjenesten ikke kører, skal du klikke på **Start**.
	- Hvis tjenesten kører, skal du klikke på **Stop** og derefter klikke på **Start** for at genstarte tjenesten.

Klik derefter på **OK**.

- **6.** Genstart computeren.
- **7.** Slet indholdet i udskriftskøen.

#### **Sådan slettes udskriftskøen**

- **a.** Gør et af følgende, afhængigt af operativsystemet:
	- **Windows 10**: Klik på **Start**-menuen i Windows, klik på **Windows System**, og klik derefter på **Kontrolpanel**. Klik på **Vis enheder og printere** under **Hardware og lyd**.
	- **Windows 7**: Klik på **Enheder og printere** i **Startmenuen** i Windows.
- **b.** Højreklik på printeren, og vælg derefter den funktion, der viser dig, hvad der udskrives.
- **c.** Klik på **Annuller alle dokumenter** eller **Slet udskriftsdokument** i menuen **Printer**, og klik på **Ja** for at bekræfte sletningen.
- **d.** Genstart computeren, og prøv at udskrive igen, hvis der stadig er dokumenter i køen.
- **e.** Kontrollér, at udskriftskøen er tom, og prøv at udskrive igen.

#### **Sådan løses udskrivningsproblemer (macOS)**

- **1.** Tjek, om der er fejlmeddelelser, og løs eventuelle problemer.
- **2.** Tag USB-kablet ud, og sæt det i igen.
- **3.** Kontroller, at produktet ikke er i pausetilstand eller offline

#### **Sådan kontrollerer du, at produktet ikke er i pausetilstand eller offline**

- **a.** Klik på **Printere og scannere** under **Systempræferencer** .
- **b.** Klik på knappen **Åbn udskriftskø**.
- **c.** Klik på et udskriftsjob for at markere det.

Brug følgende knapper til at håndtere udskriftsjobbet:

- **Slet**: Annullerer det markerede udskriftsjob.
- Læg til side: Stopper det markerede udskriftsjob midlertidigt.
- Genoptag: Fortsætter et udskriftsjob, der er standset midlertidigt.
- **Pause Printer** (Stop printer midlertidigt) Stopper alle udskriftsjob i udskriftskøen midlertidigt.
- **d.** Prøv at udskrive igen, hvis du har ændret noget.
- **4.** Genstart computeren.

## **Løsninger på problemer med kvaliteten af udskrift**

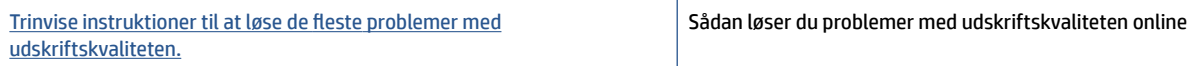

### **Læs instruktionerne i menuen Hjælp for at finde hjælp til problemer med kvaliteten af udskrift**

**BEMÆRK:** Du kan undgå problemer med udskriftskvaliteten ved altid at slukke printeren med knappen Strømafbryder og vente med at trække stikket ud eller afbryde stikkontakten, indtil lyset i knappen Strømafbryder slukkes. Dette gør det muligt for printeren at flytte skrivehovederne til en beskyttet position, hvor de ikke tørrer ud.

Se [Forbedring af udskriftskvaliteten på side 63](#page-68-0) for at forbedre udskriftskvaliteten.

## **Problemer med kopiering**

Se [Tip til vellykket scanning og kopiering på side 55](#page-60-0) for at få flere oplysninger.

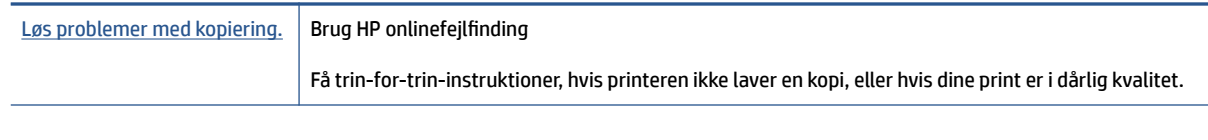

**BEMÆRK:** HP's onlinevejledninger til fejlfinding findes muligvis ikke på alle sprog.

## **Problemer med at scanne**

Se [Tip til vellykket scanning og kopiering på side 55](#page-60-0) for at få flere oplysninger.

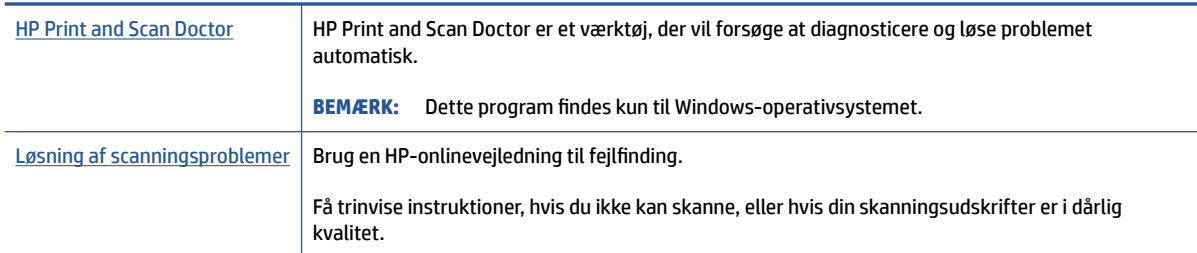

**BEMÆRK:** HP Print and Scan Doctor og HP's onlinevejledninger til fejlfinding findes muligvis ikke på alle sprog.

## <span id="page-115-0"></span>**Netværks- og forbindelsesproblemer**

## **Reparer problemer med netværksforbindelse**

Vælg en af de følgende muligheder for fejlfinding.

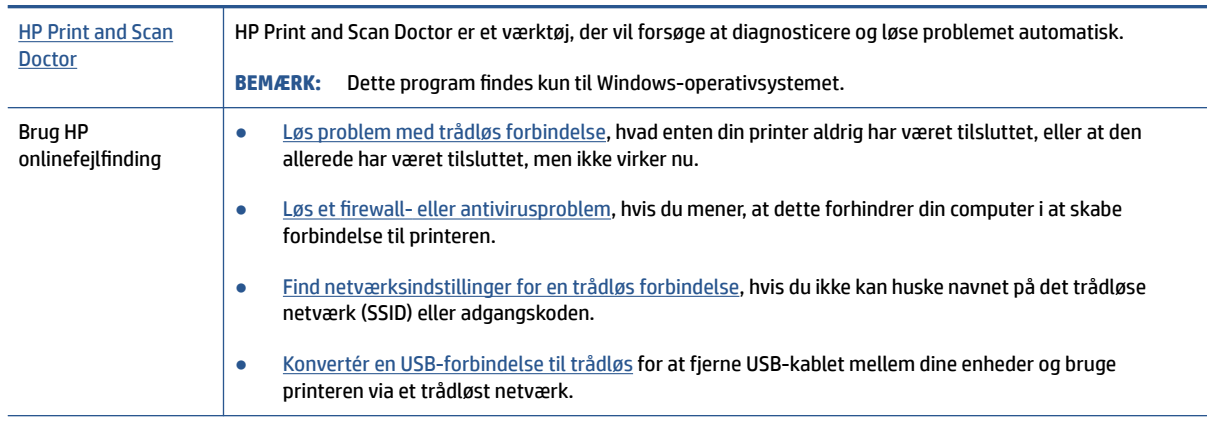

**BEMÆRK:** HP Print and Scan Doctor og HP's onlinevejledninger til fejlfinding findes muligvis ikke på alle sprog.

#### **Læs instruktionerne i menuen Hjælp for at finde hjælp til problemer med trådløs forbindelse**

**▲** Udskriv testrapporten for det trådløse netværk og netværkskonfigurationssiden. Se [Sådan ændres](#page-83-0) [indstillingerne for den trådløse forbindelse på side 78](#page-83-0) for at få flere oplysninger.

## **Find netværksindstillinger for trådløs forbindelse**

Vælg en af de følgende muligheder for fejlfinding.

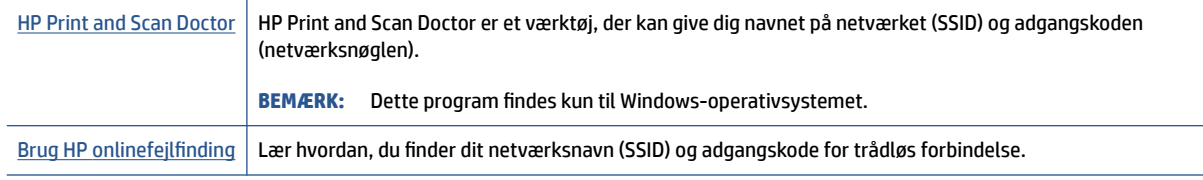

**BEMÆRK:** HP Print and Scan Doctor og HP's onlinevejledninger til fejlfinding findes muligvis ikke på alle sprog.

## **Gendan Wi-Fi Direct-forbindelse**

Få flere oplysninger om Wi-Fi Direct under [Tilslut trådløst til printeren uden en router \(Wi-Fi Direct\) på side 74.](#page-79-0)

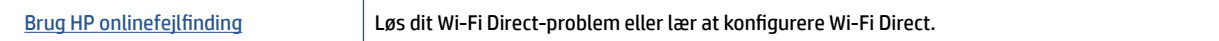

**BEMÆRK:** HP's onlinevejledninger til fejlfinding findes muligvis ikke på alle sprog.

#### **Læs instruktionerne i menuen Hjælp for at finde hjælp til problemer med Wi-Fi Direct**

- **1.** Kontrollér, at ikonet Wi-Fi Direct på printerdisplayet er aktiveret. Sådan slår du Wi-Fi Direct til: [Tilslut](#page-79-0) [trådløst til printeren uden en router \(Wi-Fi Direct\) på side 74](#page-79-0).
- **2.** Aktivér trådløse forbindelser (Wi-Fi) fra den trådløse computer eller mobilenhed, og søg efter og opret forbindelse til din printers Wi-Fi Direct-navn.

**BEMÆRK:** For at finde Wi-Fi Direct-navn og -adgangskode skal du trykke på (Wi-Fi Direct) via startskærmen på kontrolpanelets display.

- **3.** Skriv adgangskoden til Wi-Fi Direct, når du bliver bedt om det.
- **4.** Hvis du bruger en mobilenhed, skal du sørge for, at der er installeret en kompatibel udskrivningsapp. Du kan finde flere oplysninger om mobil udskrivning på [www.hp.com/global/us/en/eprint/](http://www.hp.com/global/us/en/eprint/mobile_printing_apps.html) [mobile\\_printing\\_apps.html.](http://www.hp.com/global/us/en/eprint/mobile_printing_apps.html)

## **Ændring af en USB-forbindelse til en trådløs forbindelse**

Se, hvordan du ændrer forbindelsestype under [Skift fra en USB-forbindelse til et trådløst netværk på side 80](#page-85-0).

Vælg en af de følgende muligheder for fejlfinding.

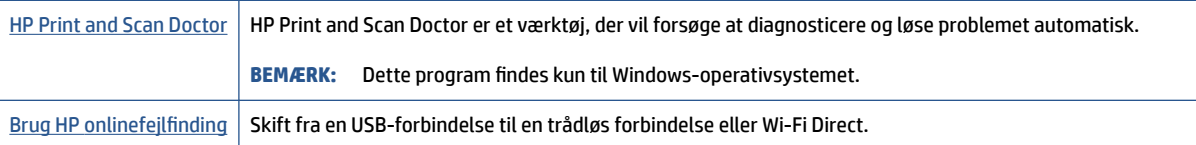

**BEMÆRK:** HP Print and Scan Doctor og HP's onlinevejledninger til fejlfinding findes muligvis ikke på alle sprog.

## <span id="page-117-0"></span>**Problemer med printerhardware**

#### **Luk printerdækslet.**

● Kontrollér, at adgangsdækslet til skrivehovedet og forreste dæksel er lukket forsvarligt.

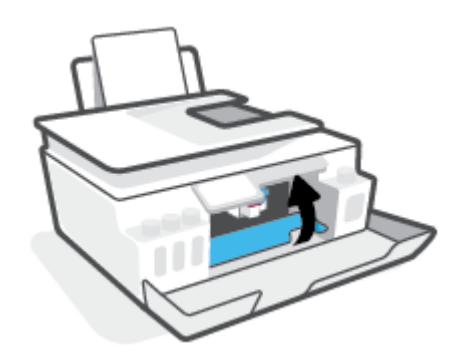

#### **Printeren lukker uventet ned**

- Kontroller, at der er strøm, og at forbindelserne er i orden.
- Kontrollér, at printerens strømledning sidder korrekt i en stikkontakt, der virker.
- **BEMÆRK:** Når Auto-sluk er aktiveret, slukkes printeren efter 2 timer uden aktivitet for at spare strøm. Se [Auto-sluk på side 17](#page-22-0) for at få flere oplysninger.

#### **Sådan retter du printerfejl**

● Sluk printeren, og tænd den igen. Kontakt HP, hvis dette ikke løser problemet.

## **Løsning af problemer ved brug af Web Services**

Hvis der opstår problemer ved brug af Web Services, f.eks. HP ePrint, skal du undersøge følgende:

- Kontrollér, at printeren er tilsluttet internettet via en trådløs forbindelse.
- Sørg for, at de nyeste produktopdateringer er installeret på printeren.
- Kontrollér, at Web Services er aktiveret på printeren. Se [Opsætning af Web Services på side 39](#page-44-0) for at få flere oplysninger.
- Kontroller, at netværks-hub'en, switchen eller routeren er tændt og fungerer korrekt.
- Hvis du tilslutter printeren via en trådløs forbindelse, skal du sikre dig, at det trådløse netværk fungerer korrekt. Se [Netværks- og forbindelsesproblemer på side 110](#page-115-0) for at få flere oplysninger.
- Kontrollér følgende, hvis du bruger HP ePrint:
	- Printerens e-mail-adresse er korrekt.
	- Printerens e-mail-adresse skal være den eneste adresse i feltet "Til" i e-mail-meddelelsen. Hvis der står flere adresser i dette felt, er det ikke sikkert at den/de vedhæftede filer udskrives.
	- Sørg for, at du sender dokumenter, der overholder HP ePrint-kravene. Få flere oplysninger på [www.hpconnected.com](https://www.hpconnected.com) (findes muligvis ikke i alle lande/regioner)
- Hvis netværket bruger proxyindstillinger ved tilslutning til internettet, skal du sikre dig, at de proxyindstillinger, du angiver, er gyldige:
	- Kontroller indstillingerne for den webbrowser, du benytter (f.eks. Internet Explorer, Firefox eller Safari).
	- Spørg it-administratoren eller den person, der har opsat firewallen.

Hvis de proxyindstillinger, der bruges af firewallen, er ændret, skal du opdatere disse indstillinger på printerens kontrolpanel eller i den integrerede webserver. Hvis indstillingerne ikke opdateres, vil du ikke kunne bruge Web Services.

Se [Opsætning af Web Services på side 39](#page-44-0) for at få flere oplysninger.

**TIP:** Du kan få yderligere hjælp til opsætning og brug af Web Services ved at gå ind på [www.hpconnected.com](https://www.hpconnected.com) (findes muligvis ikke i alle lande/regioner).

## **Gendan de oprindelige fabriks- og standardindstillinger**

- Hvis du har foretaget ændringer i printer- eller netværksindstillinger, kan du gendanne printerens originale fabriks- eller netværksindstillinger.
- Hvis der er gået mere end to timer, siden du tændte printeren første gang, og du endnu ikke har foretaget en opsætning af printerens trådløse forbindelse, skal du sætte printeren i netværksopsætningstilstand ved at gendanne printerens netværksindstillinger. Opsætningstilstanden varer to timer.
- Du kan også foretage fejlfinding på en netværksforbindelse ved at gendanne printerens netværksindstillinger.

**FORSIGTIG:** Hvis du gendanner printerens netværksindstillinger, skal du slutte printeren til netværket igen.

#### **Sådan gendannes printerens netværksindstillinger via printerens kontrolpanel**

Du kan sætte printeren i netværksopsætningstilstand ved at gendanne printerens netværksindstillinger.

- **1.** Tryk på ikonet ((p) (Trådløs) på startskærmen, og tryk derefter på  $\bullet$  (Indstillinger).
- **2.** Tryk på **Gendan netværksindstillinger**, og følg anvisningerne på skærmen.
- **3.** Udskriv netværkskonfigurationssiden, og kontrollér, at netværksindstillingerne er blevet nulstillet.
- **BEMÆRK:** Hvis du nulstiller printerens netværksindstillinger, fjernes tidligere indstillinger af den trådløse forbindelse (f.eks. linkhastighed og IP-adresse). IP-adressen sættes tilbage i Automatisk funktion.
- **TIP:** På [www.support.hp.com](https://h20180.www2.hp.com/apps/Nav?h_pagetype=s-001&h_product=26342880&h_client&s-h-e002-1&h_lang=da&h_cc=dk) finder du oplysninger og værktøjer, som kan hjælpe dig med at rette mange almindeligt forekommende printerproblemer.

(Windows) Kør [HP Print and Scan Doctor](https://www.hp.com/support/PSDr) for at diagnosticere og løse problemer med udskrivning, scanning og kopiering automatisk. Applikationen fås kun på et udvalg af sprog.

#### **Sådan gendannes de originale fabriksindstillinger på printeren**

- **1.** Tryk på  $\{\hat{\odot}\}$  (**Opsætning**) på startskærmen på kontrolpanelets display.
- **2.** Tryk på **Værktøjer** , herefter på **Gendan fabriksindstillinger**, og følg anvisningerne på skærmen.

## <span id="page-120-0"></span>**Vedligeholdelse af printeren**

- Rengøring af scannerglaspladen
- [Rengøring af enhedens overflade](#page-121-0)
- [Rengøring af dokumentføderen](#page-121-0)

## **Rengøring af scannerglaspladen**

Støv eller snavs på scannerglaspladen, scannerlågets bagside eller scannerrammen kan sænke udskrivningshastigheden, forringe kvaliteten af scanninger og påvirke nøjagtigheden af særlige funktioner, som f.eks. at tilpasse kopier til et bestemt sideformat.

#### **Sådan rengøres scannerglaspladen**

**ADVARSEL!** Sluk printeren ved at trykke på  $\bigcup$  (knappen Strøm), og tag netledningen ud af strømstikket, før du rengør printeren.

**1.** Løft scannerens låg.

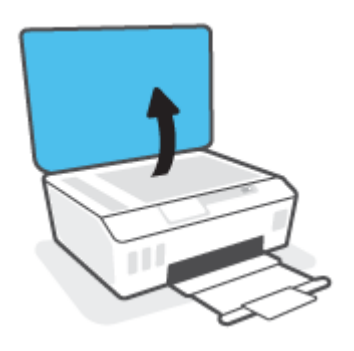

<span id="page-121-0"></span>**2.** Rengør scannerens glasplade og bagsiden af låget med en blød, fnugfri klud, som er fugtet med et mildt rengøringsmiddel til glas.

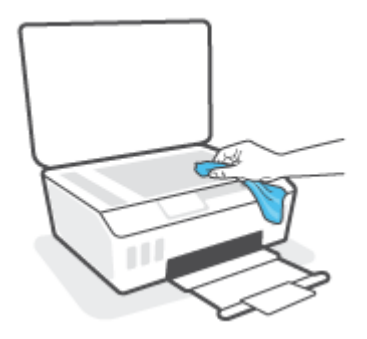

**FORSIGTIG:** Brug kun rengøringsmidler, der er beregnet til glas, til at rengøre scannerglasset. Undgå rengøringsmidler, der indeholder slibemidler, acetone, benzen eller kultetraklorid, da de alle kan beskadige scannerens glaspaneler. Undgå isopropylalkohol, da det kan give streger på scannerens glasplade.

**FORSIGTIG:** Spray ikke rensemidlet direkte på scannerens glasplade. Hvis der bruges for meget glasrensemiddel, kan det sive ind under scannerens glasplade og beskadige scanneren.

**3.** Luk scannerlåget, og tænd printeren.

## **Rengøring af enhedens overflade**

**ADVARSEL!** Inden du rengør printeren, skal du slukke den ved at trykke på afbryderknappen () (knappen Strøm) og tage ledningen ud af strømstikket.

Brug en blød, fugtig klud, der ikke fnugger, til at fjerne støv, pletter og smuds fra kabinettet. Pas på, at der ikke kommer væske ind i printeren eller i kontrolpanelet.

## **Rengøring af dokumentføderen**

Du kan rengøre rullerne og skilleanordningen manuelt, hvis dokumentføderen fører flere sider ind, eller hvis den ikke indfører almindeligt papir.

#### **Sådan renser du rullerne og skilleanordningen**

**ADVARSEL!** Sluk printeren ved at trykke på  $\bigcirc$  (knappen Strøm), og tag netledningen ud af strømstikket, før du rengør printeren.

**1.** Fjern alle originaler fra dokumentføderbakken.

**2.** Løft dækslet til dokumentføderen.

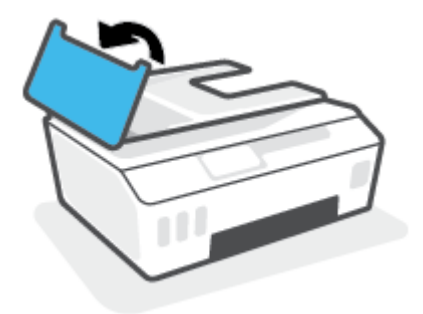

Dette giver let adgang til rullerne (1) og skilleanordningen (2).

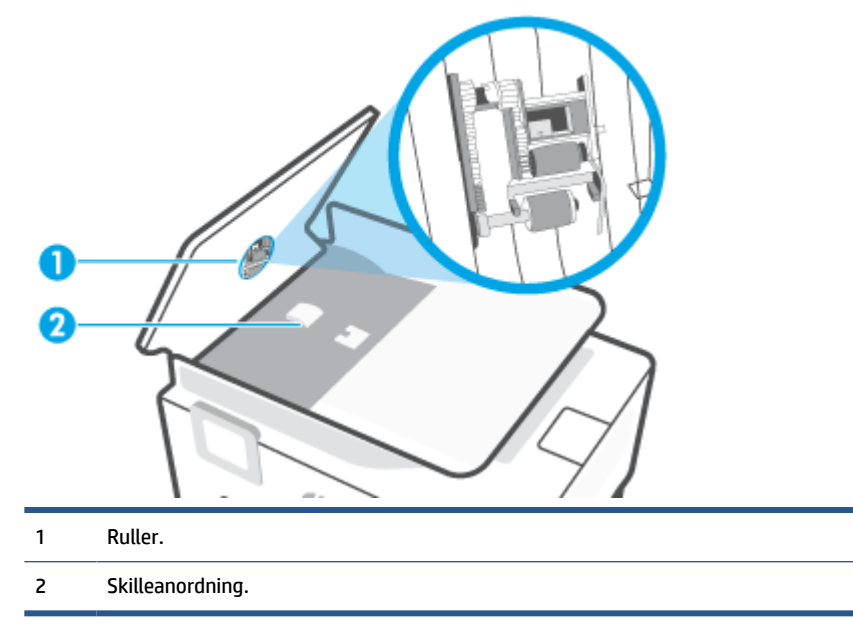

- **3.** Fugt en ren, fnugfri klud let med destilleret vand, og vrid al væske ud af kluden.
- **4.** Brug den fugtige klud til at fjerne eventuelt snavs fra rullerne og skilleanordningen.

**BEMÆRK:** Hvis snavset ikke går af med destilleret vand, kan du prøve at bruge isopropylalkohol.

**5.** Luk dækslet til dokumentføderen.

## **HP-support**

Find de nyeste produktopdateringer og supportoplysninger på [www.support.hp.com.](https://h20180.www2.hp.com/apps/Nav?h_pagetype=s-001&h_product=26342880&h_client&s-h-e002-1&h_lang=da&h_cc=dk) På HP's supportwebsted kan du finde mange former for hjælp til printeren:

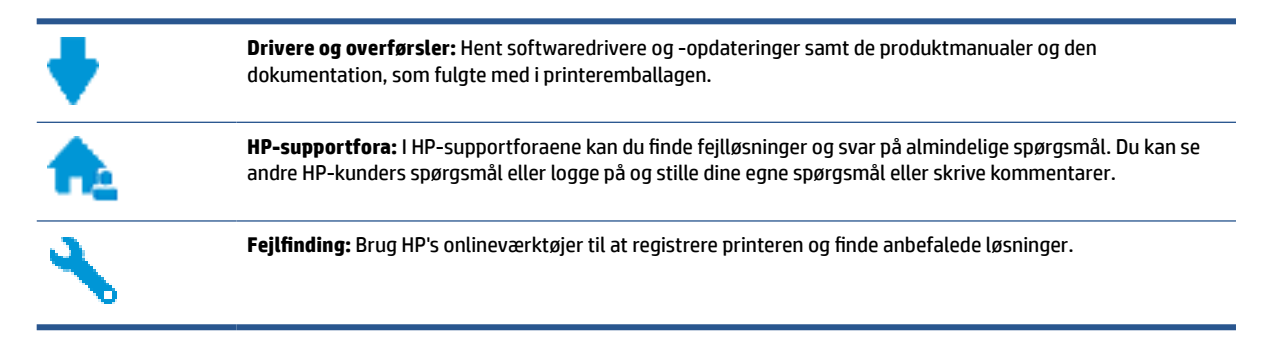

**BEMÆRK:** Du kan også bruge HP Smart-appen til at kontrollere printerfejl og få hjælp til fejlfinding. Der er flere oplysninger om appen i [Brug appen HP Smart til at udskrive, scanne og fejlfinde](#page-18-0) på side 13.

## **Kontakt HP**

Hvis du har brug for hjælp af en af HP's tekniske medarbejdere til at løse et problem, kan du gå til [webstedet](http://h20180.www2.hp.com/apps/Nav?h_pagetype=s-017&h_product=26342880&h_client&s-h-e002-1&h_lang=da&h_cc=dk)  [Kontakt support](http://h20180.www2.hp.com/apps/Nav?h_pagetype=s-017&h_product=26342880&h_client&s-h-e002-1&h_lang=da&h_cc=dk). Følgende kontaktmuligheder kan benyttes gratis af kunder med garanti (der opkræves muligvis gebyrer for support fra HP-medarbejdere til kunder uden garanti):

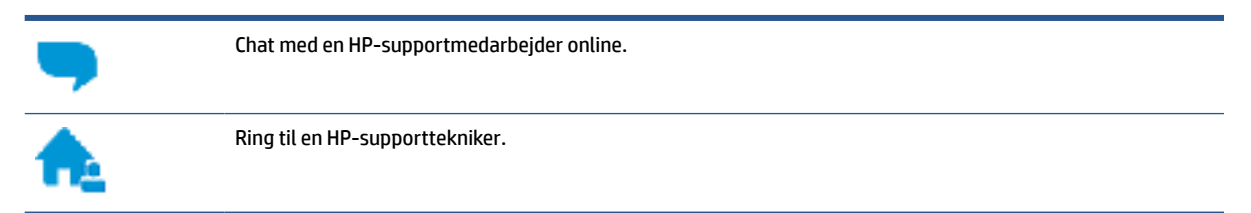

Når du kontakter HP-support, skal du oplyse følgende:

- Produktnavn (findes på printeren)
- Produktnummer (sidder på indersiden af det forreste dæksel)

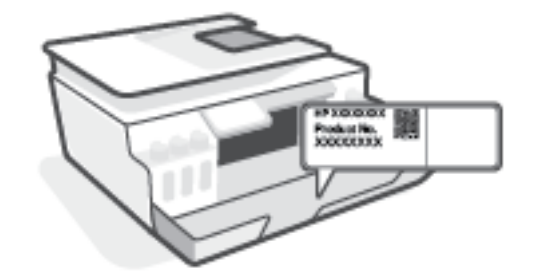

Serienummer (sidder bag på eller neden under printeren)

## <span id="page-124-0"></span>**Registrere printer**

Hvis du bruger et par minutter på at registrere produktet, får du hurtigere service, mere effektiv support samt meddelelser vedrørende produktsupport. Hvis ikke du registrerede printeren, da du installerede softwaren, kan du registrere den nu på <http://www.register.hp.com>.

## **Yderligere garantimuligheder**

Der kan tilkøbes udvidede servicepakker til printeren. Gå til [www.support.hp.com](https://h20180.www2.hp.com/apps/Nav?h_pagetype=s-001&h_product=26342880&h_client&s-h-e002-1&h_lang=da&h_cc=dk) , vælg land/område og sprog, og undersøg de udvidede garantimuligheder for din printer.

# **A Tekniske oplysninger**

Oplysningerne heri kan ændres uden forudgående varsel.

Dette afsnit indeholder følgende emner:

- [Specifikationer](#page-126-0)
- [Lovgivningsmæssige bemærkninger](#page-128-0)
- [Miljømæssigt produktovervågningsprogram](#page-132-0)

## <span id="page-126-0"></span>**Specifikationer**

Der er flere oplysninger på [www.support.hp.com](https://h20180.www2.hp.com/apps/Nav?h_pagetype=s-001&h_product=26342880&h_client&s-h-e002-1&h_lang=da&h_cc=dk) .

#### **Systemkrav**

● Gå til [www.support.hp.com](https://h20180.www2.hp.com/apps/Nav?h_pagetype=s-001&h_product=26342880&h_client&s-h-e002-1&h_lang=da&h_cc=dk) for at få oplysninger om fremtidige operativsystemversioner og support.

#### **Miljøspecifikationer**

- Anbefalet driftstemperatur: 15 ℃ til 30 ℃ (59 ℉ til 86 ℉)
- Driftstemperaturinterval: 5°C til 40°C (41°F til 104°F)
- Anbefalet fugtighedsinterval ved drift: 20-80 % relativ luftfugtighed, ikke-kondenserende
- Fugtighedsinterval ved drift: 15-80 % relativ luftfugtighed, ikke-kondenserende
- Opbevaringstemperatur: -40 ℃ til 60 ℃ (-40 ℉ til 140 ℉)
- Ved forekomst af stærke elektromagnetiske felter kan det ske, at udskrifterne fra printeren forvrænges en smule.
- HP anbefaler, at der benyttes et USB-kabel på 3 m eller kortere for at minimere udefra kommende støj fra eventuelle kraftige elektromagnetiske felter

#### **Papirbakkens kapacitet**

- Almindeligt papir (75 g/m²): Op til 100 ark
- Konvolutter: Op til 10
- Kartotekskort: Op til 30 ark
- Fotopapir: Op til 30 ark

#### **Udskriftsbakkens kapacitet**

- Almindeligt papir (75 g/m<sup>2</sup>): Op til 30 ark
- Konvolutter: Op til 10
- Kartotekskort: Op til 30 ark
- Fotopapir: Op til 30 ark

#### **Papirtype og -størrelse**

Find en komplet liste over understøttede medier via printersoftwaren eller den integrerede webserver (IWS). Se, hvordan EWS åbnes, i [Åbn den integrerede webserver på side 81.](#page-86-0)

#### **Papirvægt**

- $\bullet$  Almindeligt papir: 60 til 90 g/m<sup>2</sup>
- $\bullet$  Konvolutter: 75 til 90 g/m<sup>2</sup>
- <span id="page-127-0"></span>● Kort: Op til 200 g/m²
- Fotopapir: Op til 300 g/m² (80 pund)

#### **Udskriftsspecifikationer**

- Udskriftshastigheden varierer afhængigt af dokumentets kompleksitet
- Metode: drop-on-demand thermal inkjet
- Sprog: PCL3 GUI

#### **Kopieringsspecifikationer**

- Opløsning: Op til 600 dpi
- Digital billedbehandling
- Kopihastigheder afhænger af dokumentets kompleksitet og modellen

#### **Scanningsspecifikationer**

● Opløsning: Op til 1200 x 1200 ppi optisk

Der er flere oplysninger om ppi-opløsning i scannersoftwaren.

- Farve: 24-bit farver, 8-bit gråtoner (256 gråtoneniveauer)
- Maksimal scanningsstørrelse fra glaspladen: 21,6 x 29,7 cm

#### **Udskriftsopløsning**

● For understøttede printløsninger henvises til [www.support.hp.com.](https://h20180.www2.hp.com/apps/Nav?h_pagetype=s-001&h_product=26342880&h_client&s-h-e002-1&h_lang=da&h_cc=dk)

#### **Oplysninger via lydfil**

● Hvis du har adgang til internettet, kan du finde lydoplysninger på [HP's websted.](https://h20180.www2.hp.com/apps/Nav?h_pagetype=s-001&h_product=26342880&h_client&s-h-e002-1&h_lang=da&h_cc=dk)

## <span id="page-128-0"></span>**Lovgivningsmæssige bemærkninger**

Printeren opfylder produktkravene fra myndighederne i dit land/område.

Dette afsnit indeholder følgende emner:

- Lovpligtigt modelnummer
- **Strømledningsanvisninger**
- Meddelelse om visuelt display til arbejdspladser i Tyskland
- Erklæring vedrørende støjudsendelse for Tyskland
- Lovgivningsmæssige oplysninger for EU
- [Overensstemmelseserklæring](#page-129-0)
- [Lovgivningsmæssige bestemmelser for trådløse forbindelser og forbindelser via kabel.](#page-129-0)

## **Lovpligtigt modelnummer**

Produktet er tildelt et lovpligtigt modelnummer, så det lever op til lovkrav om identifikation. Dette lovpligtige nummer må ikke forveksles med markedsføringsnavnene eller produktnumrene.

## **Strømledningsanvisninger**

Sørg for, at strømforsyningen svarer til produktets nominelle spænding. Den nominelle spænding står angivet på produktet. Produktet bruger enten 100-240 V eller 200-240 V og 50/60 Hz.

**FORSIGTIG:** Hvis du vil forhindre beskadigelse af produktet, skal du kun bruge den netledning, der fulgte med produktet.

## **Meddelelse om visuelt display til arbejdspladser i Tyskland**

#### **GS-Erklärung (Deutschland)**

Das Gerät ist nicht für die Benutzung im unmittelbaren Gesichtsfeld am Bildschirmarbeitsplatz vorgesehen. Um störende Reflexionen am Bildschirmarbeitsplatz zu vermeiden, darf dieses Produkt nicht im unmittelbaren Gesichtsfeld platziert werden.

## **Erklæring vedrørende støjudsendelse for Tyskland**

Geräuschemission

LpA < 70 dB am Arbeitsplatz im Normalbetrieb nach DIN 45635 T. 19

## **Lovgivningsmæssige oplysninger for EU**

CE

<span id="page-129-0"></span>Produkter med CE-mærkning overholder gældende EU-direktiver og relaterede europæiske harmoniserede standarder. Den fulde overensstemmelseserklæring kan findes på følgende websted:

[www.hp.eu/certificates](http://www.hp.eu/certificates) (søg ved hjælp af produktets modelnavn eller dets lovpligtige modelnummer (RMN), som findes på den lovpligtige mærkat.)

Kontaktadressen for spørgsmål vedrørende myndighedskrav er HP Deutschland GmbH, HQ-TRE, 71025, Boeblingen, Tyskland.

### **Produkter med trådløs funktion**

#### **EMF**

● Dette produkt opfylder internationale retningslinjer (ICNIRP) for eksponering for radiofrekvensstråling.

Hvis det indeholder en radiotransmissions- og modtagelsesenhed, sikrer en separationsafstand på 20 cm ved normal brug, at radiofrekvensens eksponeringsniveauer er i overensstemmelse med EU-krav.

#### **Trådløs funktion i Europa**

- For produkter med 802.11 b/g/n- eller bluetooth-radio:
	- Dette produkt fungerer på radiofrekvenser mellem 2400 MHz og 2483.5 MHz med en transmissionseffekt på 20 dBm (100 mW) eller lavere.
- For produkter med 802.11 a/b/g/n-radio:
	- Dette produkt fungerer på radiofrekvenser mellem 2400 MHz og 2483.5 MHz og mellem 5170 MHz og 5710 MHz med en transmissionseffekt på 20 dBm (100 mW) eller lavere.

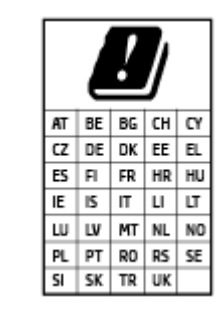

– **FORSIGTIG**: Trådløs IEEE 802,11x-LAN med 5,15-5,35 GH-frekvensbånd er begrænset til **udelukkende indendørs brug** for alle lande, der er anført i matricen. Udendørs brug af denne WLAN-applikation kan medføre problemer med interferens i forhold til eksisterende radiotjenester.

## **Overensstemmelseserklæring**

Overensstemmelseserklæring kan findes på [www.hp.eu/certificates.](http://www.hp.eu/certificates)

## **Lovgivningsmæssige bestemmelser for trådløse forbindelser og forbindelser via kabel.**

Dette afsnit indeholder følgende lovgivningsmæssige oplysninger for trådløse og kabelforbundne produkter:

- **[Notice to users in Brazil](#page-130-0)**
- [Meddelelse til brugere i Taiwan](#page-130-0)
- [Meddelelse til brugere i Mexico](#page-130-0)
- [Notice to users in Ukraine](#page-130-0)
- [Notice to users in Taiwan \(5 GHz\)](#page-130-0)
- <span id="page-130-0"></span>[Meddelelse til bruger i Serbien \(5 GHz\)](#page-131-0)
- [Meddelelse til brugere i Thailand \(5 GHz\)](#page-131-0)

#### **Notice to users in Brazil**

Este equipamento não tem direito à proteção contra interferência prejudicial e não pode causar interferência em sistemas devidamente autorizados.

#### **Meddelelse til brugere i Taiwan**

低功率電波輻射性電機管理辦法

第十二條

經型式認證合格之低功率射頻電機,非經許可,公司、商號或使用者均不得擅自變更頻率、加大功率 或變更設計之特性及功能。

第十四條

低功率射頻電機之使用不得影響飛航安全及干擾合法通信;經發現有干擾現象時,應立即停用,並改 善至無干擾時方得繼續使用。

前項合法通信,指依電信法規定作業之無線電通信。低功率射頻電機須忍受合法通信或工業、科學及 醫藥用電波輻射性電機設備之干擾。

#### **Meddelelse til brugere i Mexico**

La operación de este equipo está sujeta a las siguientes dos condiciones: (1) es posible que este equipo o dispositivo no cause interferencia perjudicial y (2) este equipo o dispositivo debe aceptar cualquier interferencia, incluyendo la que pueda causar su operación no deseada.

Para saber el modelo de la tarjeta inalámbrica utilizada, revise la etiqueta regulatoria de la impresora.

### **Notice to users in Ukraine**

**Повідомлення для користувачів в Україні**

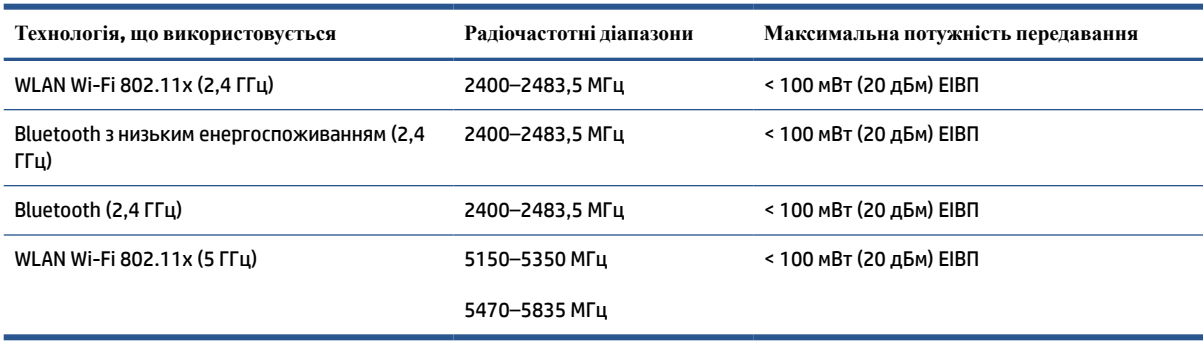

**BEMÆRK:** Відповідні частотні діапазони та максимальна потужність передавання застосовуються, лише якщо в пристрої використовується зазначена технологія підключення.

#### **Notice to users in Taiwan (5 GHz)**

在 5.25-5.35 秭赫頻帶內操作之無線資訊傳輸設備,限於室內使用。應避免影響附近雷達系統之操作。

## <span id="page-131-0"></span>**Meddelelse til bruger i Serbien (5 GHz)**

Upotreba ovog uredjaja je ogranicna na zatvorene prostore u slucajevima koriscenja na frekvencijama od 5150-5350 MHz.

### **Meddelelse til brugere i Thailand (5 GHz)**

่ เครื่องวิทยุคมนาคมนี้มีระดับการแผ่คลื่นแม่เหล็กไฟฟ้าสอดคล้องตามมาตรฐานความปลอดภัยต่อสุขภาพของมนุษย์จากการ ใช้เครื่องวิทยุคมนาคมที่คณะกรรมการกิจการโทรคมนาคมแห่งชาติประกาศกำหนด

This radio communication equipment has the electromagnetic field strength in compliance with the Safety Standard for the Use of Radio Communication Equipment on Human Health announced by the National Telecommunications Commission.

## <span id="page-132-0"></span>**Miljømæssigt produktovervågningsprogram**

HP er engageret i at levere kvalitetsprodukter på en miljømæssigt fornuftig måde. Dette produkt er designet til genbrug. Antallet af materialer er holdt på et minimum, men funktionaliteten og driftsikkerheden er stadig i top. Forskellige materialer er designet, så de nemt kan adskilles. Låse og andre sammenføjninger er nemme at finde, få adgang til og fjerne med almindeligt værktøj. Printerens vigtigste dele er designet, så de let kan findes, hvis de skal skilles og repareres.

Besøg HP's websted Commitment to the Environment for at få yderligere oplysninger på adressen:

[www.hp.com/sustainableimpact](http://www.hp.com/sustainableimpact).

- Øko-tips
- [Den Europæiske Unions Kommissionserklæring 1275/2008](#page-133-0)
- **[Papir](#page-133-0)**
- [Plastik](#page-133-0)
- **[Sikkerhedsdataark](#page-133-0)**
- [Genbrugsprogram](#page-133-0)
- [HPs genbrugsprogram for inkjet-forbrugsvarer](#page-133-0)
- **[Strømforbrug](#page-133-0)**
- [Brugerens bortskaffelse af brugt udstyr](#page-134-0)
- [Affaldsbortskaffelse for Brasilien](#page-134-0)
- [Kemiske stoffer](#page-134-0)
- [Tabel over farlige stoffer/grundstoffer og deres indhold \(Kina\)](#page-134-0)
- [Erklæring om den nuværende tilstand for mærkning af restriktive stoffer \(Taiwan\)](#page-136-0)
- [Begrænsninger for giftige og farlige stoffer \(Indien\)](#page-137-0)
- [Forordning om kontrol af affald af elektrisk og elektronisk udstyr \(Tyrkiet\)](#page-137-0)
- [EPEAT](#page-137-0)
- [Brugeroplysninger om SEPA Ecolabel \(Kina\)](#page-137-0)
- [Kina-energimærke til printer, fax og kopimaskine](#page-137-0)
- [Bortskaffelse af batterier i Taiwan](#page-138-0)
- [EU-direktiv vedr. batterier](#page-138-0)
- [Meddelelse om batteri til Brasilien](#page-138-0)
- [Californien Bemærkning om perchloratmateriale](#page-138-0)

## **Øko-tips**

HP har forpligtet sig til at hjælpe kunderne med at reducere indvirkningen på miljøet. Du kan finde flere oplysninger om HP's miljøinitiativer på webstedet for HP Eco Solutions.

[www.hp.com/sustainableimpact](http://www.hp.com/sustainableimpact)

## <span id="page-133-0"></span>**Den Europæiske Unions Kommissionserklæring 1275/2008**

For produktstrømdata, inklusive produktets strømforbrug ved standby i netværket, hvis alle kabelførte netværksporte er tilsluttede, og alle trådløse netværksporte er aktiverede, henvises du til afsnit P15 "Additional Information" i produktets IT ECO Declaration på [www.hp.com/hpinfo/globalcitizenship/](http://www.hp.com/hpinfo/globalcitizenship/environment/productdata/itecodesktop-pc.html) [environment/productdata/itecodesktop-pc.html.](http://www.hp.com/hpinfo/globalcitizenship/environment/productdata/itecodesktop-pc.html)

## **Papir**

Dette produkt er velegnet til at bruge genbrugspapir i overensstemmelse med DIN 19309 og EN 12281:2002.

## **Plastik**

Plastikdele over 25 gram er afmærket i overensstemmelse med de internationale standarder, der forbedrer muligheden for at identificere plastdele til genbrugsformål efter produktets levetid.

## **Sikkerhedsdataark**

Dataark om sikkerhed, produktsikkerhed og miljøoplysninger kan hentes på [www.hp.com/go/ecodata](http://www.hp.com/go/ecodata) eller bestilles.

## **Genbrugsprogram**

HP tilbyder stadig flere produktreturnerings- og genbrugsordninger i mange lande/områder, og HP samarbejder med nogle af verdens største elektroniske genbrugscentraler. HP sparer ressourcer ved at videresælge nogle af de mest populære produkter. Der er flere oplysninger om genbrug af HP-produkter på:

[www.hp.com/recycle](http://www.hp.com/recycle)

## **HPs genbrugsprogram for inkjet-forbrugsvarer**

HP bestræber sig på at beskytte miljøet. HP Inkjet Supplies Recycling Program findes i mange lande/områder og gør det muligt at returnere brugte printpatroner og blækpatroner gratis. Du kan finde flere oplysninger på følgende websted:

[www.hp.com/hpinfo/globalcitizenship/environment/recycle/](http://www.hp.com/hpinfo/globalcitizenship/environment/recycle/)

## **Strømforbrug**

HP's udskrivnings- og billedbehandlingsudstyr mærket med ENERGY STAR®-logoet er certificeret af den amerikanske miljøstyrelse, U.S. Environmental Protection Agency. Det følgende mærke kan ses på ENERGY STAR-certificerede billedbehandlingsprodukter:

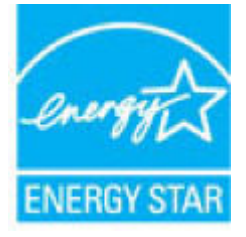

Du kan se flere oplysninger om ENERGY STAR-certificerede billedbehandlingsproduktmodeller på: [www.hp.com/go/energystar](http://www.hp.com/go/energystar)

## <span id="page-134-0"></span>**Brugerens bortskaffelse af brugt udstyr**

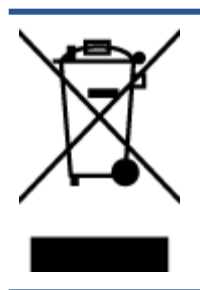

Dette symbol angiver, at produktet ikke må bortskaffes som almindeligt husholdningsaffald. Du skal i stedet indlevere det brugte udstyr på en særlig genbrugscentral, der varetager genvinding af brugt elektrisk og elektronisk udstyr, og du er dermed med til at beskytte vores helbred og miljø. Du kan få flere oplysninger hos dit renovationsselskab eller på adressen [http://www.hp.com/recycle.](http://www.hp.com/recycle)

## **Affaldsbortskaffelse for Brasilien**

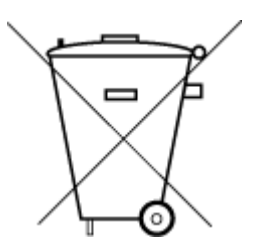

Não descarte o produto eletronico em

Este produto eletrônico e seus componentes não devem ser descartados no lixo comum, pois embora estejam em conformidade com padrões mundiais de restrição a substâncias nocivas, podem conter, ainda que em quantidades mínimas, substâncias impactantes ao meio ambiente. Ao final da vida útil deste produto, o usuário deverá entregá-lo à HP. A não observância dessa orientação sujeitará o infrator às sanções previstas em lei.

Após o uso, as pilhas e/ou baterias dos produtos HP deverão ser entregues ao estabelecimento comercial ou rede de assistência técnica autorizada pela HP.

Para maiores informações, inclusive sobre os pontos de recebimento, acesse:

[www.hp.com.br/reciclar](http://www.hp.com.br/reciclar)

## **Kemiske stoffer**

lixo comum

HP oplyser sine kunder om kemiske stoffer i produkterne i overensstemmelse med lovkrav i f.eks. REACH *(Europaparlamentets og Rådets forordning (EF) nr. 1907/2006)*. Der findes en rapport med de kemiske oplysninger for dette produkt på: [www.hp.com/go/reach.](http://www.hp.com/go/reach)

## **Tabel over farlige stoffer/grundstoffer og deres indhold (Kina)**

## 产品中有害物质或元素的名称及含量

根据中国《电器电子产品有害物质限制使用管理办法》

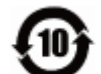

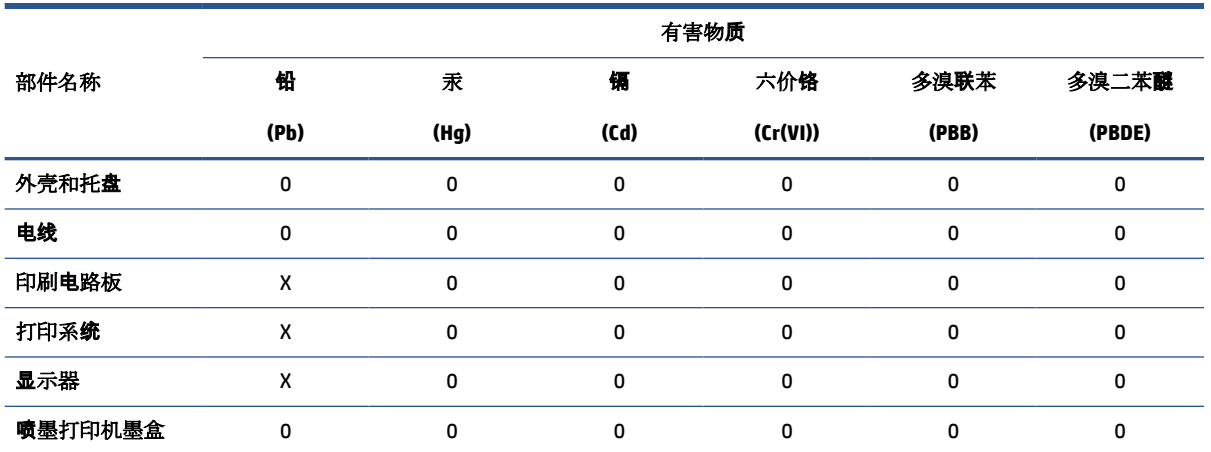

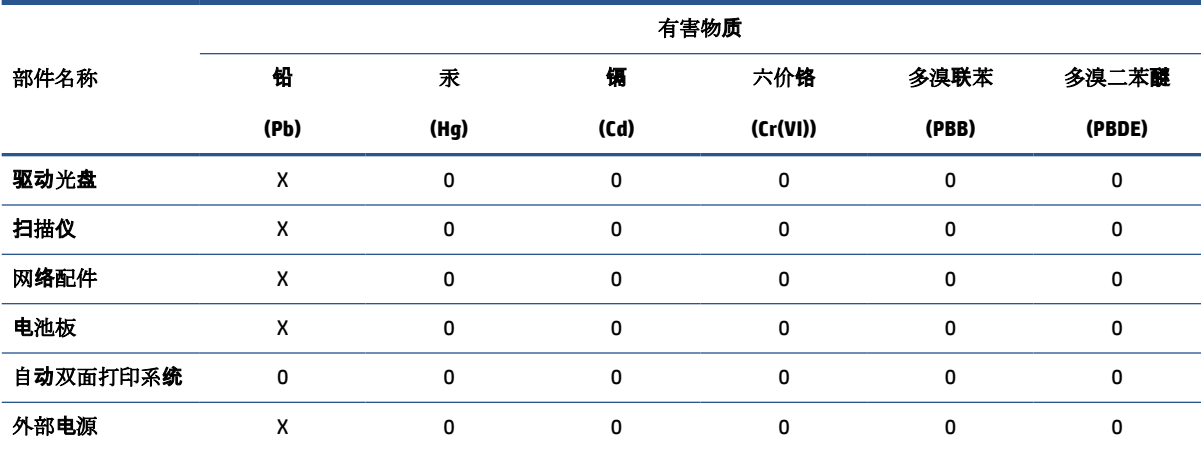

本表格依据 SJ/T 11364 的规定编制。

0:表示该有害物质在该部件所有均质材料中的含量均在 GB/T 26572 规定的限量要求以下。

X:表示该有害物质至少在该部件的某一均质材料中的含量超出 GB/T 26572 规定的限量要求。

此表中所有名称中含 "X" 的部件均符合欧盟 RoHS 立法。

注:环保使用期限的参考标识取决于产品正常工作的温度和湿度等条件。

## <span id="page-136-0"></span>**Erklæring om den nuværende tilstand for mærkning af restriktive stoffer (Taiwan)**

## 台灣 限用物質含有情況標示聲明書

**Taiwan Declaration of the Presence Condition of the Restricted Substances Marking**

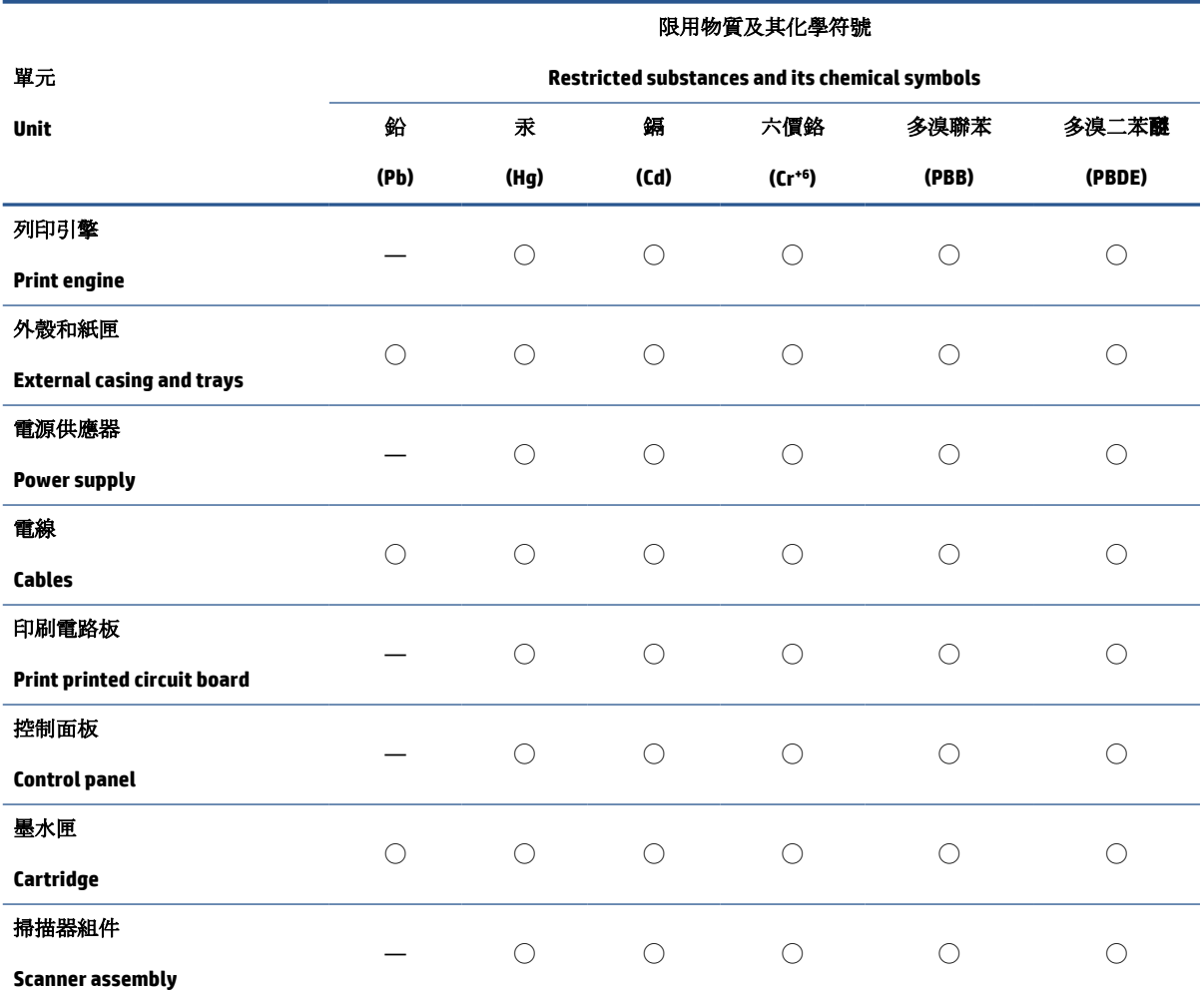

備考 1. 〝超出 0.1 wt %"及 〝超出 0.01 wt %"係指限用物質之百分比含量超出百分比含量基準值。

Note 1: "Exceeding 0.1 wt %" and "exceeding 0.01 wt %" indicate that the percentage content of the restricted substance exceeds the reference percentage value of presence condition.

備考 2. ℃/ 係指該項限用物質之百分比含量未超出百分比含量基準值。

Note 2: "◯" indicates that the percentage content of the restricted substance does not exceed the percentage of reference value of presence.

備考 3.〝—〞係指該項限用物質為排除項目。

Note 3: "—" indicates that the restricted substance corresponds to the exemption.

若要存取產品的最新使用指南或手冊,請前往 [www.support.hp.com](http://www.support.hp.com)。選取搜尋您的產品,然後依照 畫 面上的指示繼續執行。

To access the latest user guides or manuals for your product, go to [www.support.hp.com.](http://www.support.hp.com) Select **Find your product**, and then follow the onscreen instructions.

## <span id="page-137-0"></span>**Begrænsninger for giftige og farlige stoffer (Indien)**

This product, as well as its related consumables and spares, complies with the reduction in hazardous substances provisions of the "India E-waste Rule 2016." It does not contain lead, mercury, hexavalent chromium, polybrominated biphenyls or polybrominated diphenyl ethers in concentrations exceeding 0.1 weight % and 0.01 weight % for cadmium, except where allowed pursuant to the exemptions set in Schedule 2 of the Rule.

## **Forordning om kontrol af affald af elektrisk og elektronisk udstyr (Tyrkiet)**

Türkiye Cumhuriyeti: AEEE Yönetmeliğine uygundur

## **EPEAT**

Most HP products are designed to meet EPEAT. EPEAT is a comprehensive environmental rating that helps identify greener electronics equipment. For more information on EPEAT go to [www.epeat.net.](http://www.epeat.net) For information on HP's EPEAT registered products go to [www.hp.com/hpinfo/globalcitizenship/environment/pdf/](http://www.hp.com/hpinfo/globalcitizenship/environment/pdf/epeat_printers.pdf) [epeat\\_printers.pdf](http://www.hp.com/hpinfo/globalcitizenship/environment/pdf/epeat_printers.pdf).

## **Brugeroplysninger om SEPA Ecolabel (Kina)**

### 中国环境标识认证产品用户说明

噪声大于 63.0 dB(A) 的办公设备不宜放置于办公室内,请在独立的隔离区域使用。

如需长时间使用本产品或打印大量文件,请确保在通风良好的房间内使用。

如您需要确认本产品处于零能耗状态,请按下电源关闭按钮,并将插头从电源插座断开。

您可以使用再生纸,以减少资源耗费。

## **Kina-energimærke til printer, fax og kopimaskine**

#### 复印机、打印机和传真机能源效率标识实施规则

依据"复印机、打印机和传真机能源效率标识实施规则",该打印机具有中国能效标识。标识上显示的能 效等级和操作模式值根据"复印机、打印机和传真机能效限定值及能效等级"标准("GB 21521")来确定 和计算。

**1.** 能效等级

产品能效等级分3级,其中1级能效最高。能效限定值根据产品类型和打印速度由标准确定。能 效等级则根据基本功耗水平以及网络接口和内存等附加组件和功能的功率因子之和来计算。

**2.** 能效信息

喷墨打印机

操作模式功率

睡眠状态的能耗按照 GB 21521 的标准来衡量和计算。该数据以瓦特 (W) 表示。

待机功率

待机状态是产品连接到电网电源上功率最低的状态。该状态可以延续无限长时间,且使用者 无法改变此状态下产品的功率。对于"成像设备"产品,"待机"状态通常相当于"关闭"状态,但 也可能相当于"准备"状态或者"睡眠"状态。该数据以瓦特 (W) 表示。

<span id="page-138-0"></span>睡眠状态预设延迟时间

出厂前由制造商设置的时间决定了该产品在完成主功能后进入低耗模式(例如睡眠、自动关 机)的时间。该数据以分钟表示。

● 附加功能功率因子之和

网络接口和内存等附加功能的功率因子之和。该数据以瓦特 (W) 表示。

标识上显示的能耗数据是根据典型配置测量得出的数据,此类配置包含登记备案的打印机依据复印 机、打印机和传真机能源效率标识实施规则所选的所有配置。因此,该特定产品型号的实际能耗可能 与标识上显示的数据有所不同。

要了解规范的更多详情,请参考最新版的 GB 21521 标准。

## **Bortskaffelse af batterier i Taiwan**

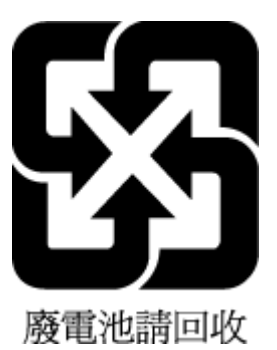

## **EU-direktiv vedr. batterier**

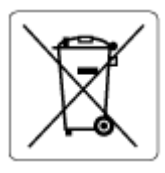

Dette produkt indeholder et batteri til at bevare realtidsurets og produktindstillingernes dataintegritet, og det er designet til at holde i hele produktets levetid. Forsøg på at servicere eller udskifte dette batteri skal udføres af en kvalificeret servicetekniker.

## **Meddelelse om batteri til Brasilien**

A bateria deste equipamento nao foi projetada para removida pelo cliente.

## **Californien - Bemærkning om perchloratmateriale**

Perchlorate material - special handling may apply. See: [www.dtsc.ca.gov/hazardouswaste/perchlorate](http://www.dtsc.ca.gov/hazardouswaste/perchlorate)

This product's real-time clock battery or coin cell battery may contain perchlorate and may require special handling when recycled or disposed of in California.

# **Indeks**

### **B**

bakker fejlfinding ved indføring af papir [96](#page-101-0) fjern papirstop [89](#page-94-0)

#### **D**

dokumentføder problemer med indføring af papir, fejlfinding [116](#page-121-0) rengøre [116](#page-121-0)

## **F**

fejlfind hjælpesystem på kontrolpanel [87](#page-92-0) foretag fejlfinding papir indføres ikke fra en bakke [96](#page-101-0) papirindføringsproblemer [96](#page-101-0) skæve sider [96](#page-101-0) strøm [112](#page-117-0) udskriv [112](#page-117-0) vælg flere sider [96](#page-101-0) få vist netværksindstillinger [78](#page-83-0)

#### **G**

garanti [119](#page-124-0) genbrug blækpatroner [128](#page-133-0) glasplade, scanner rengøre [115](#page-120-0)

#### **I**

indføring af flere ark, udføre fejlfinding [96](#page-101-0) indikatorer, kontrolpanel [5](#page-10-0) integreret webserver Webscan [54](#page-59-0) åbner [81](#page-86-0)

#### **K**

knapper, kontrolpanel [5](#page-10-0) kontrolpanel funktioner [5](#page-10-0) indikatorer [5](#page-10-0) knapper [5](#page-10-0) statusikoner [6](#page-11-0) kopi specifikationer [122](#page-127-0) kundesupport garanti [119](#page-124-0)

#### **L**

lovgivningsmæssige bestemmeler regulativt modelindifikationsnummer [123](#page-128-0)

## **M**

miljø Miljømæssigt produktovervågningsprogram [127](#page-132-0) miljøspecifikationer [121](#page-126-0)

### **N**

netværk få vist og udskriv indstillinger [78](#page-83-0) netværksforbindelse Trådløs forbindelse [73](#page-78-0)

### **P**

papir fejlfinding ved indføring af papir [96](#page-101-0)

fjern stop [89](#page-94-0) HP, bestille [10](#page-15-0) skæve sider [96](#page-101-0) papirindføringsproblemer, foretage fejlfinding [96](#page-101-0) program Webscan [54](#page-59-0)

### **R**

regulative bemærkninger [123](#page-128-0) trådløs, bestemmelser [124](#page-129-0) rengøre dokumentføder [116](#page-121-0) overflade [116](#page-121-0) scannerglasplade [115](#page-120-0)

### **S**

scan fra Webscan [54](#page-59-0) scanningsspecifikationer [122](#page-127-0) scannerglasplade rengøre [115](#page-120-0) skæve, foretage fejlfinding udskriv [96](#page-101-0) specifikationer systemkrav [121](#page-126-0) statusikoner [6](#page-11-0) stop fjern [89](#page-94-0) strøm foretag fejlfinding [112](#page-117-0) systemkrav [121](#page-126-0)

### **T**

tekniske oplysninger kopispecifikationer [122](#page-127-0) miljøspecifikationer [121](#page-126-0) scanningsspecifikationer [122](#page-127-0) udskriftsspecifikationer [122](#page-127-0)

## **U**

udskriv foretag fejlfinding [112](#page-117-0) specifikationer [122](#page-127-0) understøttede operativsystemer [121](#page-126-0)

#### **V**

vedligeholdelse rengøre [116](#page-121-0)

#### **W**

Webscan [54](#page-59-0) Windows systemkrav [121](#page-126-0)